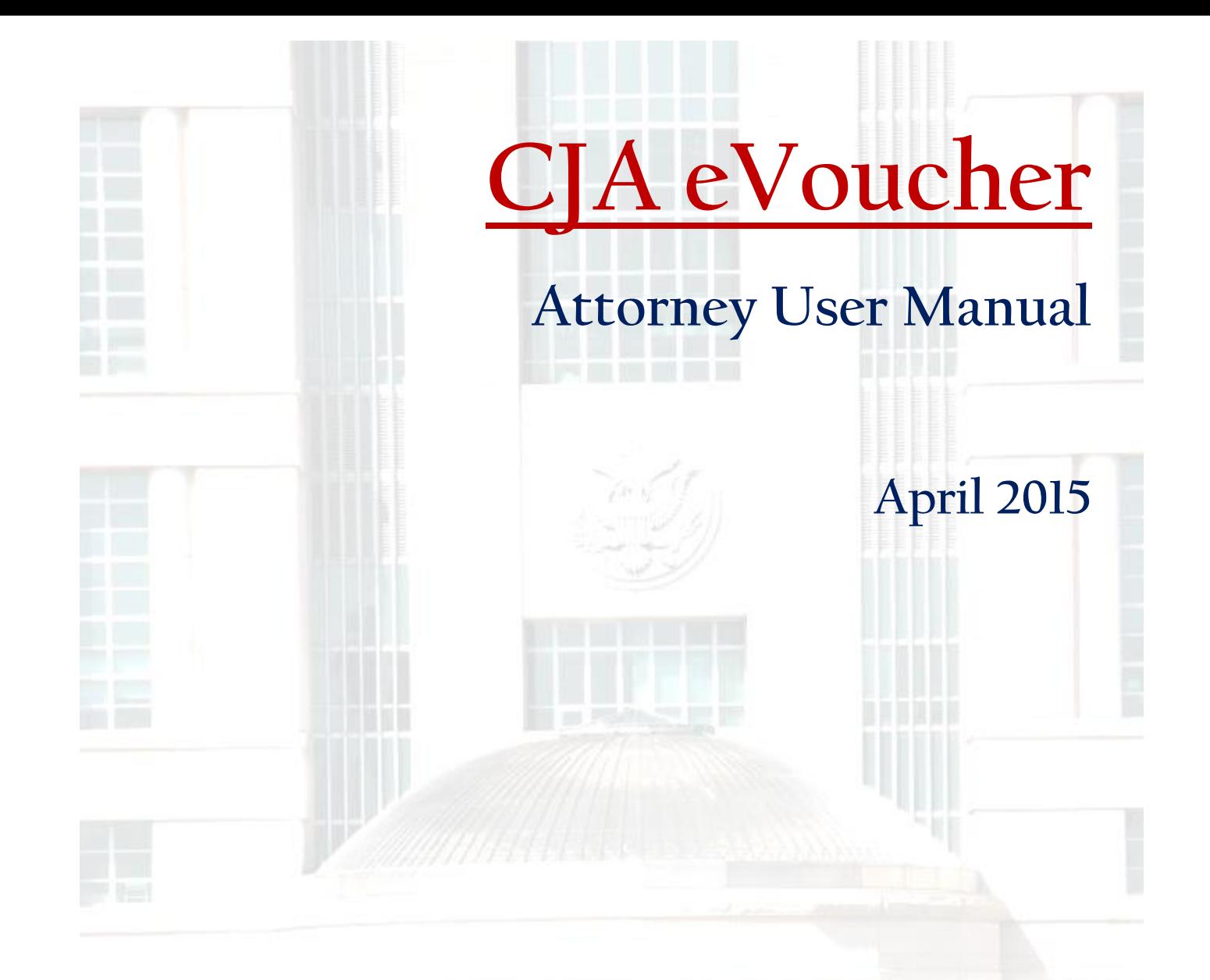

**Find online at: http://www.moed.uscourts.gov/criminial-justice-act-cja-0 And under "Links" in the menu bar of eVoucher**

**U.S. District Court Eastern District of Missouri Gregory J. Linhares, Clerk of Court**

### **Contents**

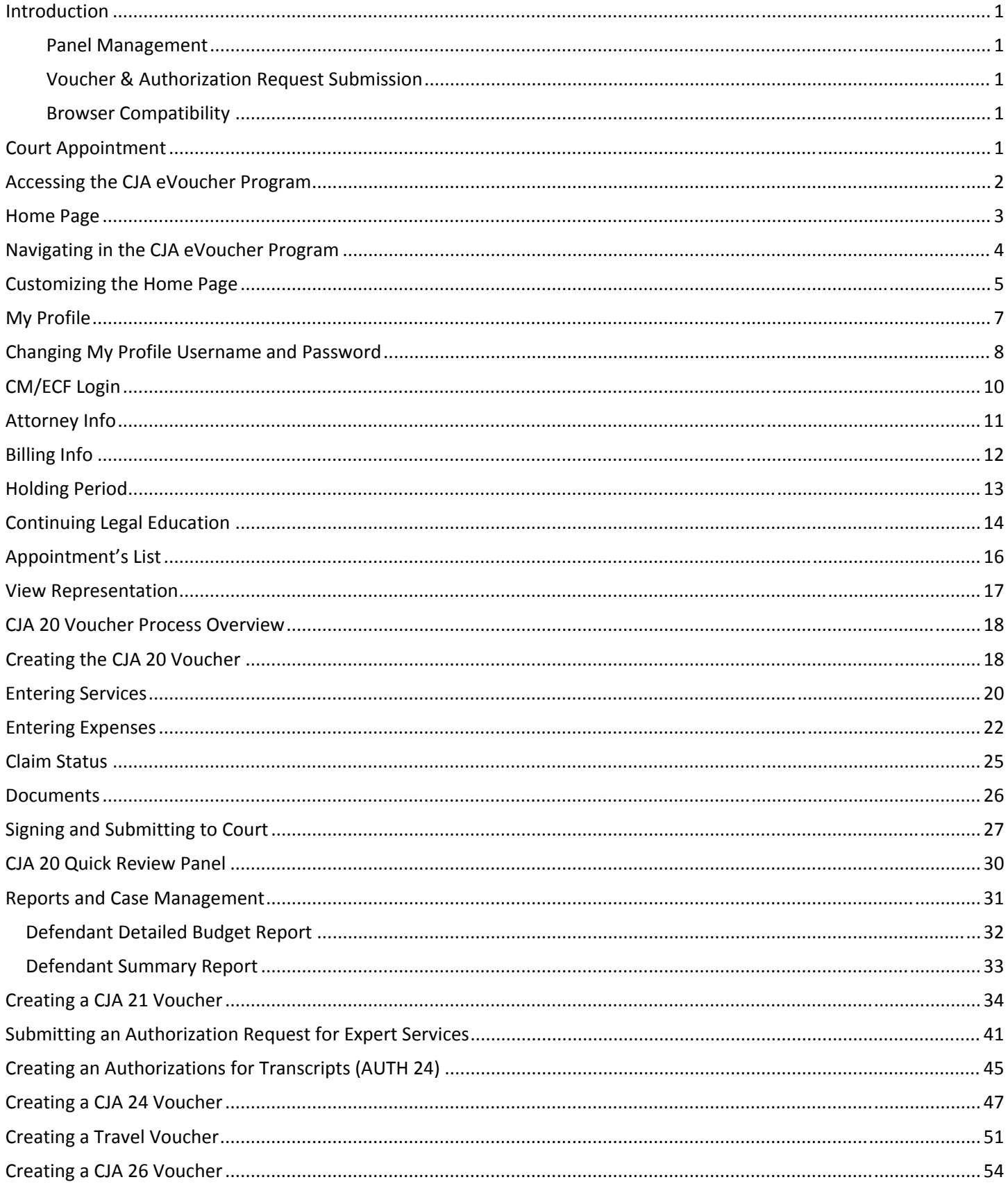

# **Introduction**

The CJA eVoucher System is a web‐based solution for submission, monitoring and management of all Criminal Justice ACT (CJA) functions. The eVoucher program will allow for:

- On-line authorization requests by attorneys for service providers
- On-line voucher completion by the service provider or by the attorney acting for the service provider
- On-line voucher review and submission by the attorney
- On-line submission to the court

Unless the court has indicated otherwise, attorneys are generally required to create and submit vouchers for their service providers. The program includes the following modules:

### **Panel Management**

#### **(NOTE: This module will not be used by USDC‐MOED at this time.)**

- Allows attorneys to manage their own account information including address, phone, firm associations and applicable CLE credits.
- Allows for submission of holding periods or a specific amount of time taken off for medical leave, vacation, etc.

### **Voucher & Authorization Request Submission**

- Authorization requests by attorneys for expert services.
- Requests by attorneys for interim payment.
- Budget request submission as requested by the court.
- Upload supporting documents to vouchers or authorization requests.
- Reports for attorneys to take an active part in monitoring costs.
- Automatic e‐mail notification to attorney of approval or rejection of vouchers and authorization requests.

### **Browser Compatibility**

- Windows: Internet Explorer 8 or newer are approved.
- Apple Macintosh: Safari 5.1 or newer is approved.
- Apple Mobile: Safari is approved (with limitations).
- Chrome, Firefox and other browsers may not be used with CJA.

# **Court Appointment**

The court will continue to appoint CJA attorneys using the current process which normally results in a CJA 20/30 voucher signed by the appointing judge and then docketed. From this docket entry, the appointment will be loaded in eVoucher and you will subsequently receive an email as noted below within 1‐2 business days.

When an appointment is made, an email will automatically be generated by the program, and sent to the appointed attorney. The email will confirm the appointment and provide a link to the CJA eVoucher program.

### **Accessing the CJA eVoucher Program**

Your court will provide information on how to access eVoucher. It is suggested that you bookmark it for easier access.

Log In Log in using the Username and Password you were provided, and click

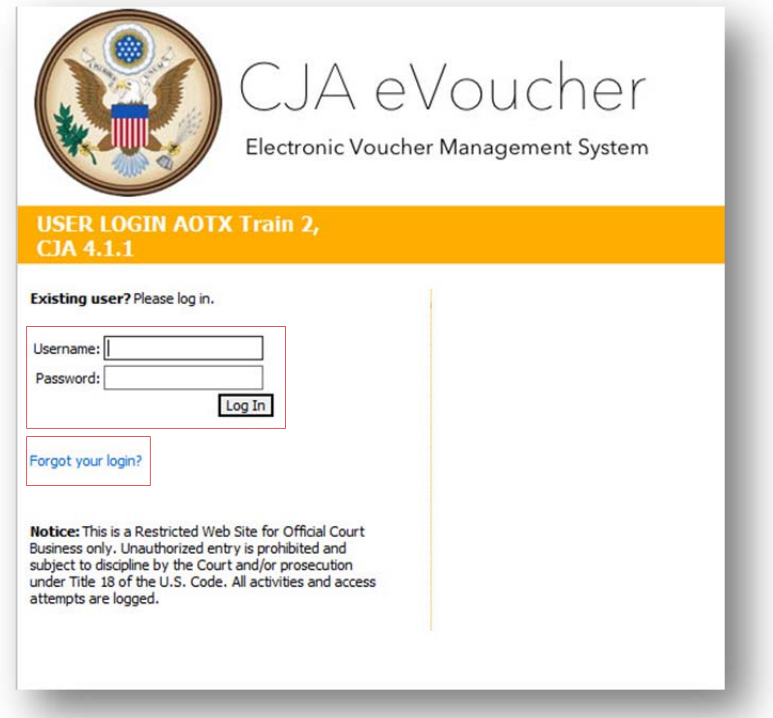

If you forget your username or password, click the **Forgot your login?** hyperlink. Enter your Username or Email address, and click Recover Logon to retrieve your information.

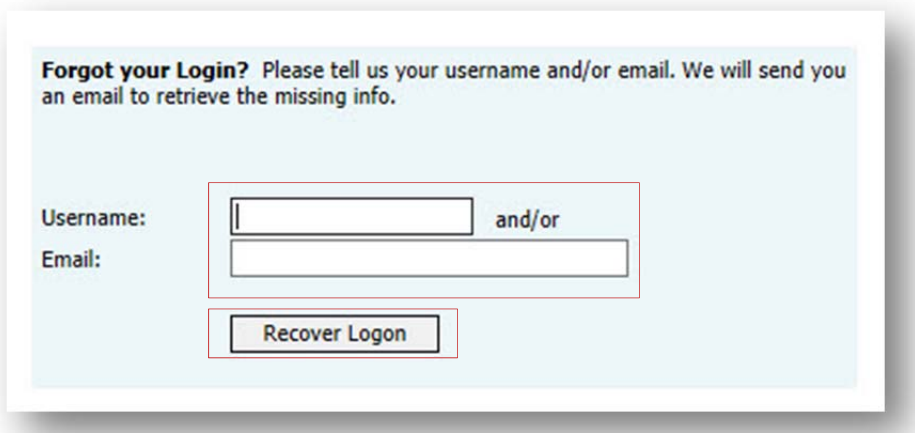

Note: If an eVoucher user tries repeatedly to login to eVoucher with the incorrect password, the system may "lock" you user login. At that point resetting the password will still not allow you to login to the system. You will need to **call eVoucher assistance at the court to be "unlocked".** 

# **Home Page**

Your home page provides access to all of your appointments and vouchers.

Security has been put into place that prohibits you from viewing information for any other attorney. Likewise, no‐one else will have access to your information.

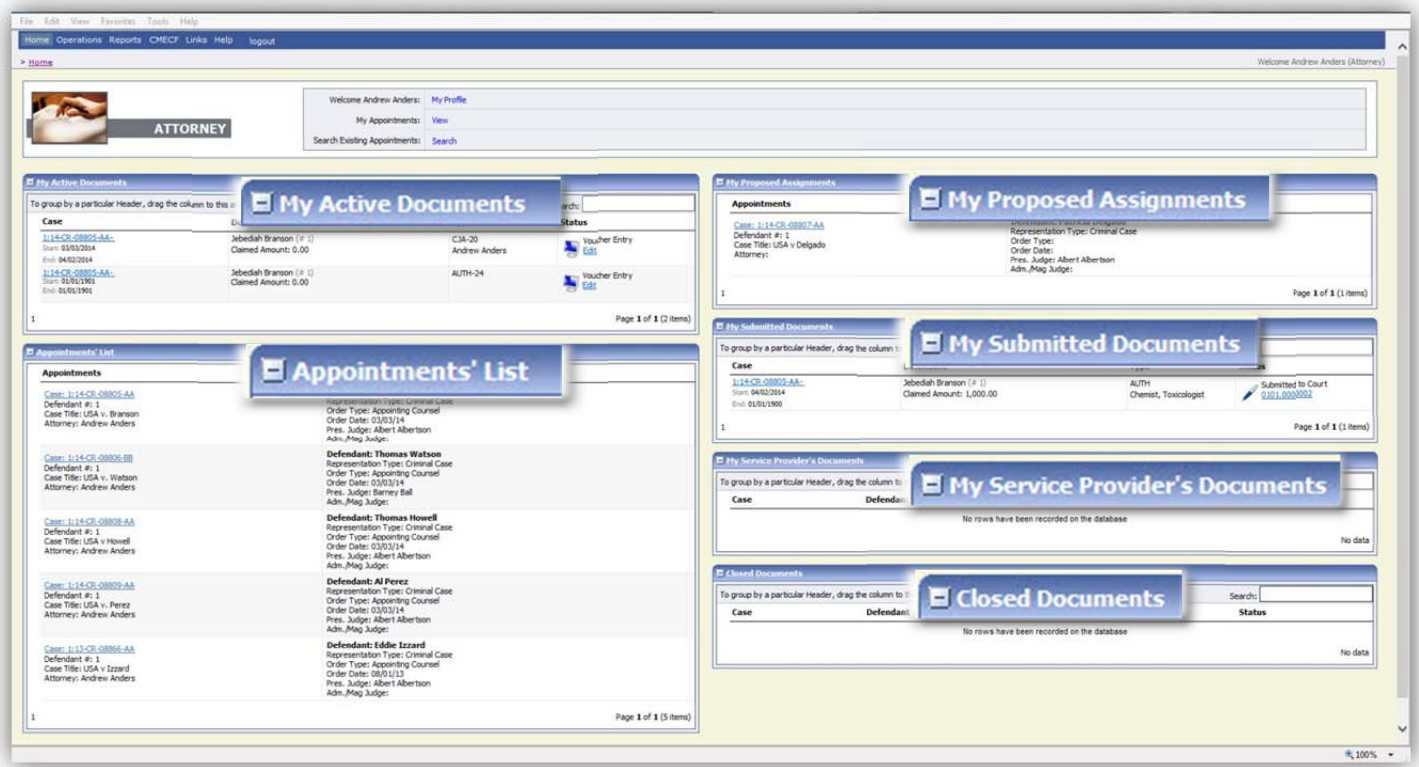

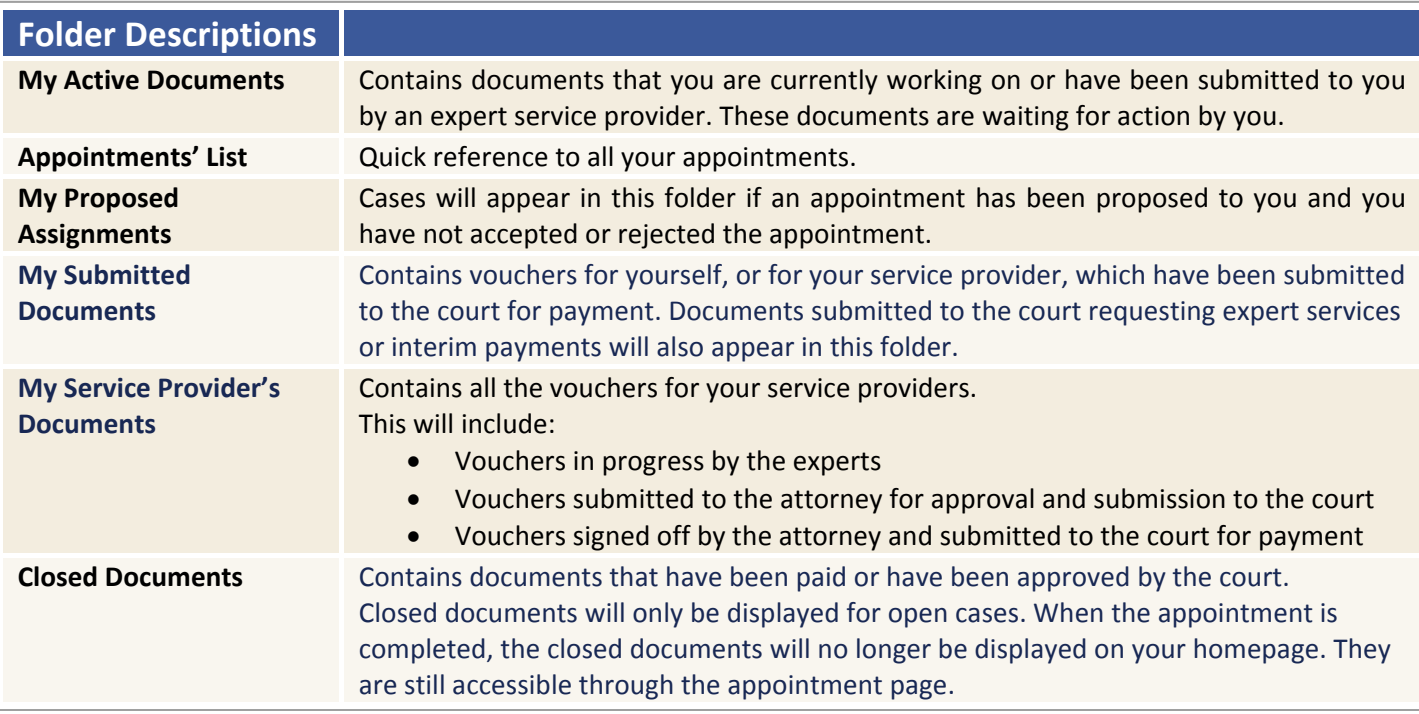

# **Navigating in the CJA eVoucher Program**

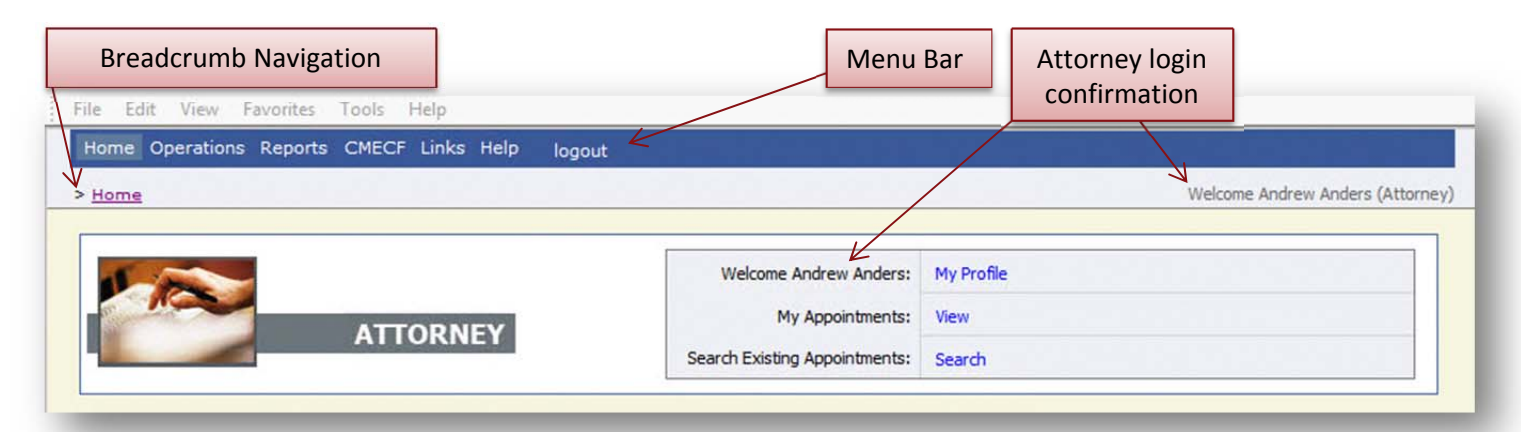

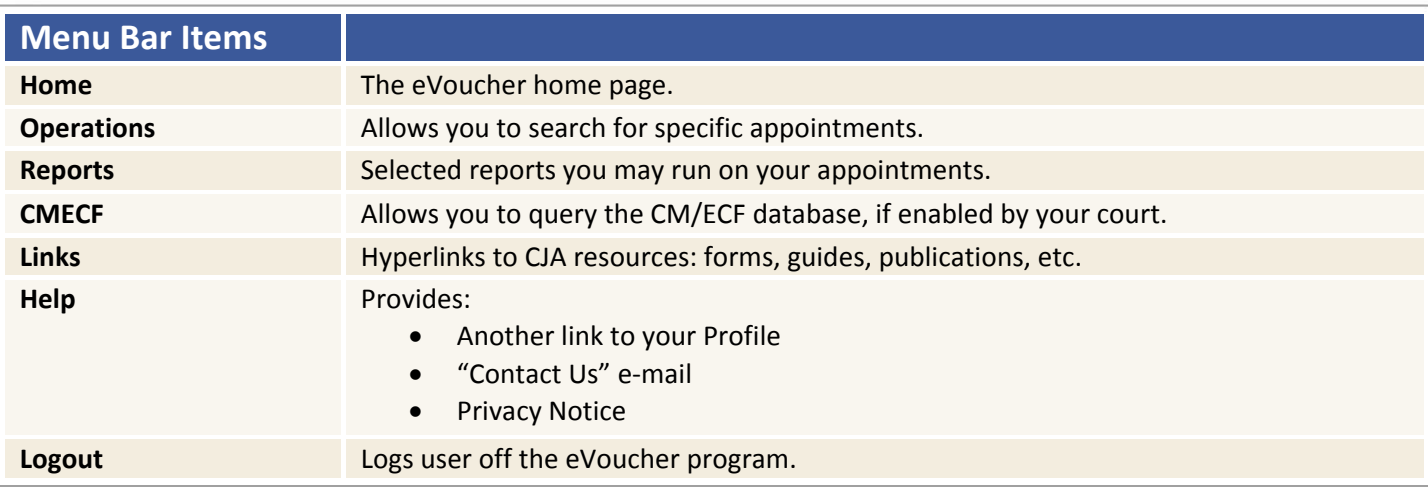

### **Note:**

The **Search** option is not a valid link. A Pop up will indicate that you have been redirected.

You don't have access to the requested page. The system has redirected you here.

## **Customizing the Home Page**

Customizing your home page allows you to alter the manner in which your information is displayed in the folders.

**Expanding/Collapsing Folders:** Click the plus sign to expand a folder. Click the minus sign to collapse a folder.

#### **Moving Folders**

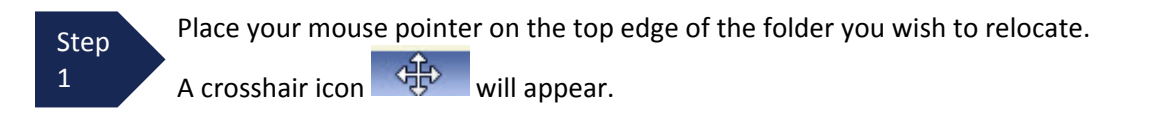

Step 2

Drag the folder to the new location and release the mouse.

**Sorting:** Click the column heading (e.g., Case, Description, Type) to sort in either ascending or descending order.

#### **Resizing of Column**

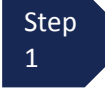

**Step** 2

 Along the folder headings (e.g. case, defendant, type, etc.), move your cursor to the line between the columns until a double  $arrow \leftrightarrow$  appears.

Drag the line in the desired direction to enlarge or reduce the column size.

#### **Note:**

The folder size does not increase; therefore, some columns may move off the screen.

### **Customizing the Home Page (continued)**

**Group by Column Heading:** You may sort all the information within a folder by grouping documents by the column heading. All folders displaying the "Group Header bar" may be sorted in this manner.

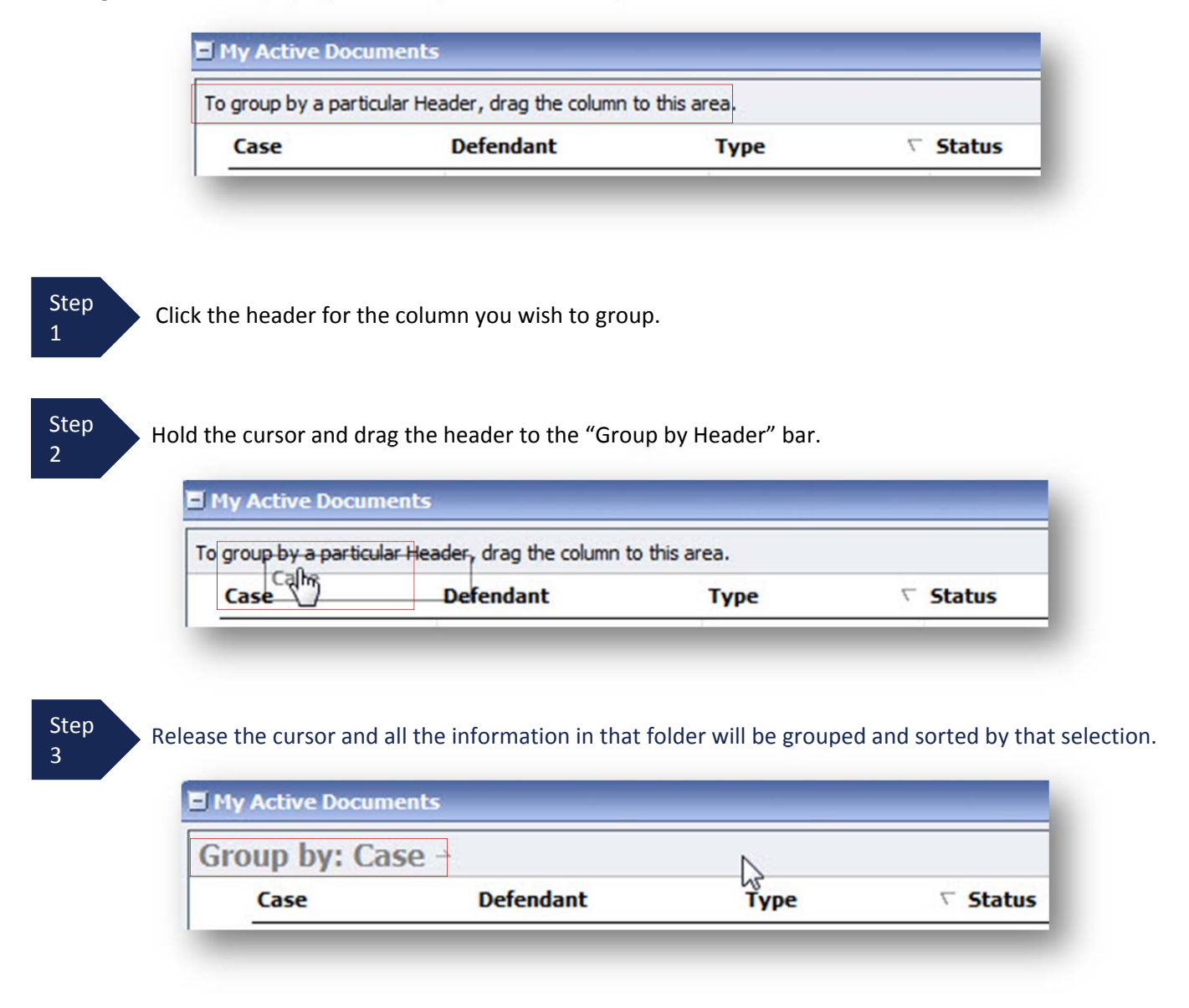

# **My Profile**

At this time, attorneys in the USDC-MOED are not able to manager their profile in eVoucher. This function will be opened to attorneys at a future date after the CJA check issuing systems are integrated and the panel management **functions are implemented. Keep in mind that attorney user information is completely separate from user** information in the court's CM/ECF system. This information is in this manual for reference at a future date.

In the My Profile section, the attorney may:

- Change password (Login Info section.)
- Edit contact information, phone, e‐mail, physical address (Attorney Info section.)
- Update SSN or EIN numbers and any firm affiliation (Billing Info section.)
- Add a time period in which you will be out of office (Holding Period.)
- Document any CLE attendance (Continuing Legal Education section.)

Click the My Profile link from either the Home screen or the Help menu bar to open the "My Profile" page.

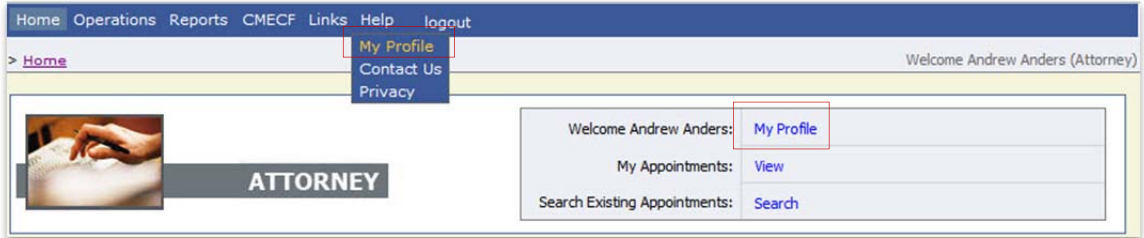

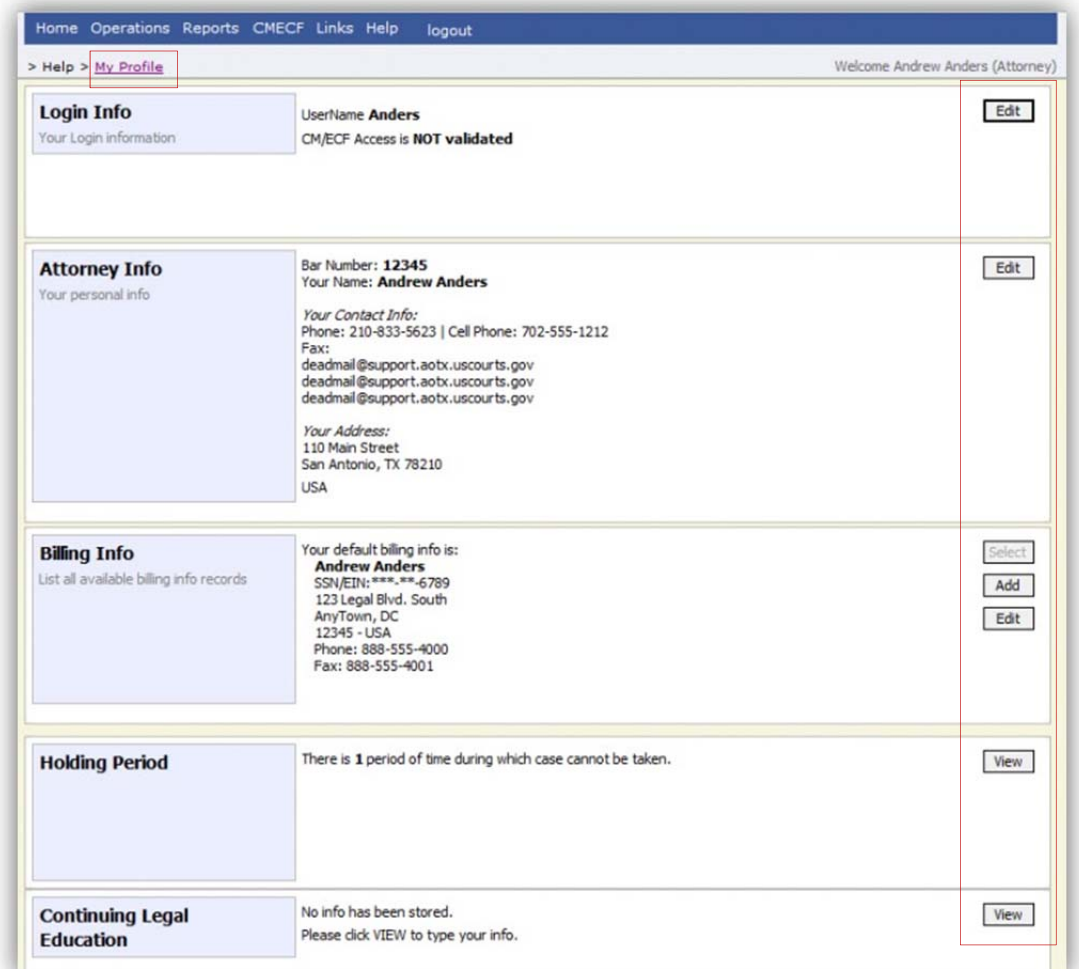

# **Changing My Profile Username and Password**

Step 1

Under the **Login Info** section, click **Edit** to change your Password.

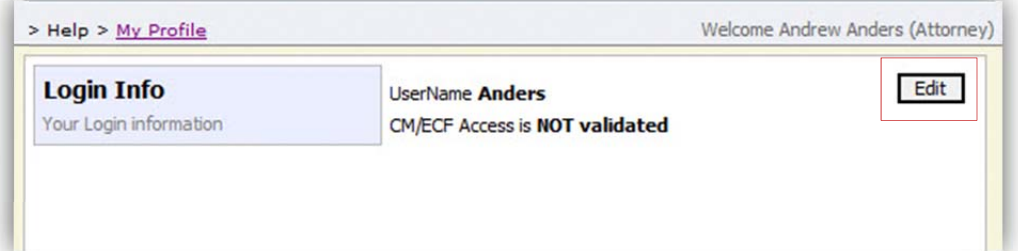

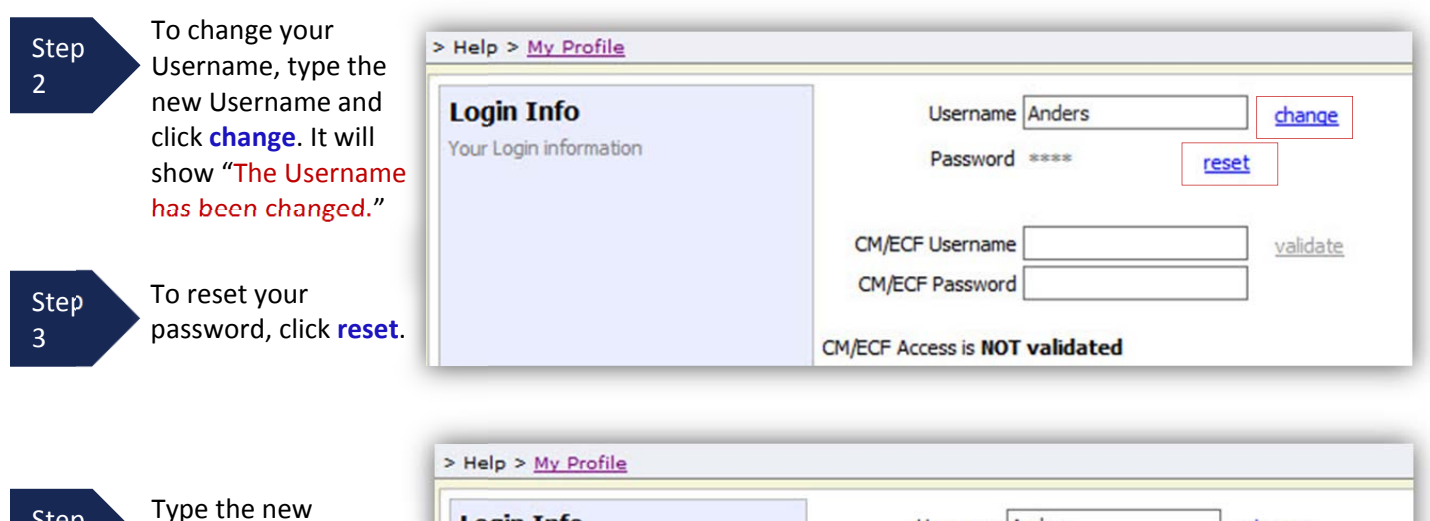

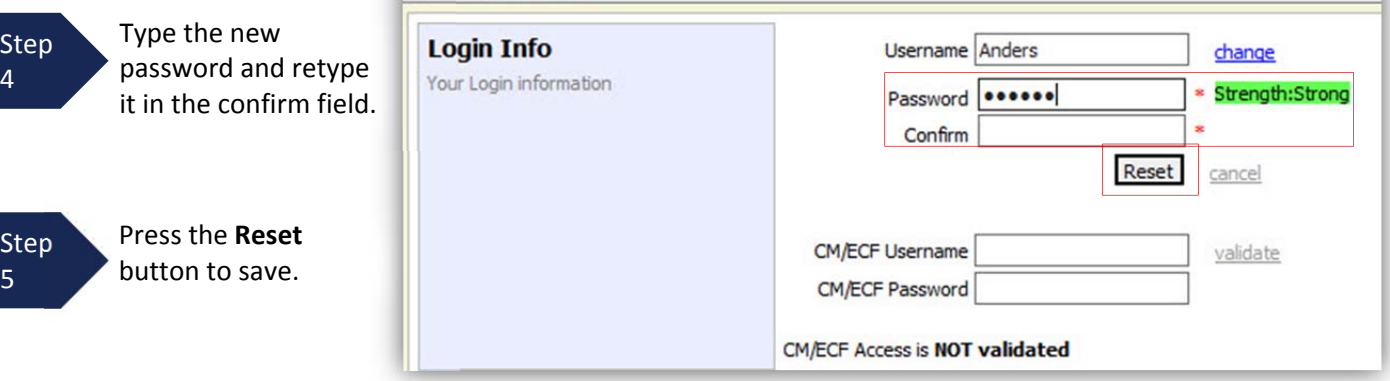

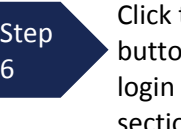

the **Close** on to exit the Info section.

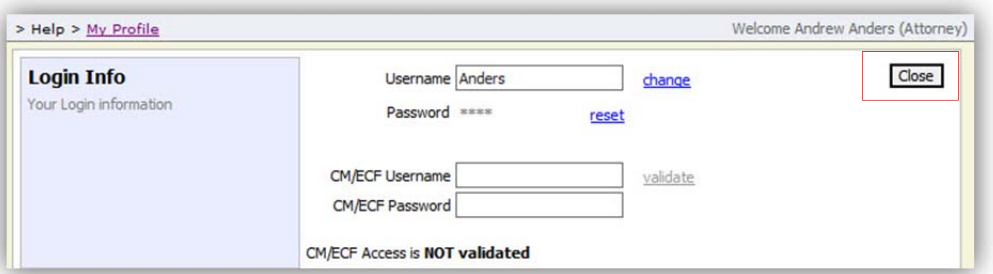

# **CM/ECF Login**

If your Court is allowing access to CM/ECF, log in using your CM/ECF Username/Password, and selecting validate. This will allow for synchronization between CJA eVoucher and CM/ECF. Once you've logged in, access will show as validated.

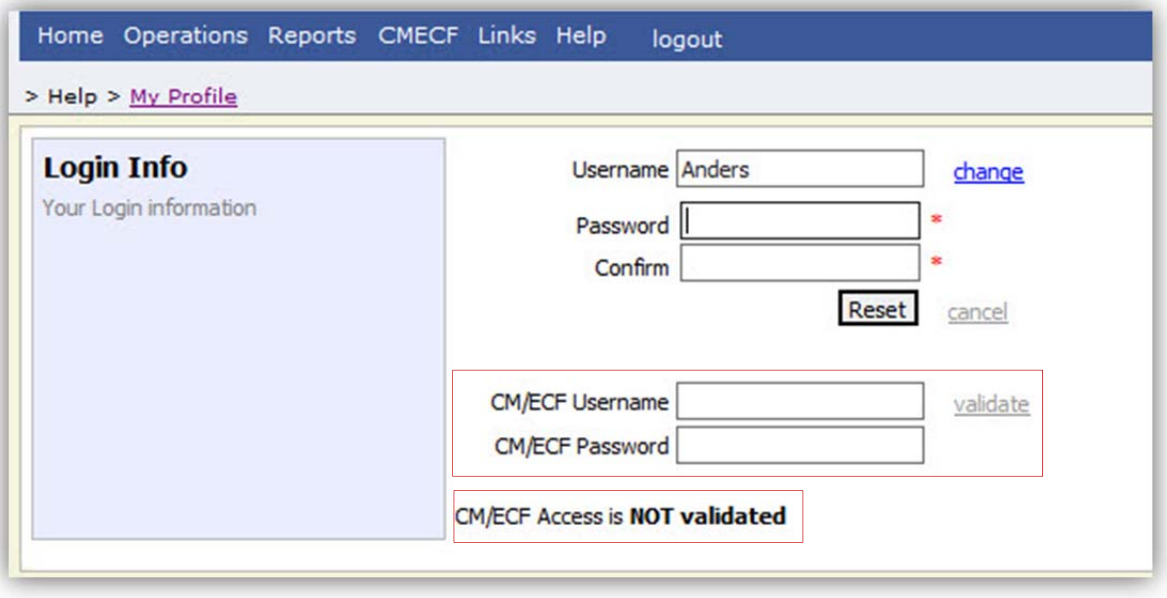

# **Attorney Info**

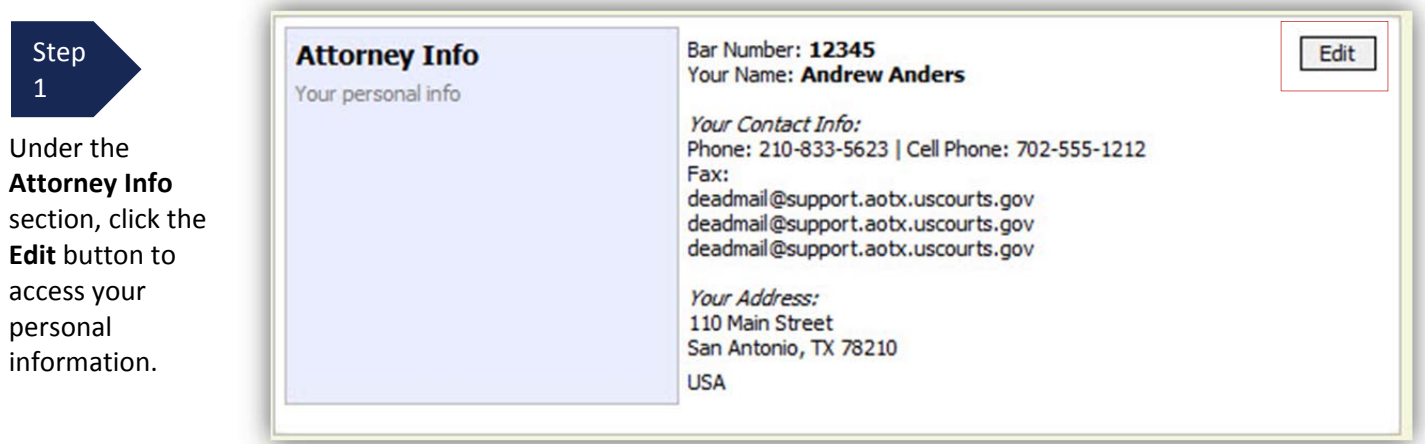

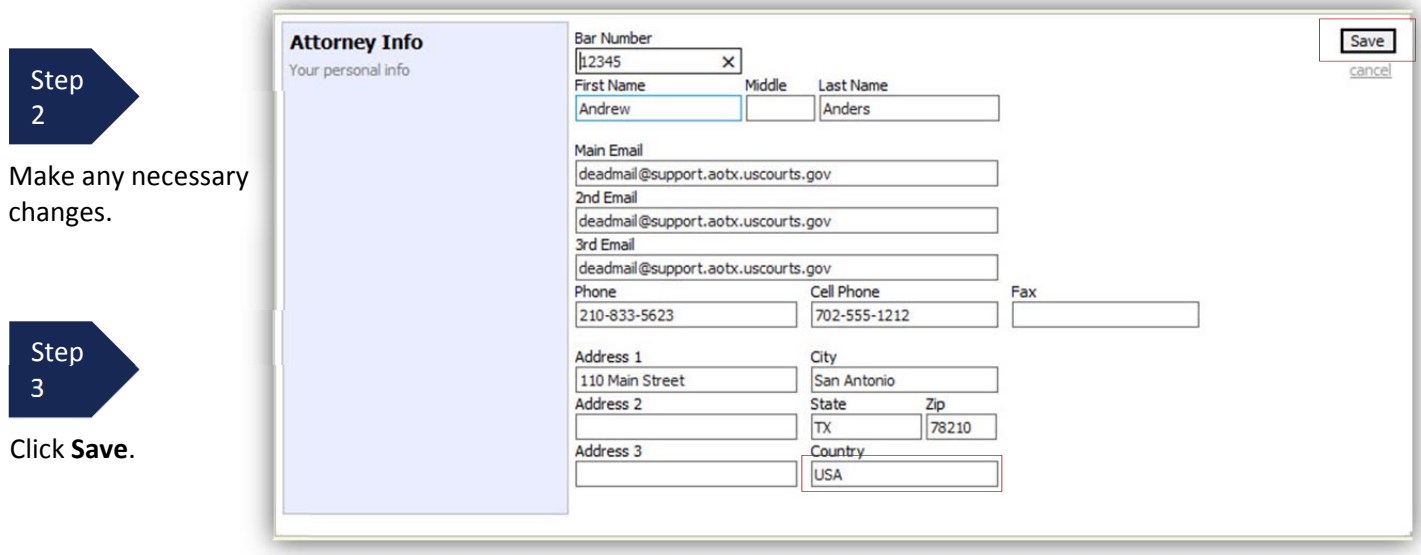

### **Note:**

- The Country field will automatically populate USA, unless otherwise entered.
- You may list as many as three Email addresses. Notifications from eVoucher will be sent to all Email addresses.

## **Billing Info**

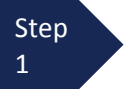

Under the **Billing Info** section, click **Add** if no billing information is available.

### **Billing Info**

List all available billing info records

Your default billing info is: **Andrew Anders** SSN/EIN:\*\*\*-\*\*-6789 123 Legal Blvd. South AnyTown, DC 12345 - USA Phone: 888-555-4000 Fax: 888-555-4001

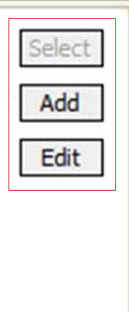

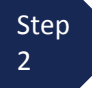

Click **Edit** if you wish to change the information already entered.

### **Note:**

- You must have billing information entered before any payments can be made.
- The SSN/EIN is used when reporting income to the IRS.
- You may use the Copy Address from Profile checkbox if your billing address is the same as your Attorney Info address.

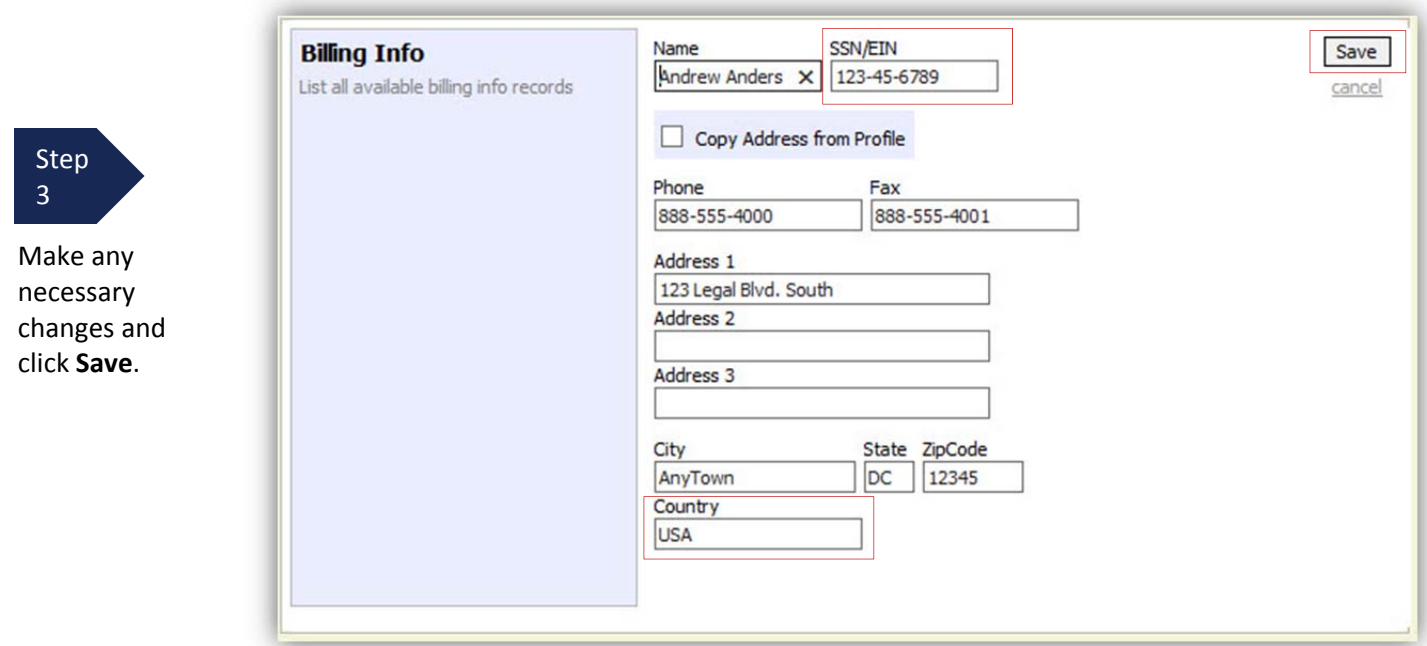

# **Holding Period**

Holding periods can be used for medical leave, vacation, etc. During this time you will not be given a new assignment.

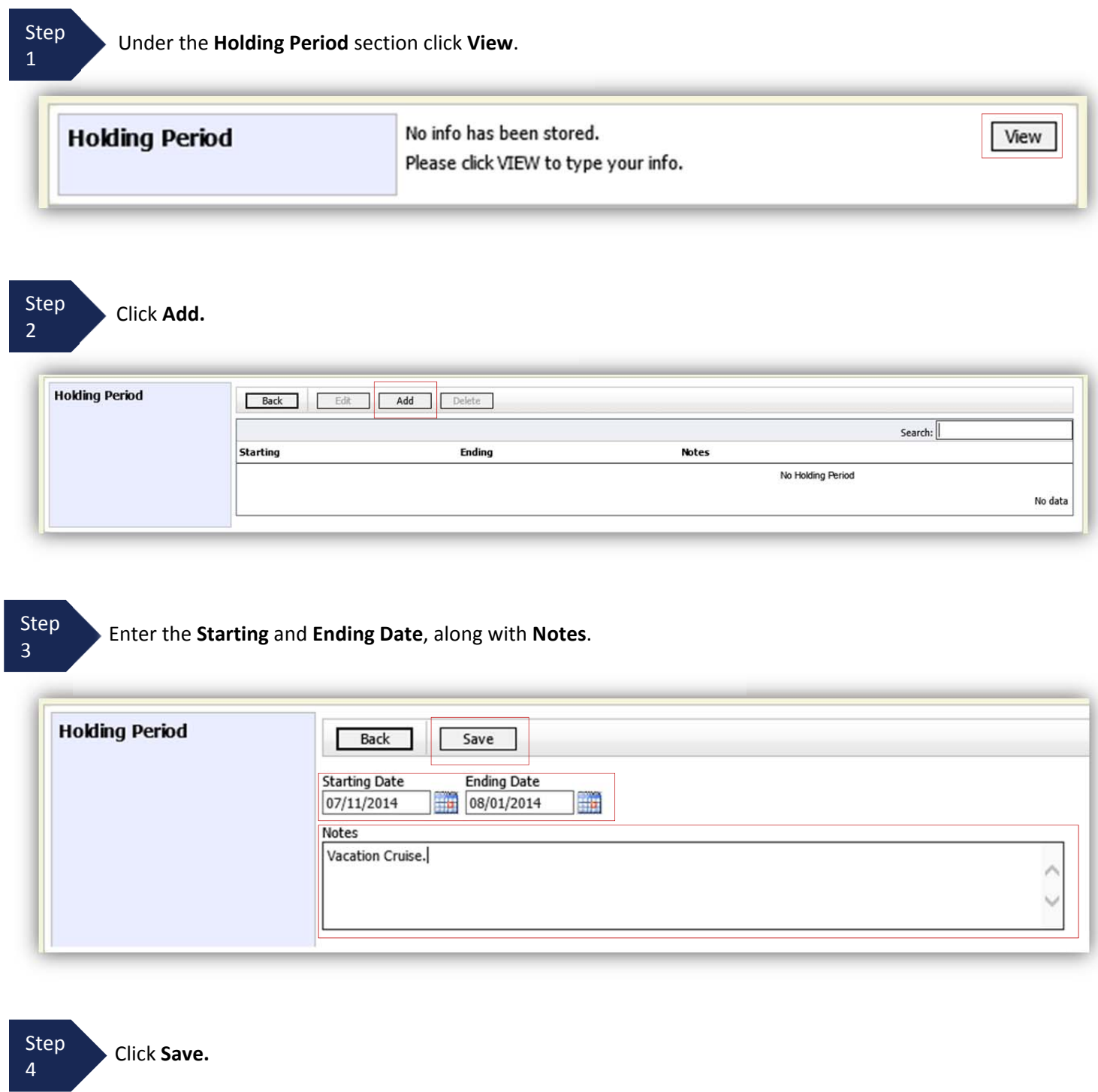

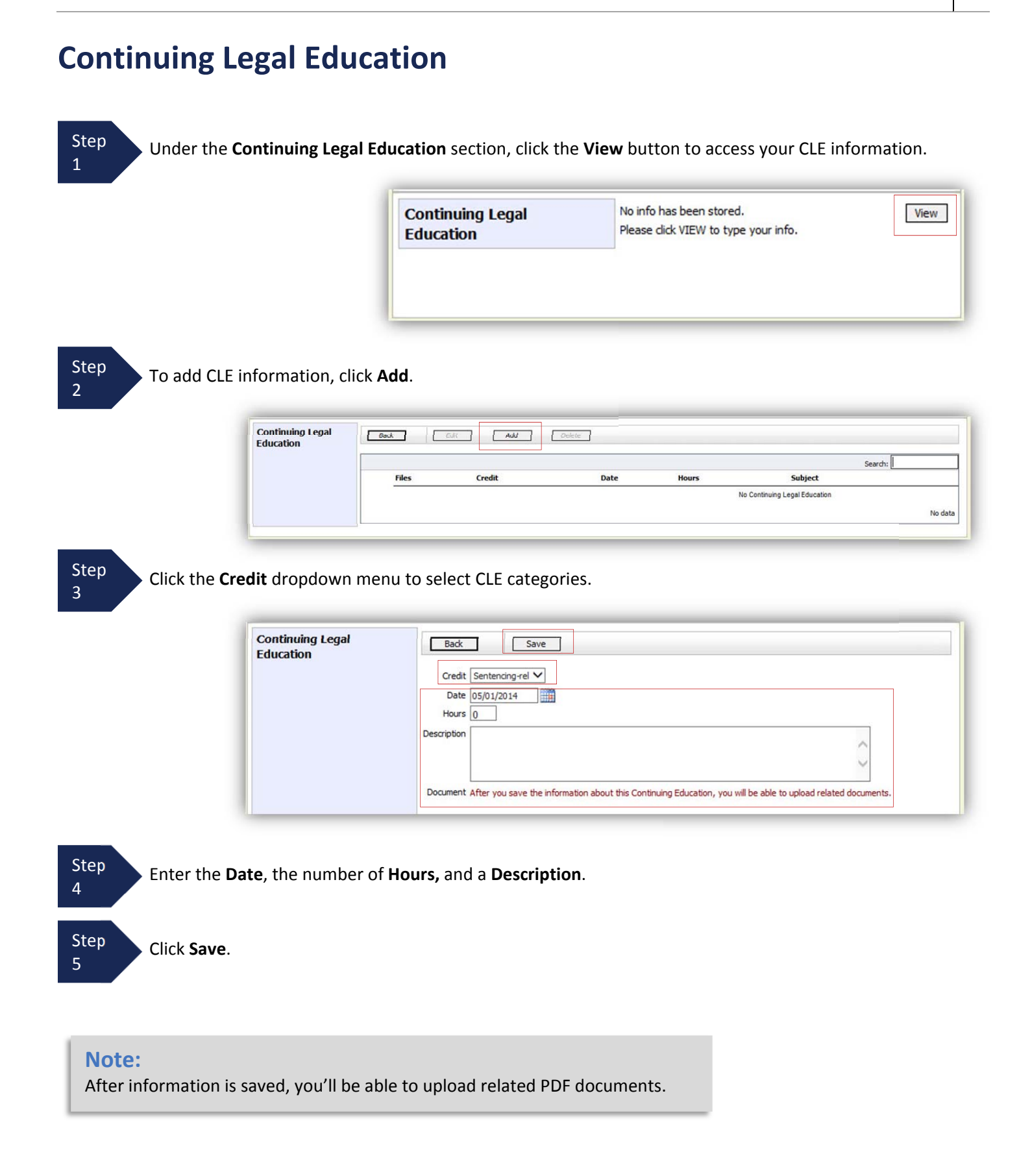

# **Continuing Legal Education (cont'd)**

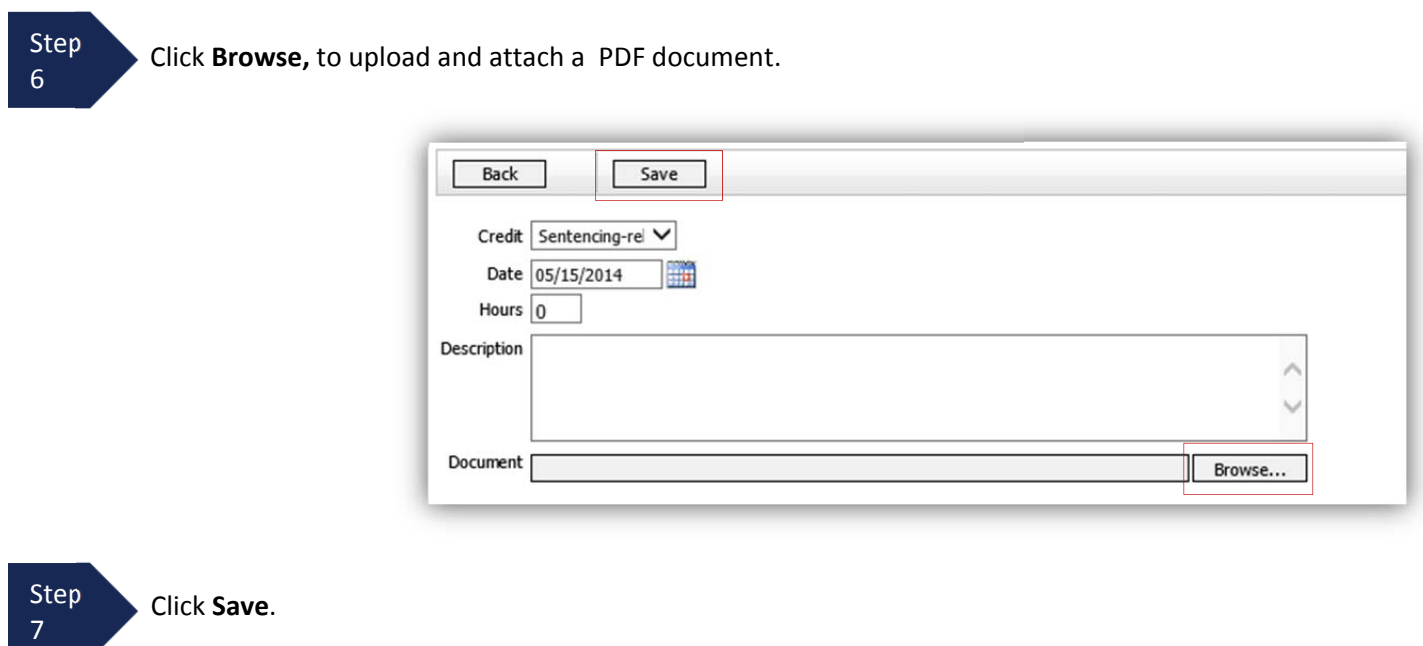

All entries will be appear in the grid and can be accessed, edited, or deleted by selecting the entry and choosing an action button.

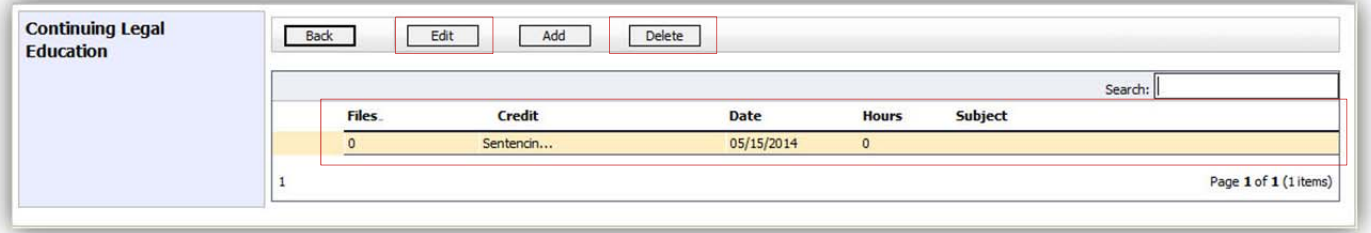

# **Appointment's List**

Locate the **Appointments** section under the Appointment's List on your home page.

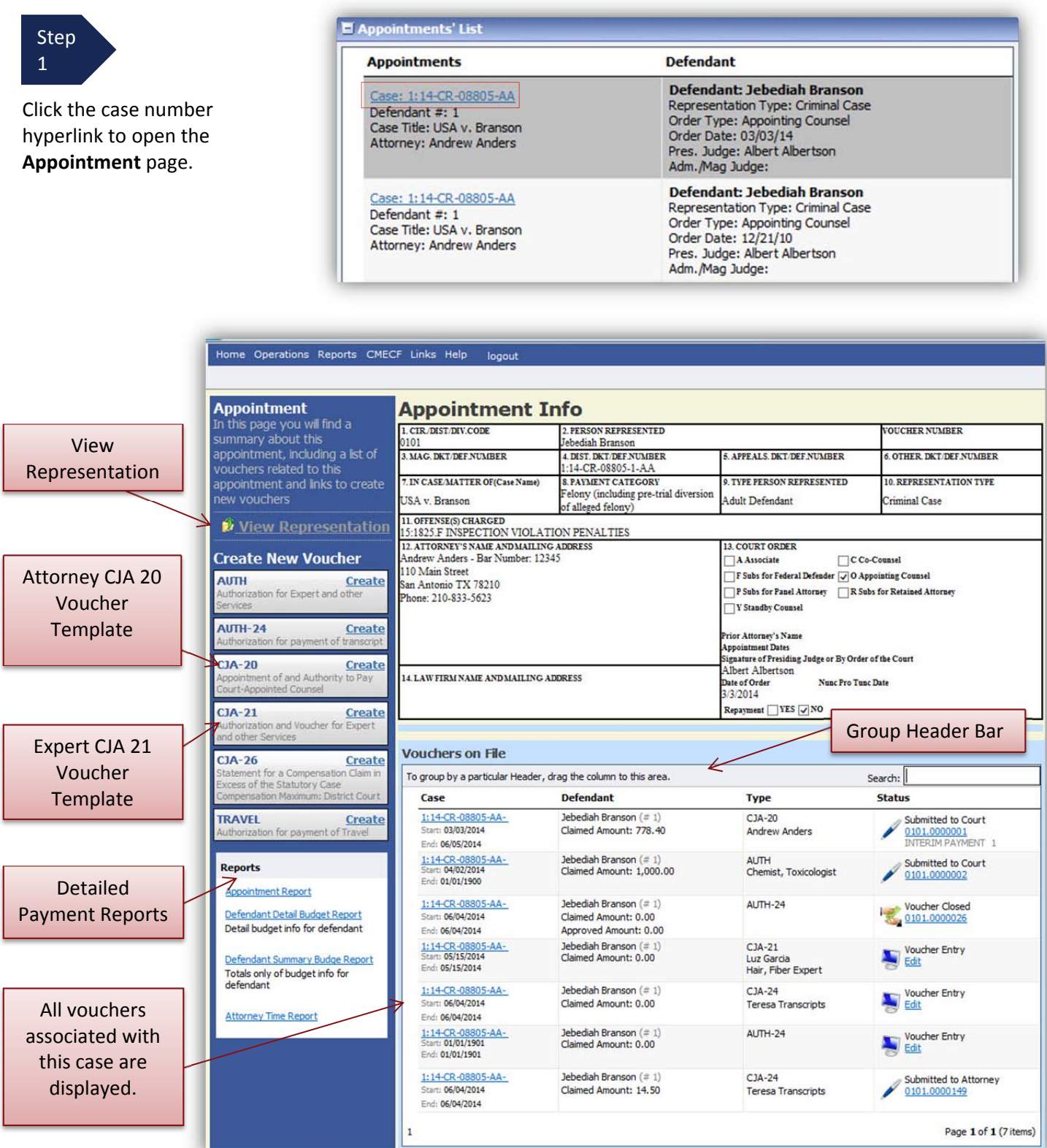

## **View Representation**

The **View Representation** information will display:

- Default excess fee limit
- Presiding judge
- Magistrate judge
- Co-counsel
- Previous counsel

Step 2

From the Appointment page open, click **View Representation**.

**Appointment**<br>In this page you will find a<br>summary about this appointment, including a list of vouchers related to this appointment and links to create new vouchers

View Representation

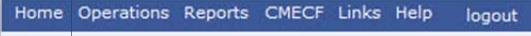

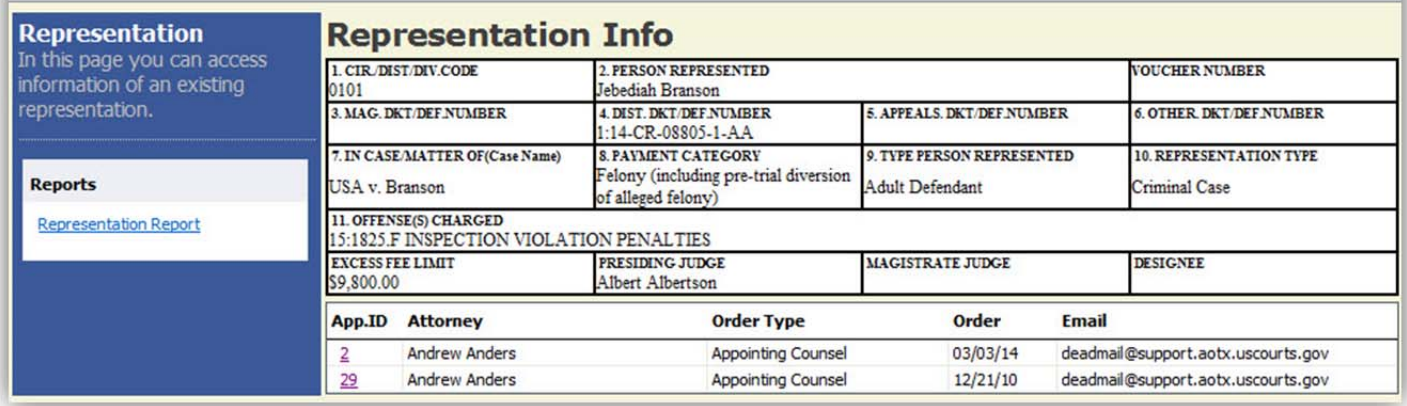

Step 3

Click **Home** on the Menu bar at the top of the page.

## **CJA 20 Voucher Process Overview**

Attorney enters time/expenses and submits voucher

s<br>s Voucher audited by Court CJA Unit Voucher review and approval (or rejection) by Court

**CJA-20** 

Appointment of and Authority to Pay

**Court-Appointed Counsel** 

Voucher processed for payment by Court

**Create** 

# **Creating the CJA 20 Voucher**

The Court creates the appointment. The attorney will initiate the CJA 20 voucher.

#### **Note:**

All voucher types and documents function primarily the same.

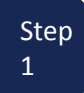

From the **Appointment** page click **Create** from the CJA 20 Voucher template.

The voucher opens to the **Basic Info** page which displays the information in the paper voucher format.

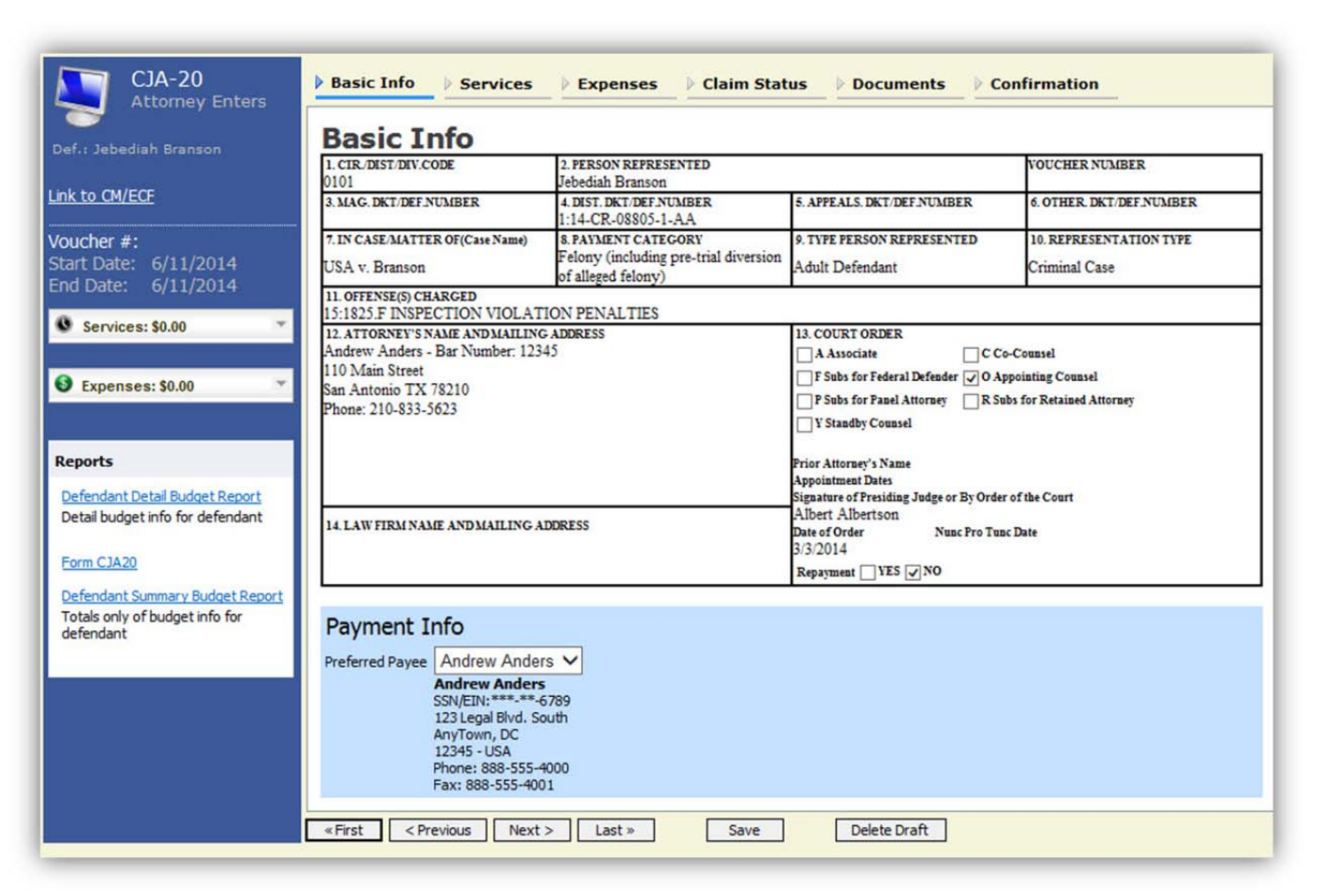

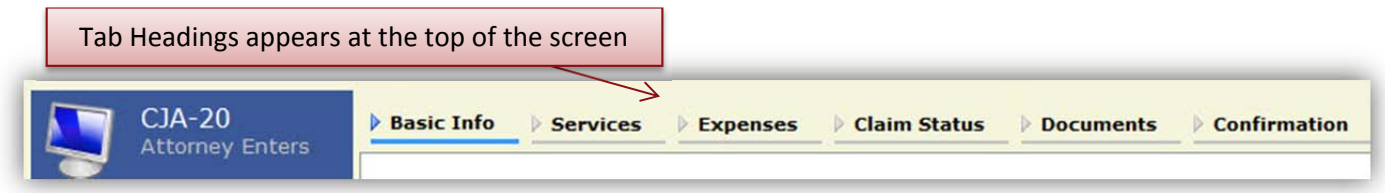

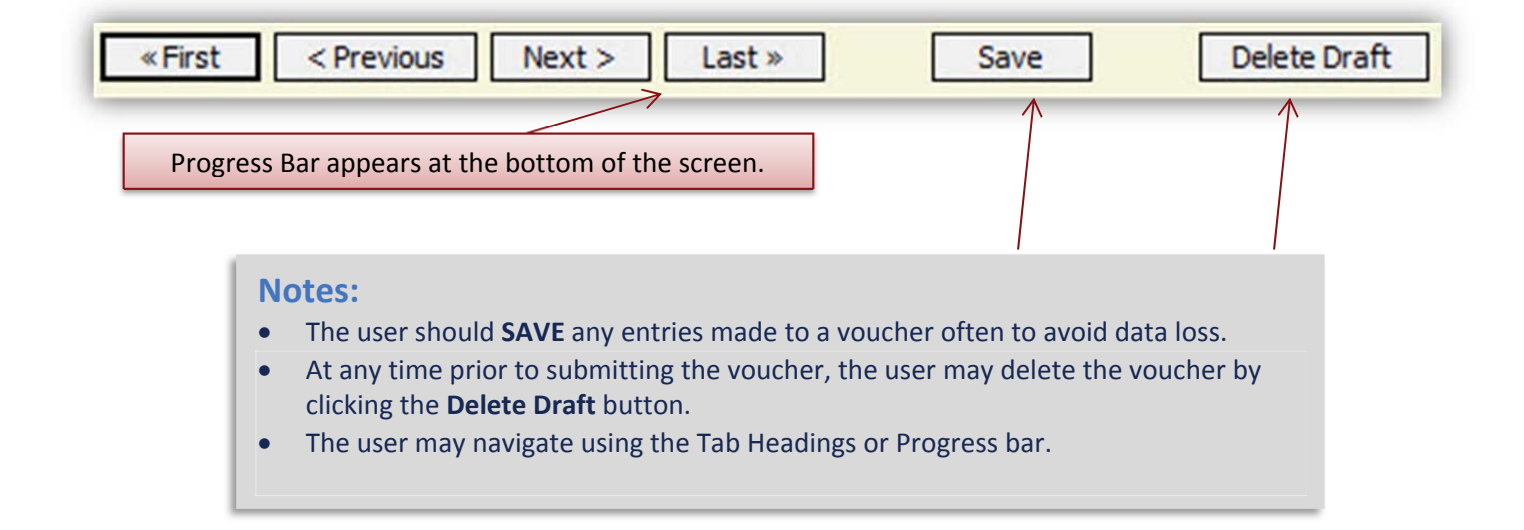

## **Entering Services**

Line item time entries should be entered on the Services tab. Both In‐Court and Out‐of Court time should be recorded on this screen.

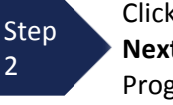

Click the **Services** tab or click the **Next** option located on the Progress bar.

#### **Note:**

There is **NOT AN AUTOSAVE** function on this program. You must click **SAVE** periodically in order to save your work.

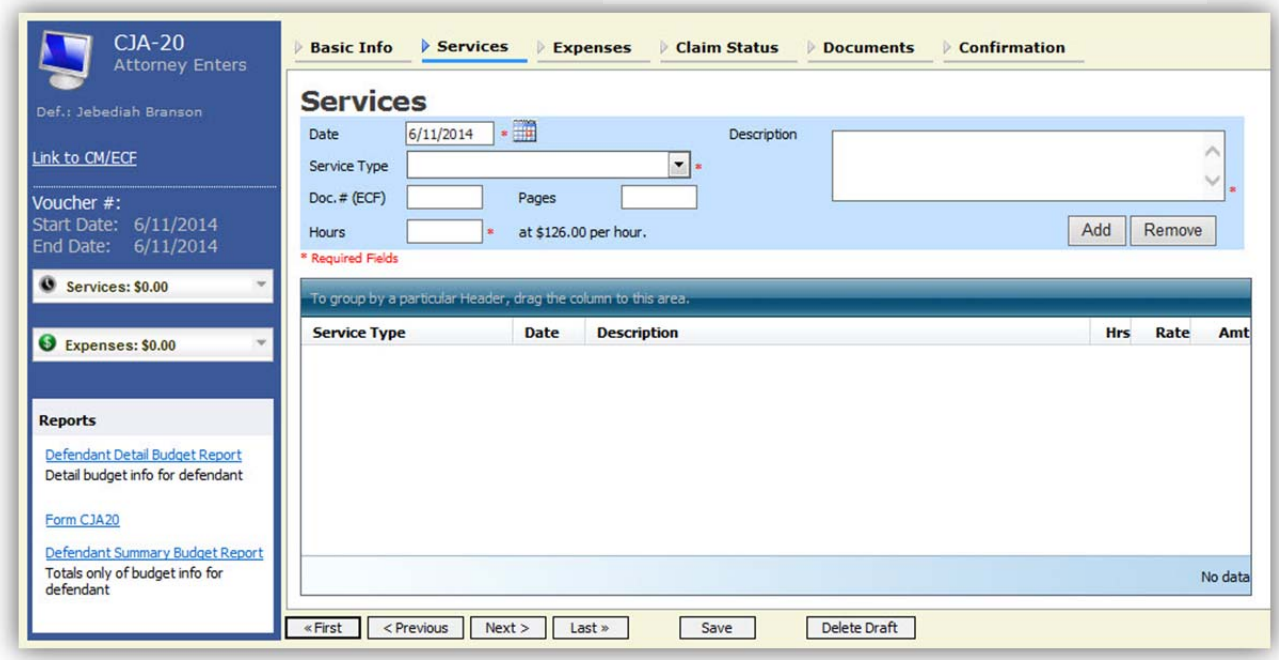

Step 3

Enter the date of the service. The default date is always the current date. You may type in the date or click the calendar icon to select a date from the pop‐up calendar.

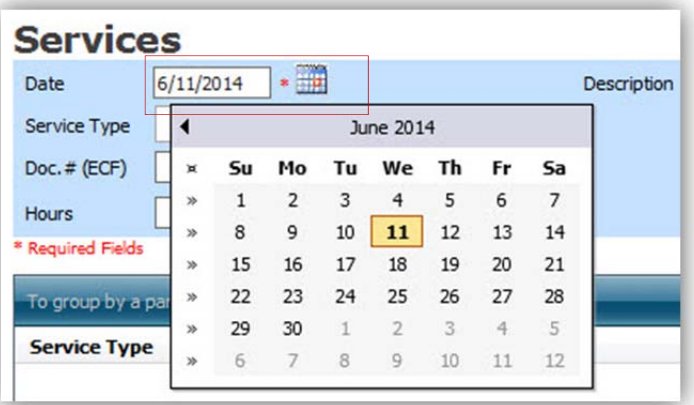

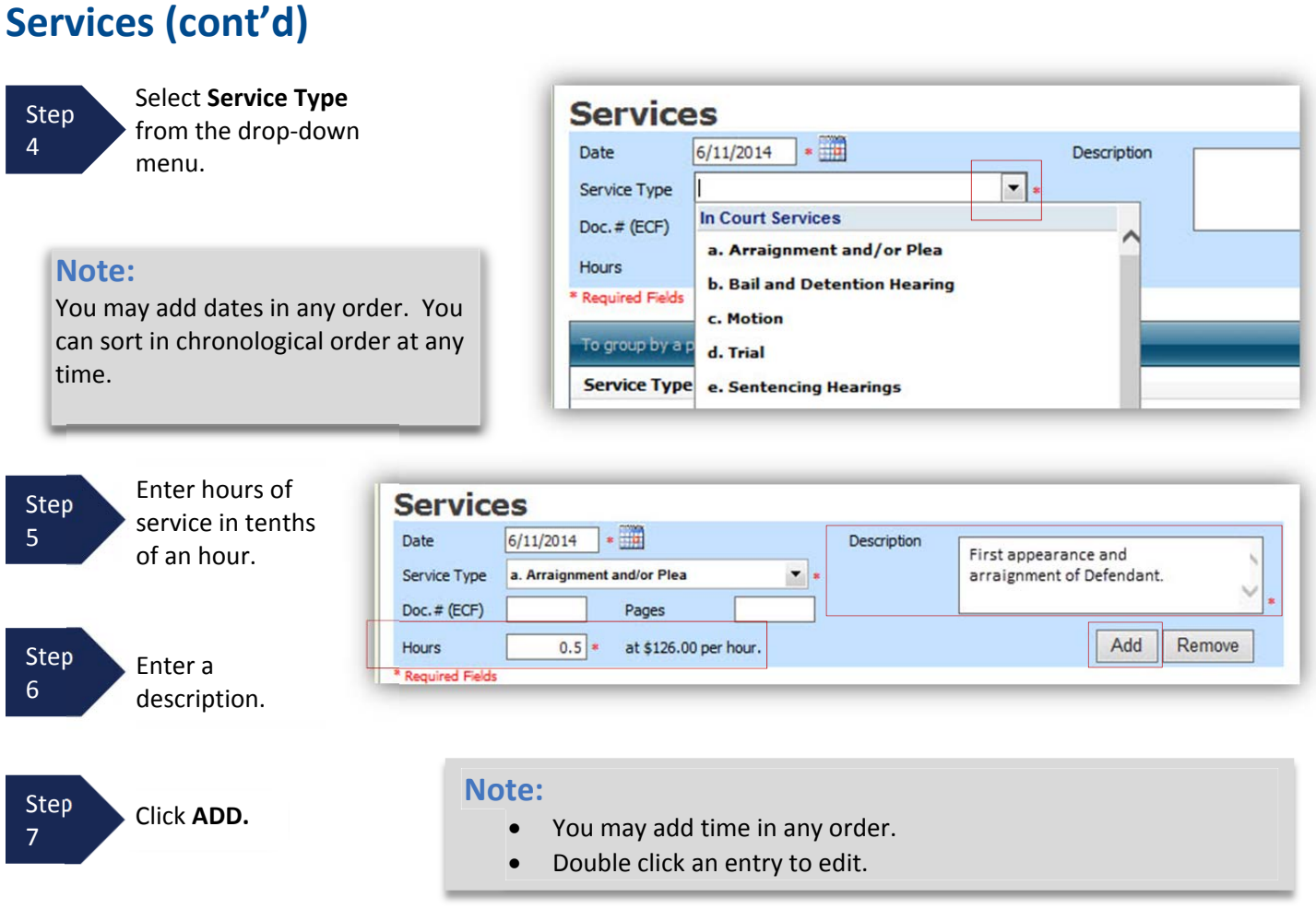

The entry will be added to the voucher and appear at the bottom of the Service Type section.

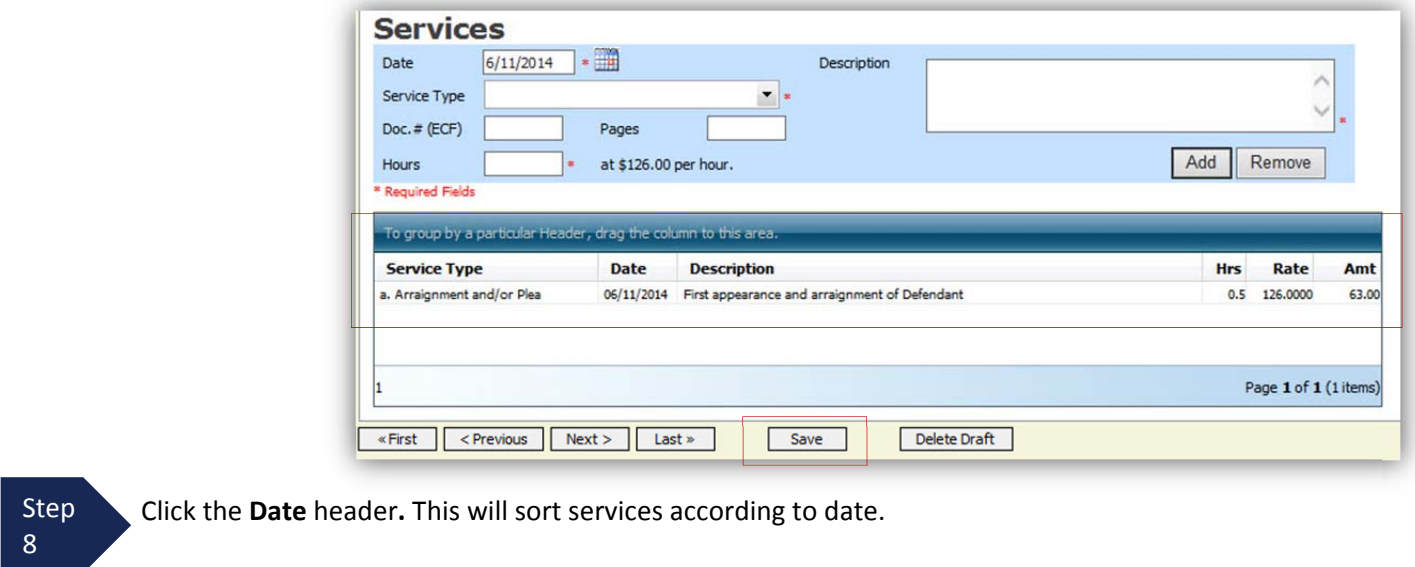

CJA eVoucher | Version 4.1.2 | AO‐DTS‐SDSO‐Training Division | July 2014

**Step** 9

Click **Save.**

# **Entering Expenses**

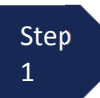

Click the **Expenses** tab or click the **Next** option located on the Progress bar.

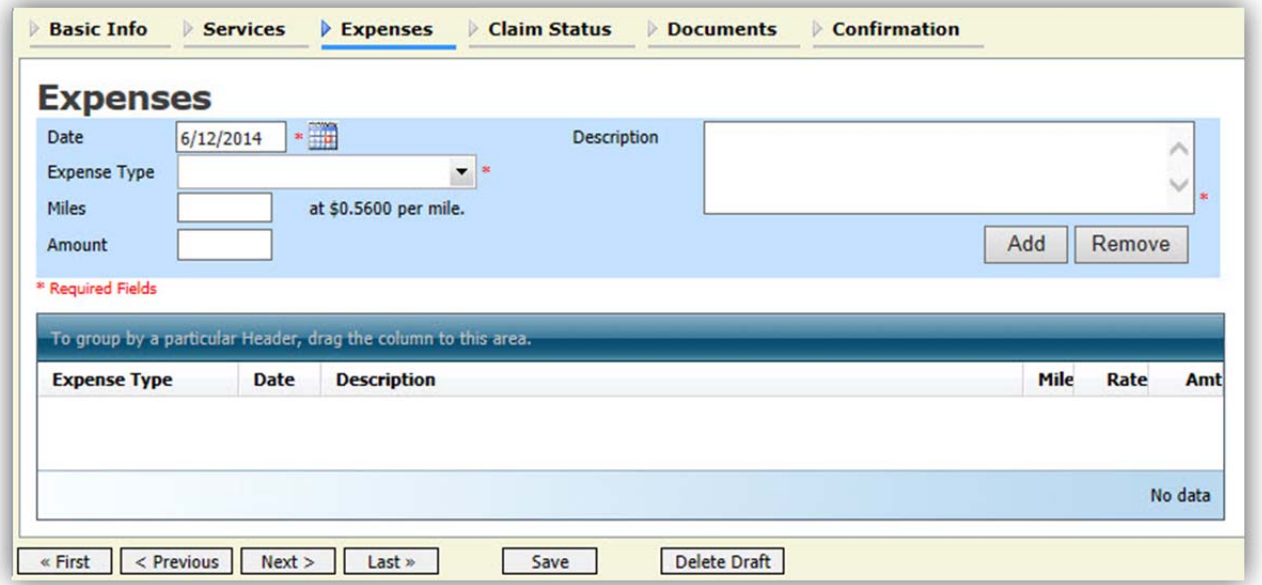

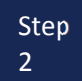

Enter the Expense Type from the Expense Type drop‐down menu.

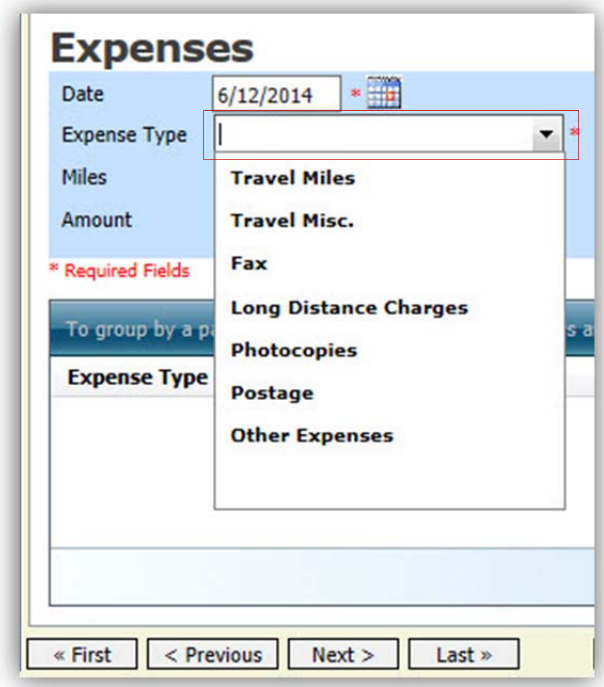

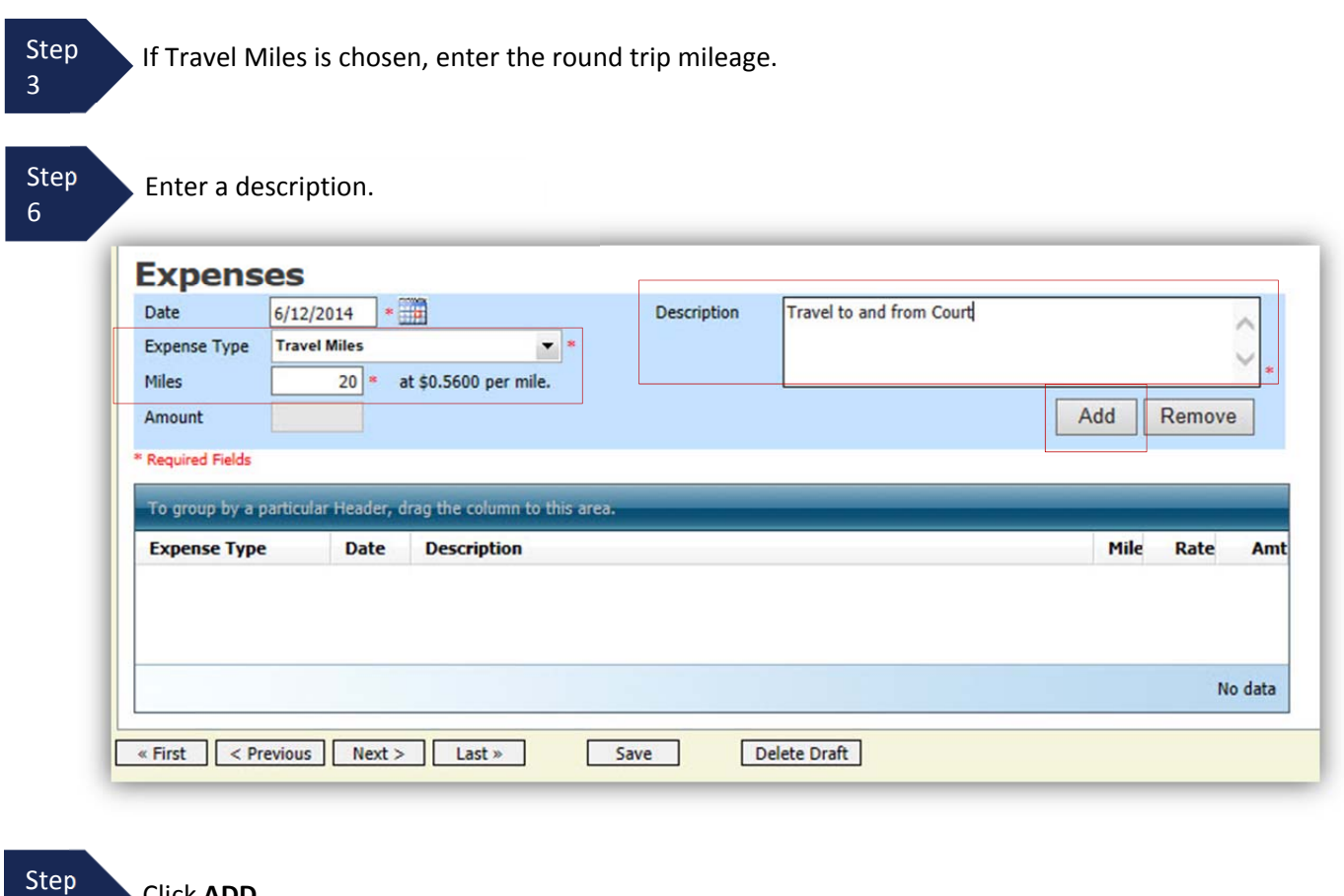

**Entering Expenses (cont'd)**

A<br>
<sup>4</sup>

4

The entry will be added to the voucher and will appear at the bottom of the Expense Type section.

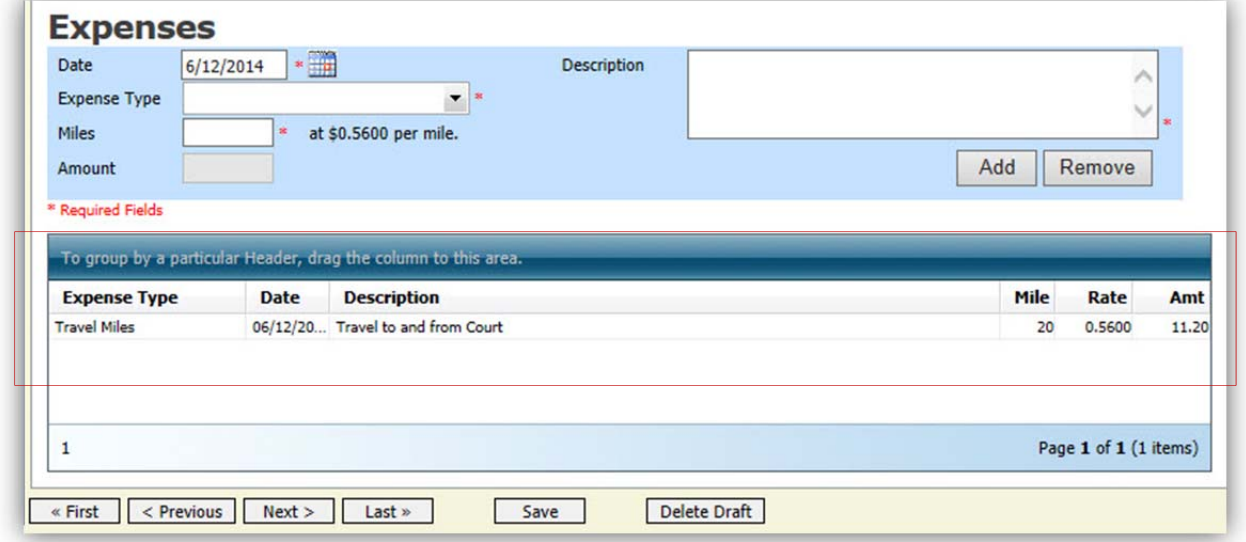

# **Entering Expenses (cont'd)**

#### **Notes:**

- If Photocopies or fax expenses are chosen, indicate the number of pages, and the rate charged per page.
- Remember to click **ADD** after each entry.
- Double click an entry to edit.

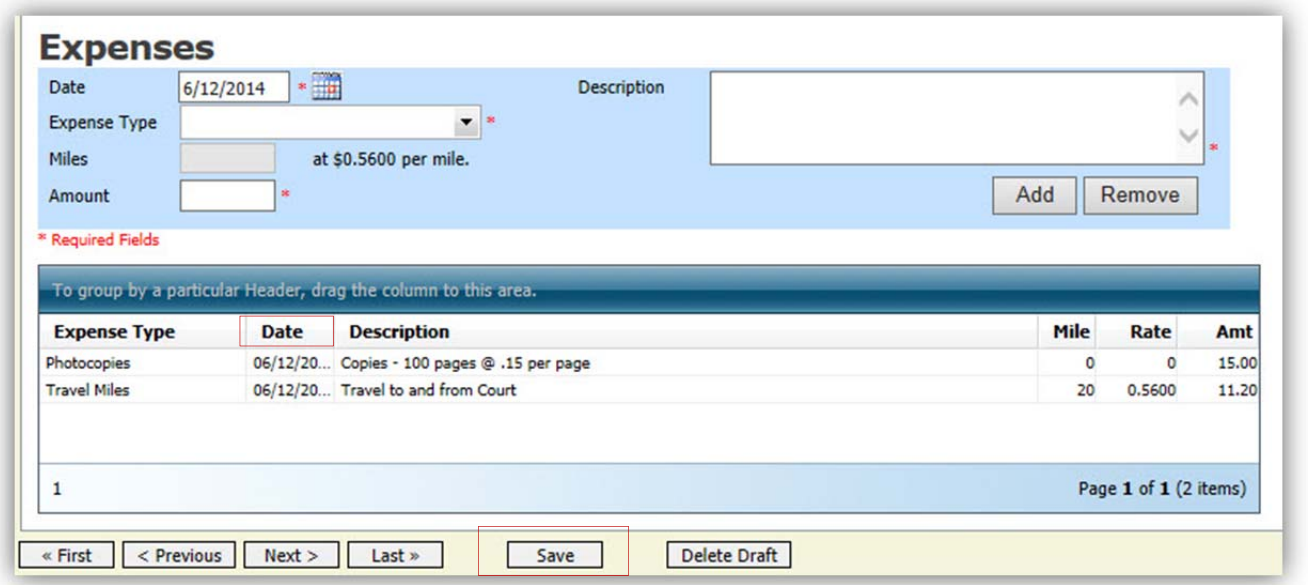

**Step** 5

**Step Click the Date** header. This will sort expenses according to date.

Step 6 Click **SAVE**.

<u> 1990 - John Barn Barn, mars et al. 1990 - Anna ann an t-</u>

### **Claim Status**

Once you begin entering data on the Services and/or Expenses tab, you may receive what looks like an error message:

Service and/or Expenses are out of the Voucher Start and End Dates.

The message will be removed when you complete the **Claim Status** section with start and end dates which include all service and expenses dates for the voucher.

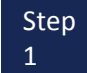

Step Click the **Claim Status** tab or click the **Next** option located on the Progress bar.

Step 2

Enter the start date from the services or expenses entries, whichever date is earliest. If need be, go back to the **Expense** and **Service** sections, and click the **Date** header to sort showing the earliest date of services.

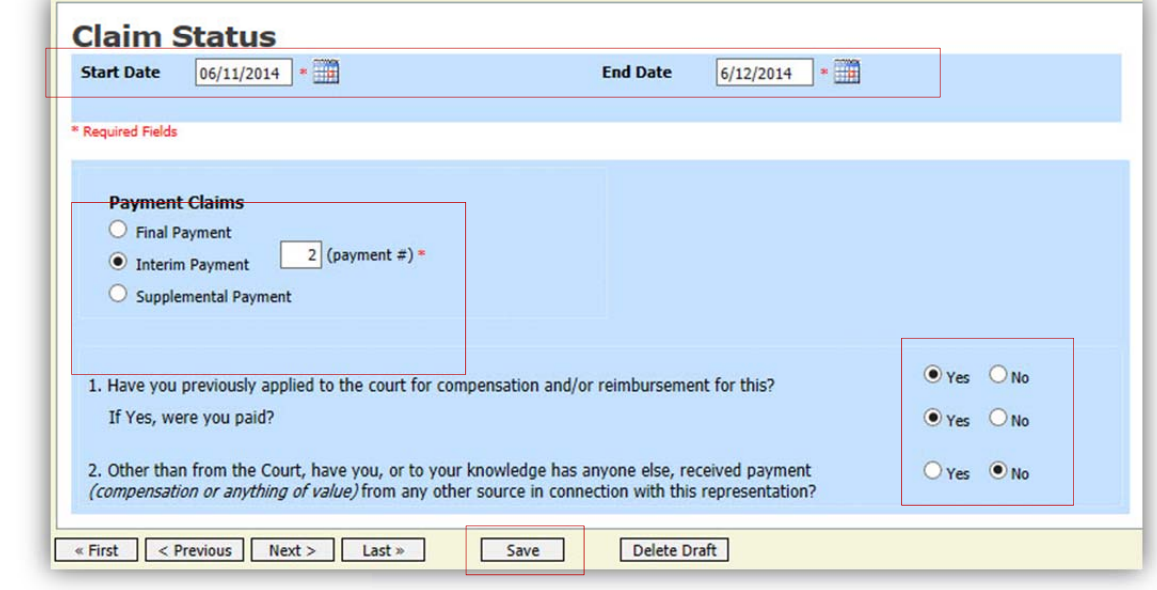

### Step

3 Indicate payment type.

#### **Note:**

- Final Payment is requested after all services have been completed.
- Interim Payment allows for payment in segments, but each Court's practice may differ. If using this type of payment indicate the number of this request payment. Note: USDC‐MOED will utilize interim payments as has been done in the past, on complicated cases and with Judge approval.
- After Final Payment number has been submitted, Supplemental Payment may be requested due to a missed or forgotten receipt.

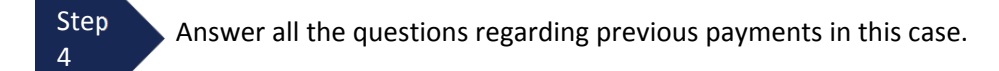

Step **Click SAVE.** 

5

## **Documents**

Attorneys (as well as the Court) may attach documents. Attach any documentation which supports the voucher, i.e. travel or other expense receipts, orders from the Court.

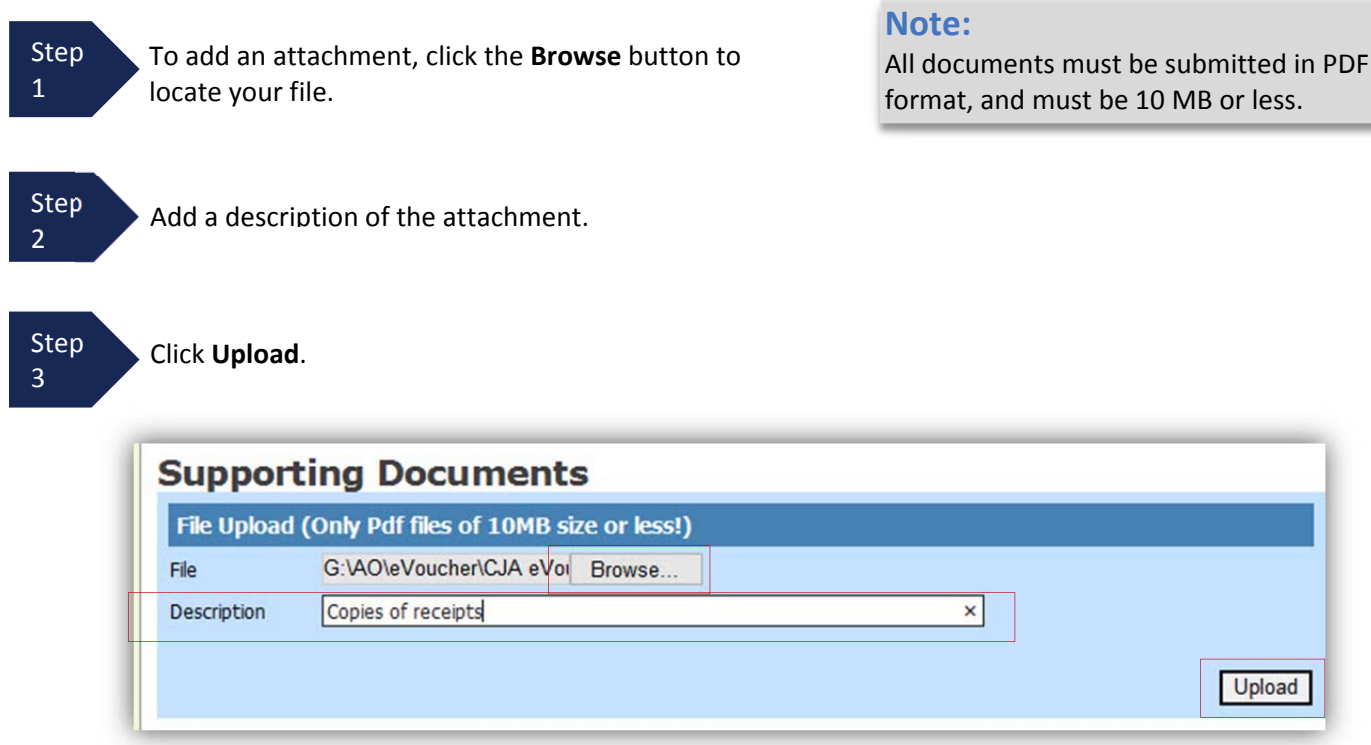

The attachment and description is added to the voucher and appears in the bottom of the Description section.

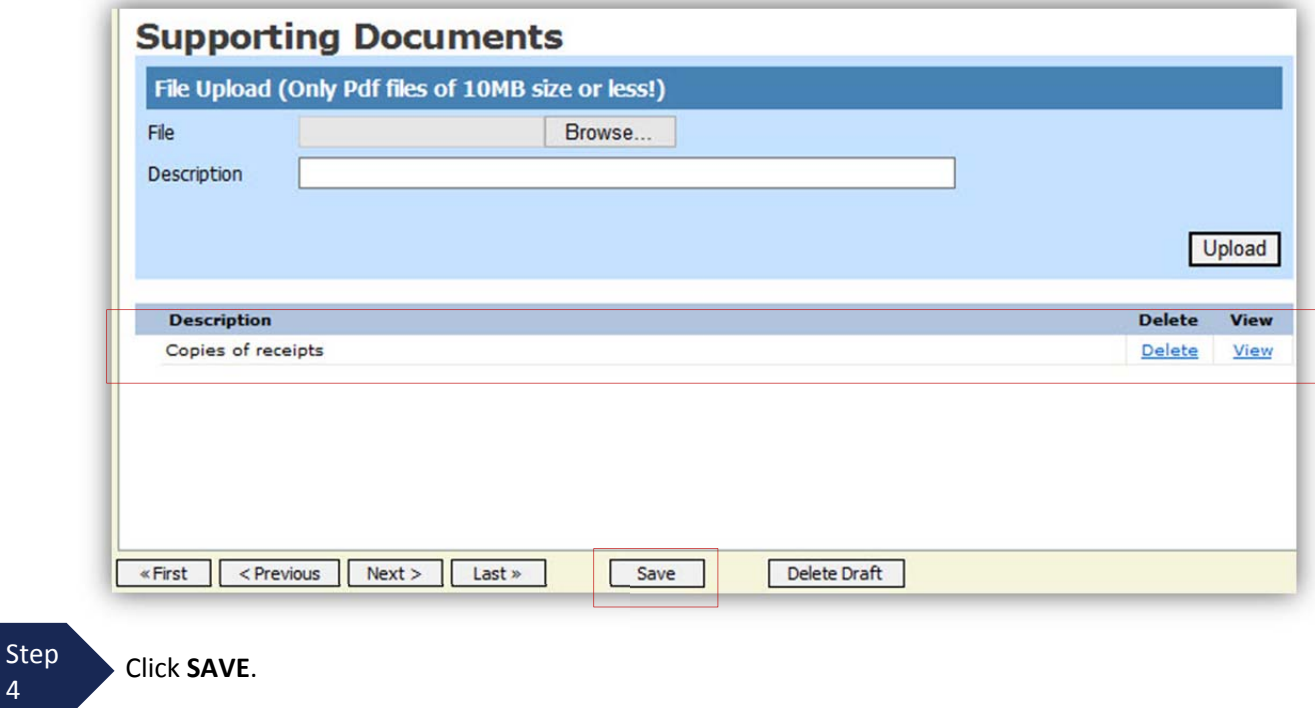

4

# **Signing and Submitting to Court**

When you have added all voucher entries, you are ready to sign, and submit your voucher to the Court.

**Step** 1

Click Confirmation tab or the **Last** option located on the Progress bar.

The Confirmation screen appears which reflects all entries from the previous screens.

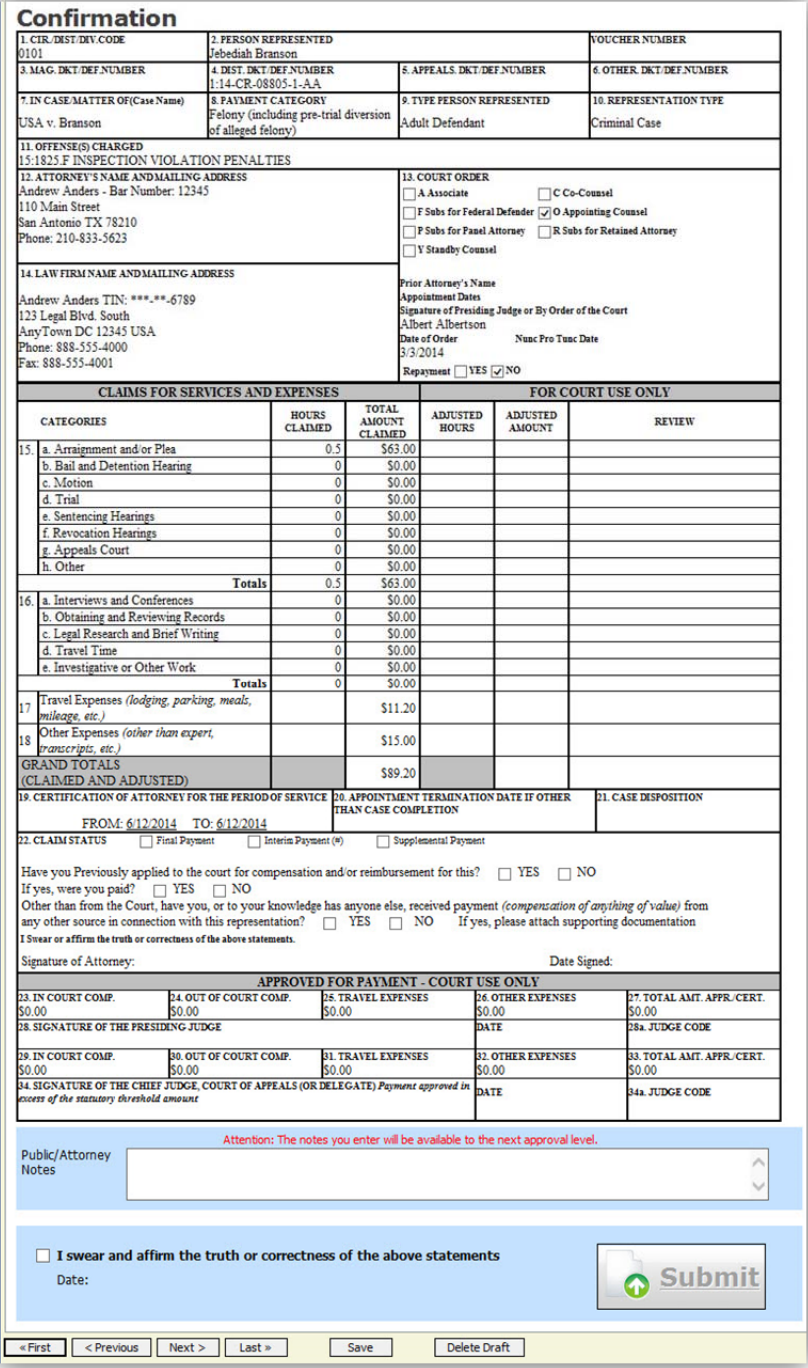

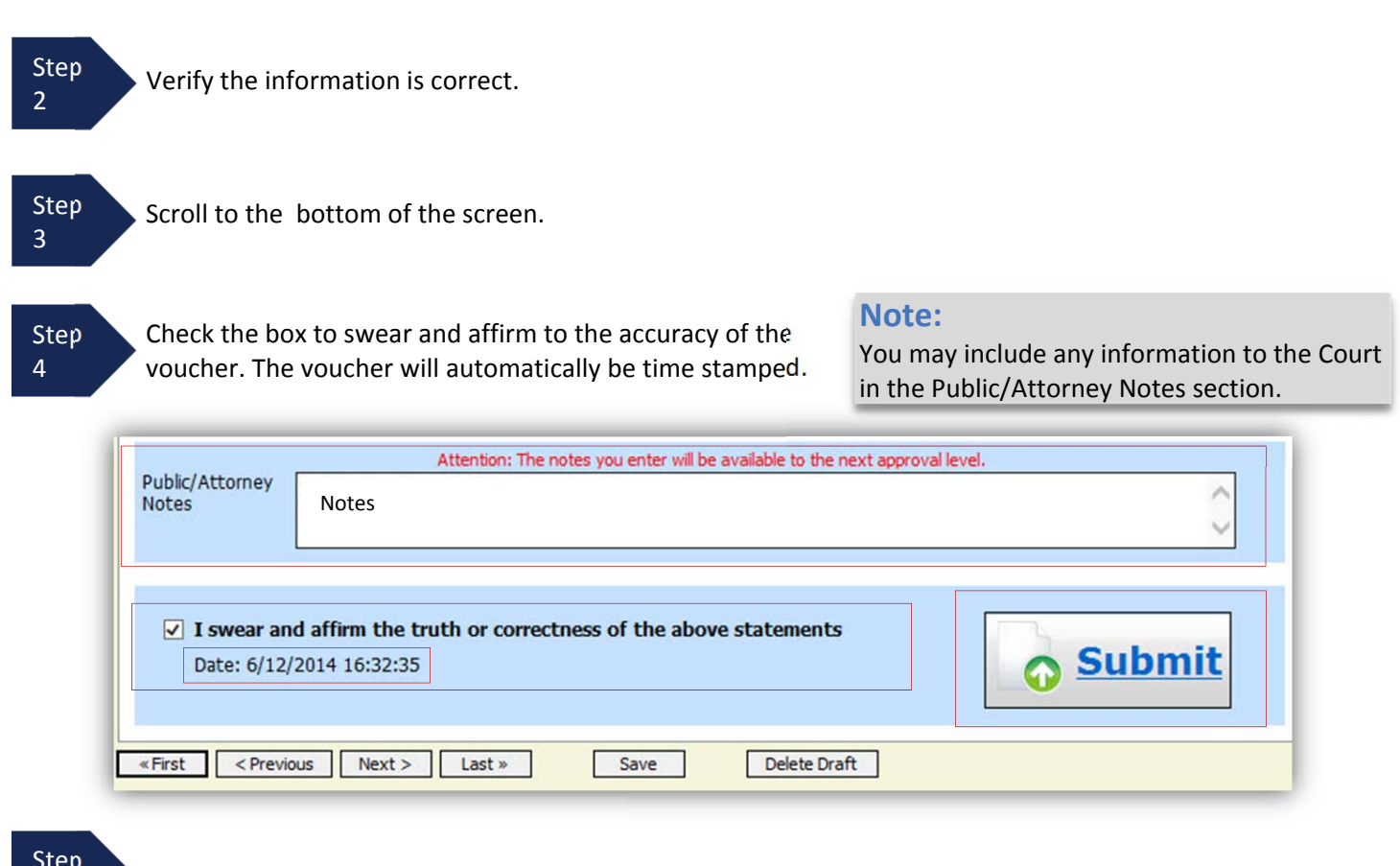

## **Signing and Submitting to Court (cont'd)**

Step

5 Click **Submit** to send to the Court.

A confirmation screen will appear indicating the previous action was successful and the voucher has been submitted for payment.

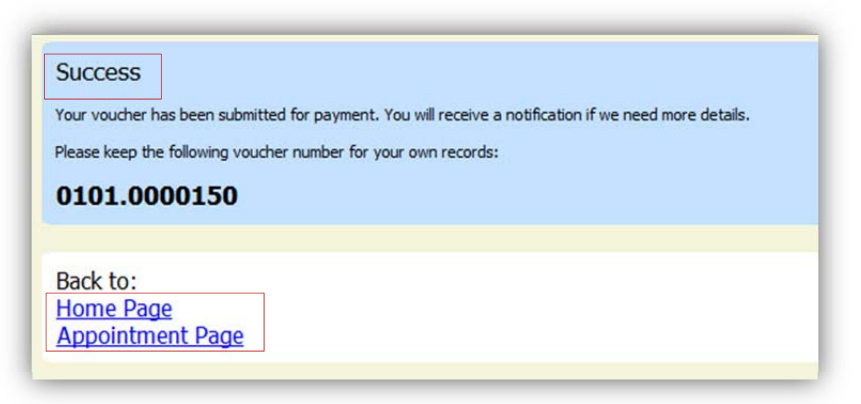

Step 6

 $\bullet$  wish to create additional document for this appointment. Click **Home Page** to return to the home page. Click **Appointment Page** if you

## **Signing and Submitting to Court (cont'd)**

The active voucher is removed from the "My Active Documents" folder and now appears in the "My Submitted Documents" section.

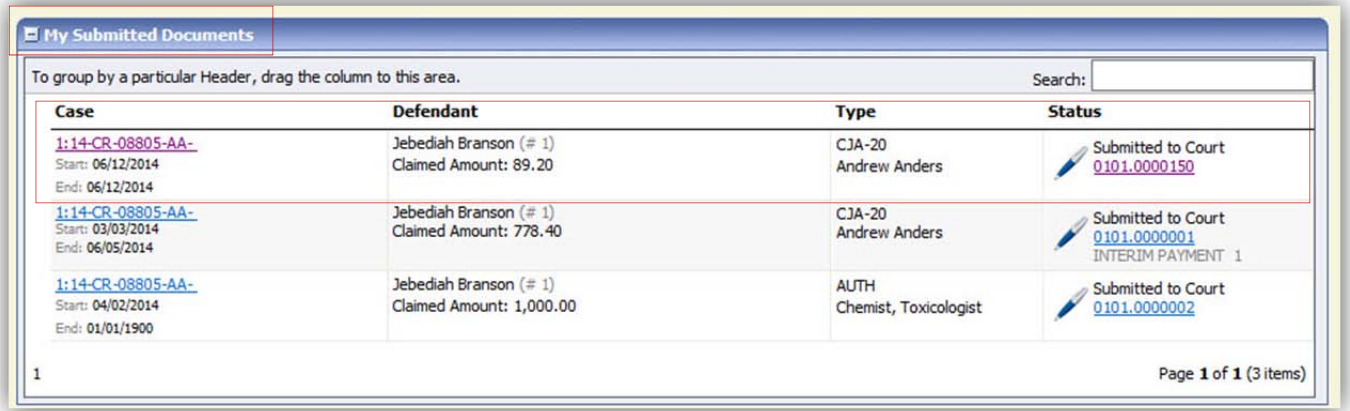

#### **Notes:**

• If a voucher is rejected by the Court, it will reappear in the "My Documents" section and will be highlighted in gold.

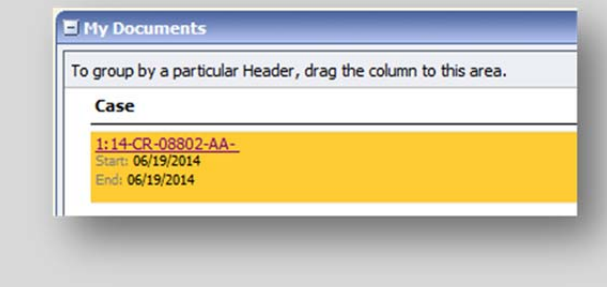

An email message generated by the system will be sent explaining what corrections need to be made.

## **CJA 20 Quick Review Panel**

When entering time and expenses in a CJA 20 voucher, the attorney may monitor the voucher totals using the quick review panel on the left side of the screen.

 The Services and Expenses will tally as entries are entered into the voucher.

• Expand the item by clicking on the down arrow  $(\blacktriangledown)$  to reveal specifics.

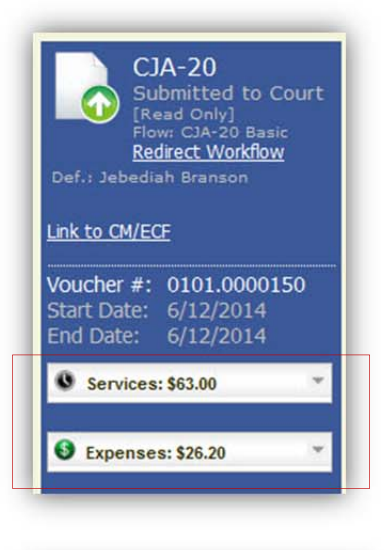

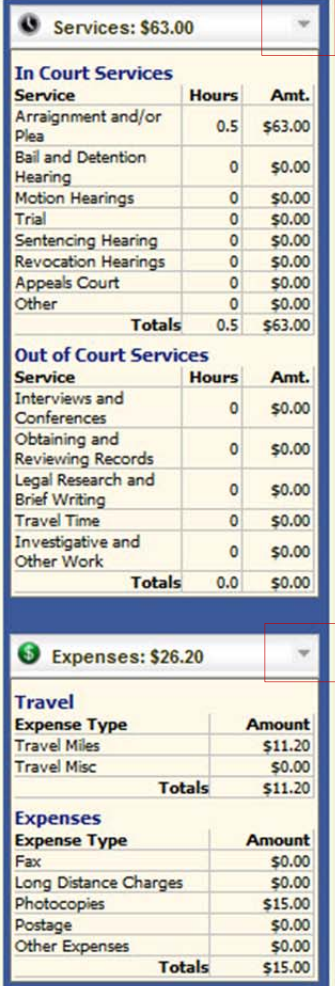

## **Reports and Case Management**

At the start of a case, it may be difficult for counsel or the court to know whether a case has the potential to exceed the statutory maximum (\$800) allowed for representation.

Therefore, attorneys are encouraged to monitor the status of funds, attorney hours as well as expert services, by reviewing the reports provided in the CJA eVoucher program. Items to remember:

- Viewable reports appear on the left review panel.
- Each panel, depending upon which document you are viewing, can have different reports available.
- Each report can have a short description of the information received when viewing that report.
- The two main reports are the Defendant Detail Budget Report and the Defendant Summary Budget Report.

#### **Reports**

Defendant Detail Budget Report Detail budget info for defendant

#### Form CJA20

Defendant Summary Budget Report Totals only of budget info for defendant

Other accessible reports can be found on the Menu bar.

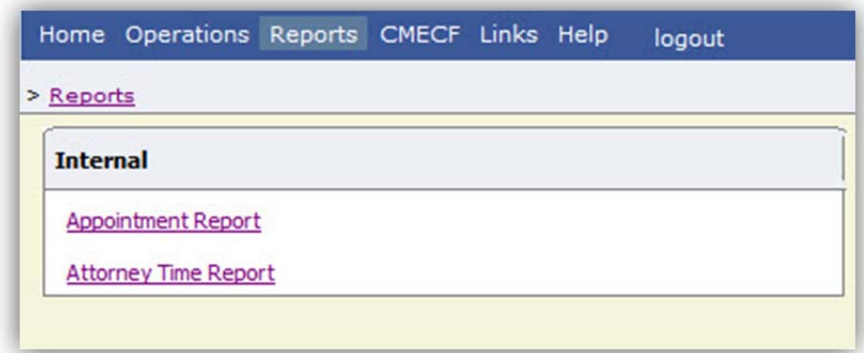

### **Defendant Detailed Budget Report**

This report will reflect the total amount authorized for this representation, any excess payment allowed, the vouchers submitted against those authorizations, and the remaining balances.

The report will provide the information in two sections: Attorney appointment and authorized expert service.

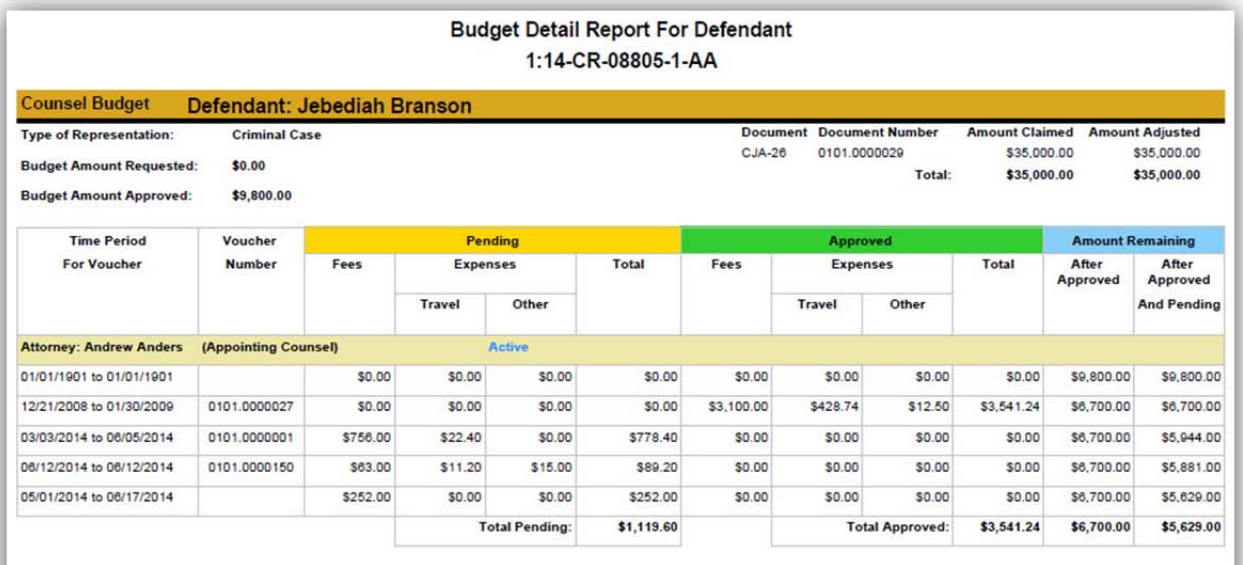

**Expert and Other Services Budget - Requiring Authorization** 

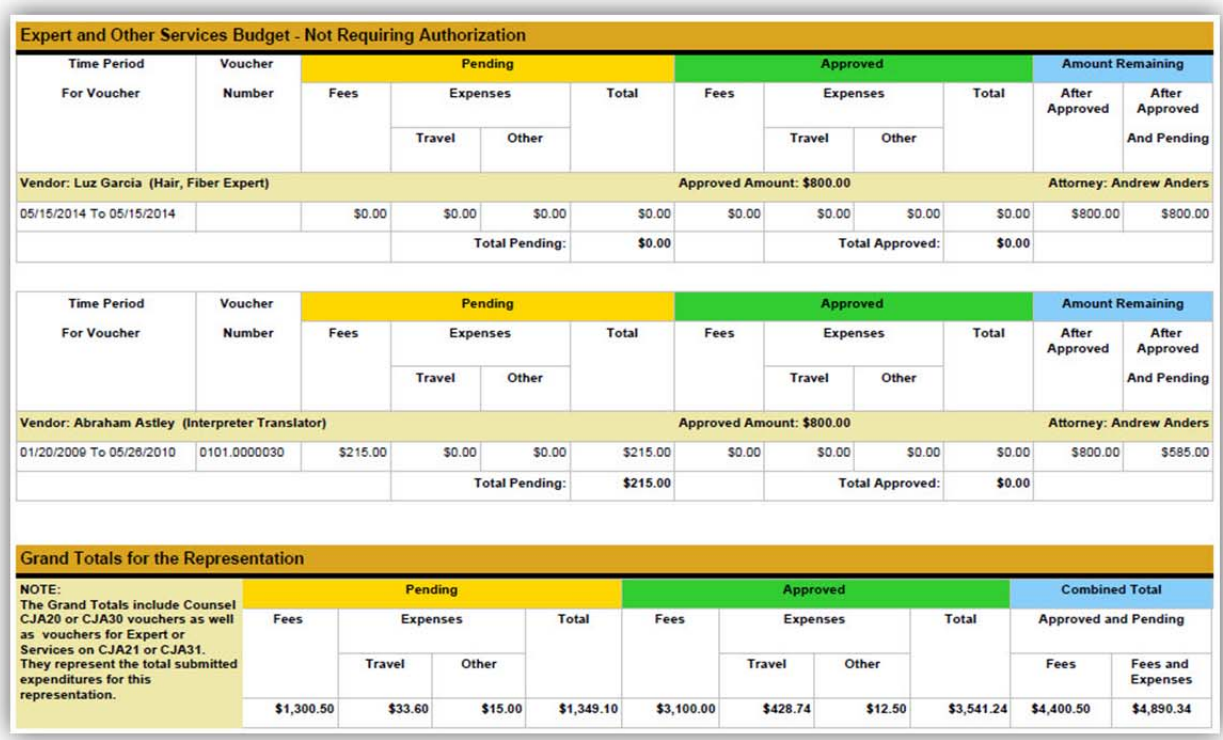

### **Defendant Summary Report**

This report contains the same information as the Detailed Report without the individual voucher data.

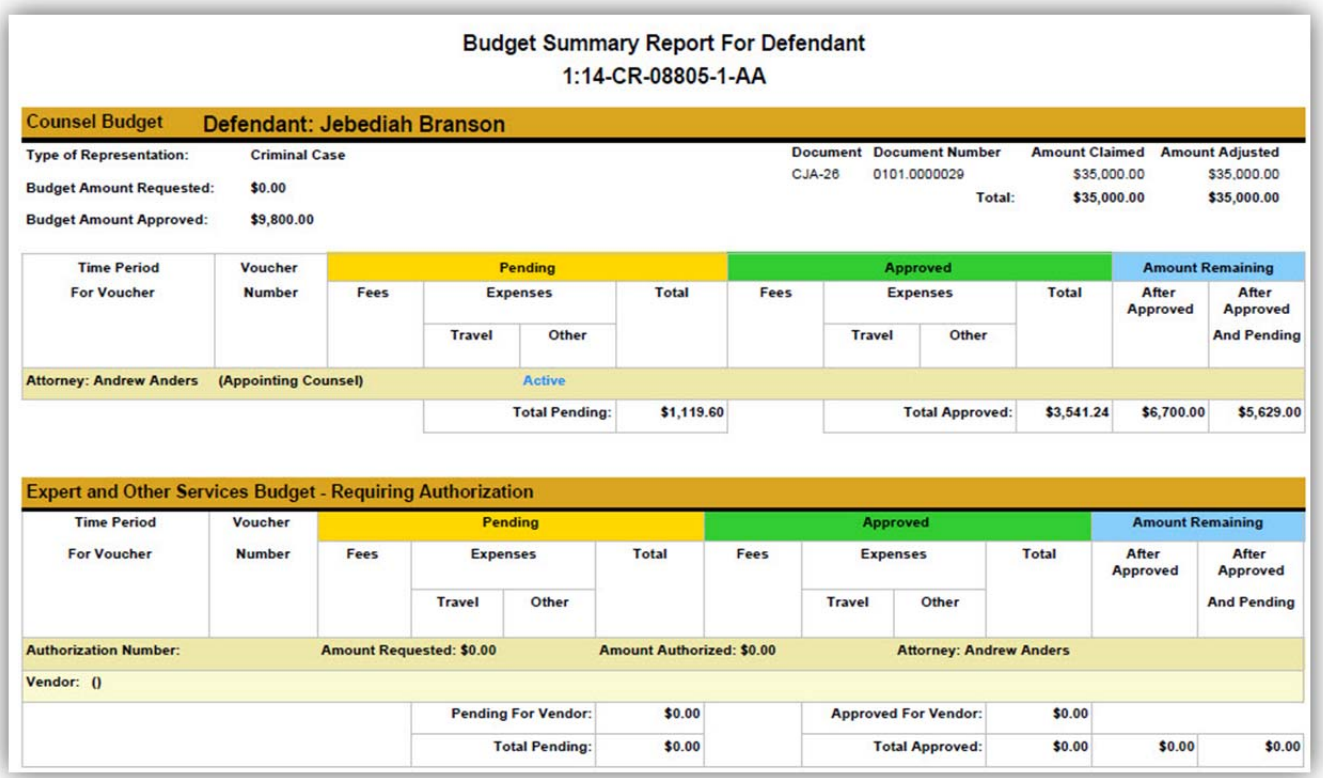

### **Creating a CJA 21 Voucher**

Step 1

From the **Appointment** page click **Create** from the CJA 21 Voucher template.

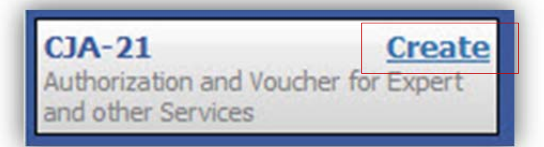

The voucher opens to the **Basic Info** page.

### **Note:**

There is **NOT AN AUTOSAVE** function on this program. You must click **SAVE** periodically in order to save your work.

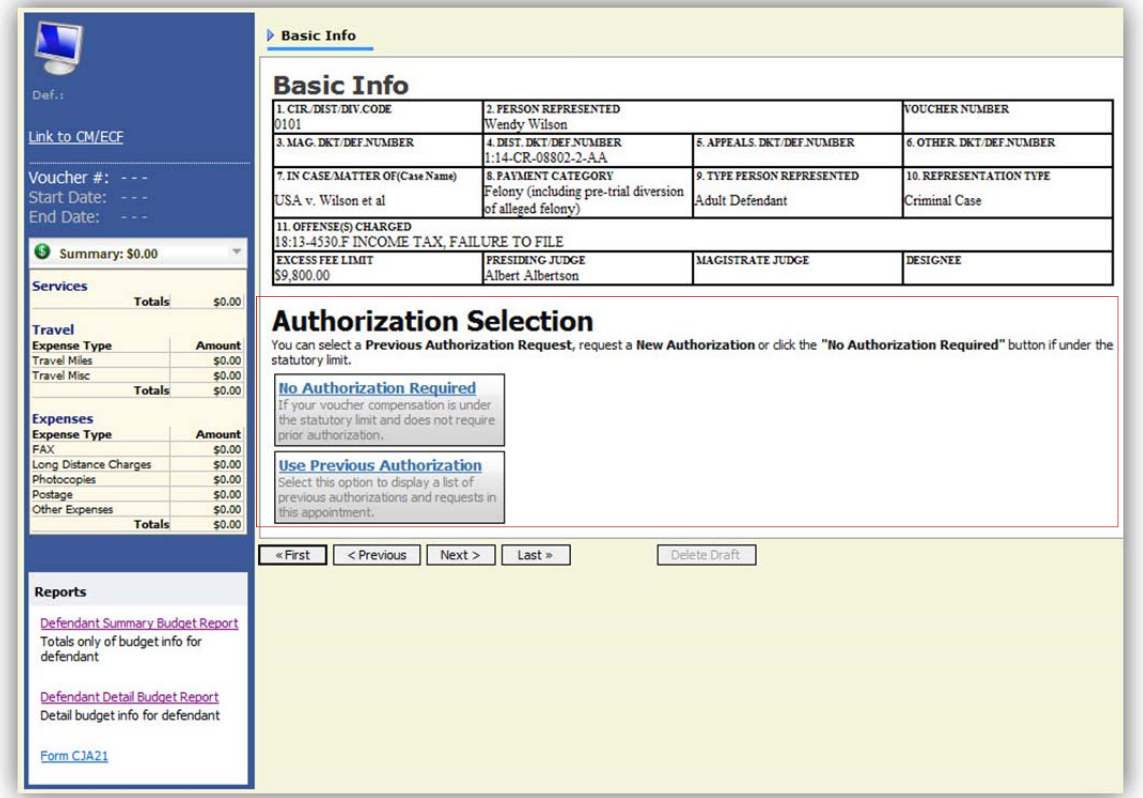

When submitting a CJA 21 voucher you'll have two options to choose from under the Authorization Selection.

If the request does not require advance authorization (\$800 or less), click on the No Authorization Required option.

Step 2

 through an order from the Court, click on the If you have a previous authorization received Use Previous Authorization option.

**No Authorization Required** If your voucher compensation is under the statutory limit and does not require prior authorization.

#### **Use Previous Authorization**

Select this option to display a list of previous authorizations and requests in this appointment.

If you click "Use Previous Authorization" a list of Existing Requests for Authorization will appear.

Select the authorization you wish to use by clicking it. The selected authorization will highlight in yellow. **You will not be able to continue until it is highlighted.**

Step 4

5

Step 3

> The service type will rollover from the authorization selected. If no authorization is being used, use the drop‐down box to select the service type.

Step  $\sum_{n=1}^{\infty}$ Enter a description of the service to be provided.

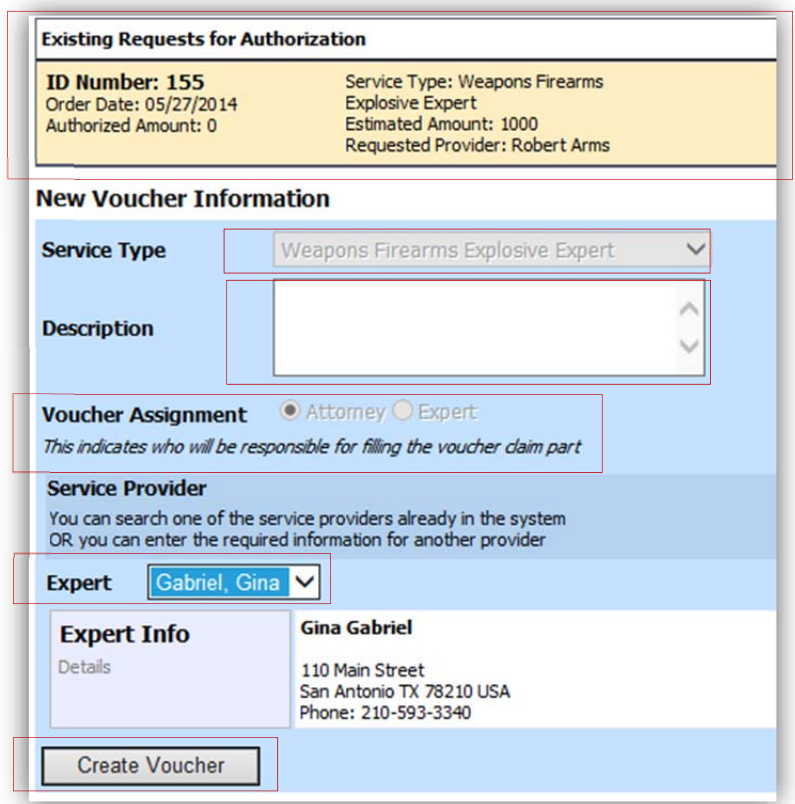

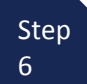

Select the Expert.

 Attorney will be responsible for filling the If the Expert you selected is not authorized to use eVoucher, the Voucher Assignment field will remain locked indicating the voucher claim part.

> If the Expert you selected is authorized to use eVoucher, the Voucher Assignment field will unlock for you indicating the Expert will be responsible for filling in the voucher claim part.

● Attorney ● Expert **Voucher Assignment** This indicates who will be responsible for filling the voucher claim part

**Voucher Assignment** Attorney O Expert This indicates who will be responsible for filling the voucher claim part

#### **Note:**

 Only experts registered with the service type selected will appear in the drop‐down box. If you wish to submit a person for approval, steps on how to add an Expert are on page36.

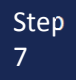

Click Create Voucher.

#### **Notes:**

- If all information is not entered you cannot advance to the next screen.
- If the Expert you selected is authorized to use eVoucher you are done at this point and you may click Home or logout.
- If the Expert you selected is not authorized to use eVoucher you will file the voucher on behalf of the expert. The voucher will appear in the "My Active Documents" section as submitted to attorney. You will perform the second level of approval/submission by clicking on the voucher, navigating to the "Confirmation" page and approving the voucher. The voucher will then move to the "My Submitted Documents" section. Outlined steps are on pages 36‐39.

6

7

8

If you wish to submit a person as an Expert, continue with steps 6-8 (below) after completing steps 3 through 5 on **page 34.** 

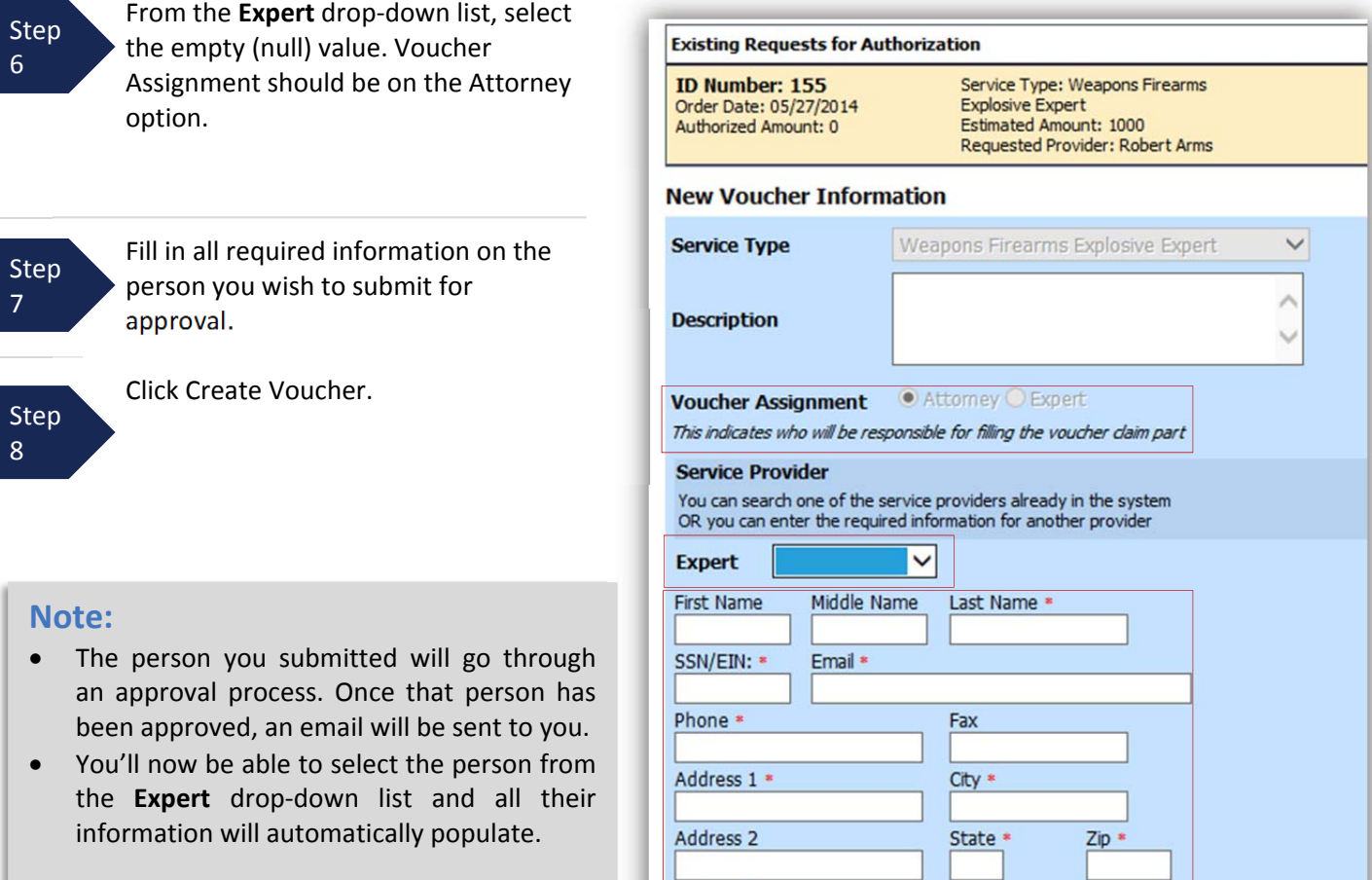

Address 3

**Create Voucher** 

Country

CJA eVoucher | Version 4.1.2 | AO‐DTS‐SDSO‐Training Division | July 2014

After **Create Voucher** has been selected, you'll proceed with similar steps mentioned on the CJA 20 Voucher adding Services, Expenses, Claim Status, and Documents.

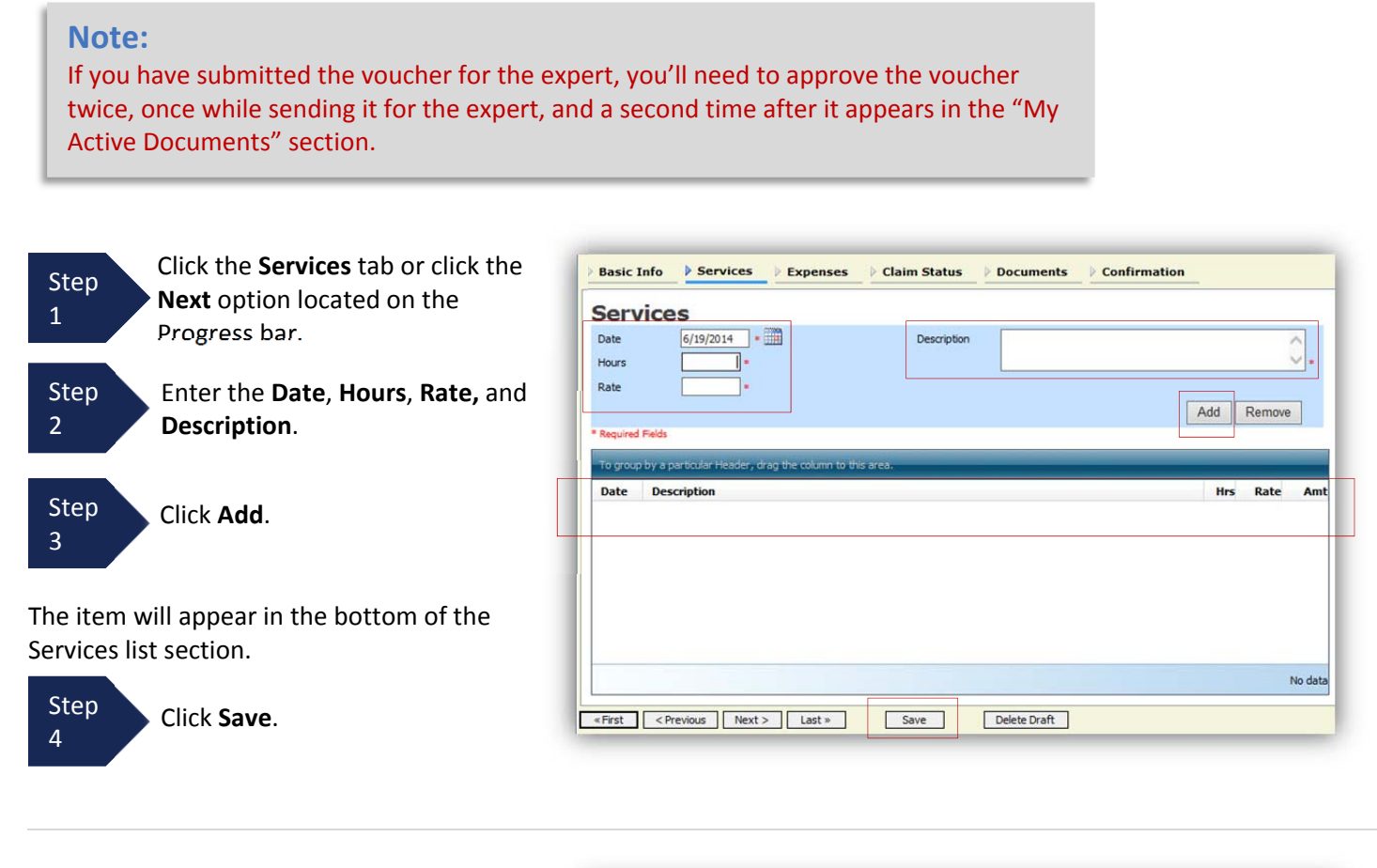

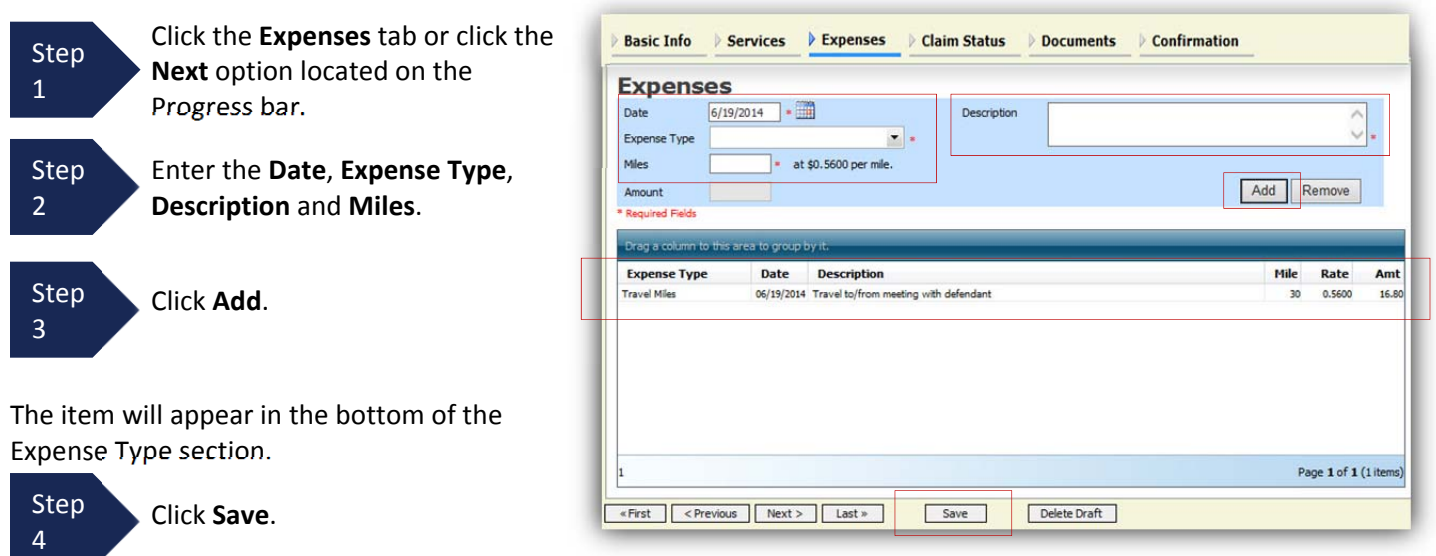

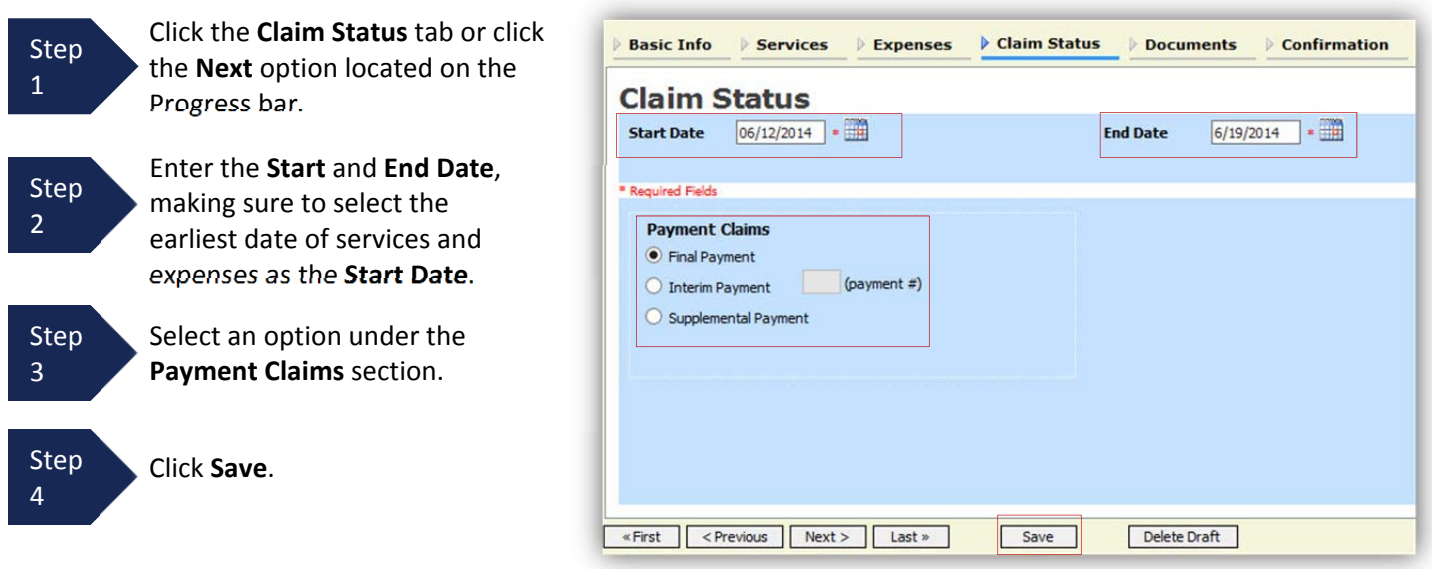

#### **Note:**

- Final Payment is requested after all services have been completed.
- Interim Payment allows for payment in segments, but each Court's practice may differ. If using this type of payment indicate the number of this request payment.
- After Final Payment number has been submitted, Supplemental Payment may be requested due to a missed or forgotten receipt.

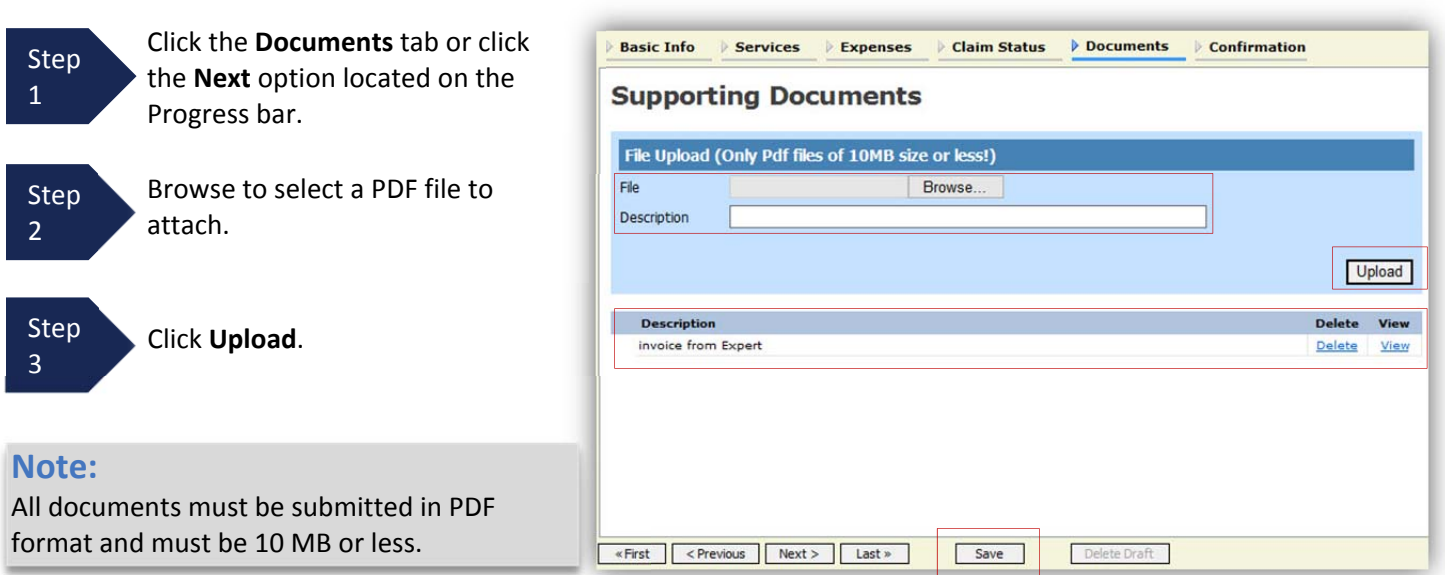

The document will appear in the bottom of the Description section.

Step 4 Click **Save**.

A confirmation page will appear.

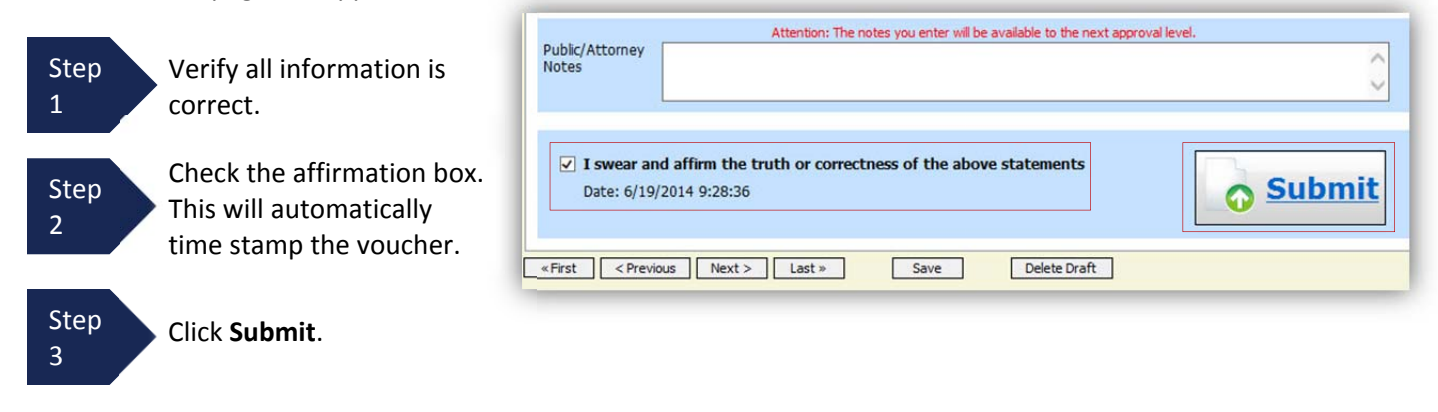

A confirmation screen will appear indicating the previous action was successful and the voucher has been submitted.

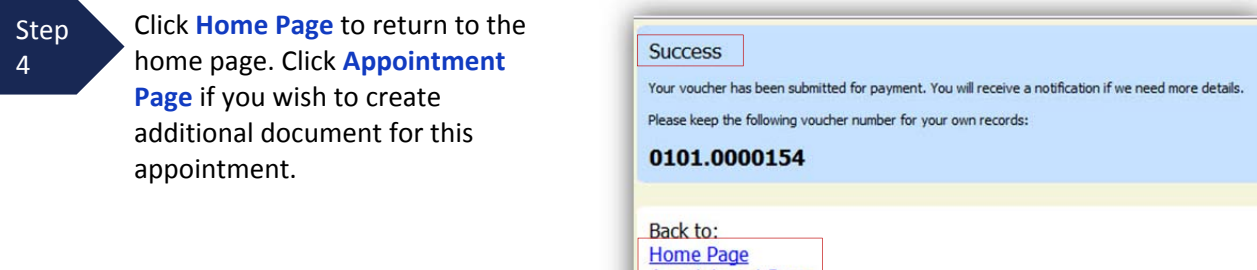

The case file will appear in the "My Active Documents" section.

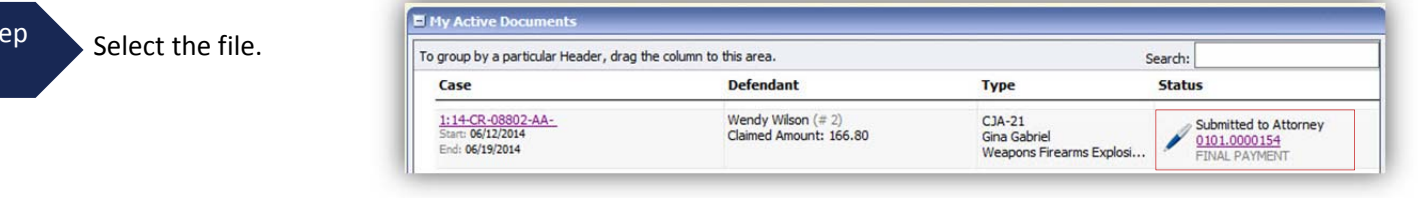

**Appointment Page** 

Navigate to the Confirmation tab.

**St** 5

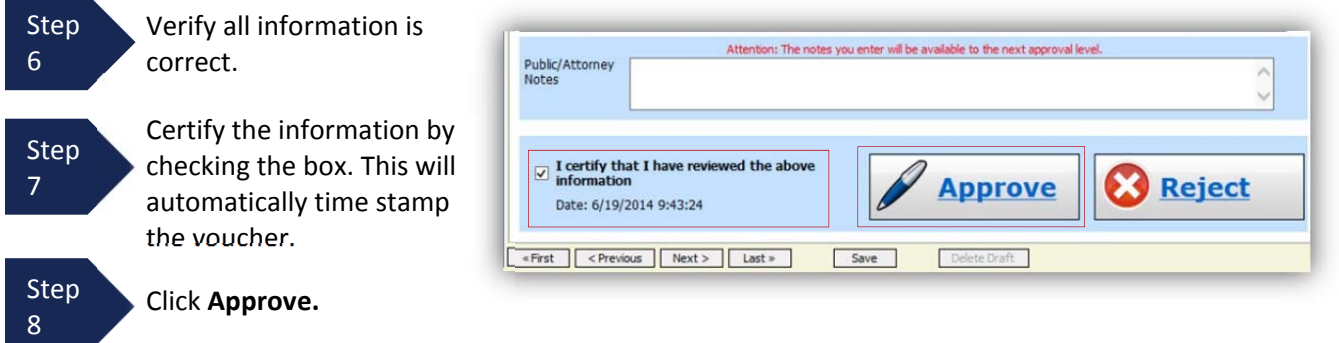

# **Submitting an Authorization Request for Expert Services**

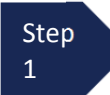

Open the Appointment record.

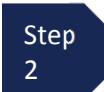

Click **Create** from the Authorization template.

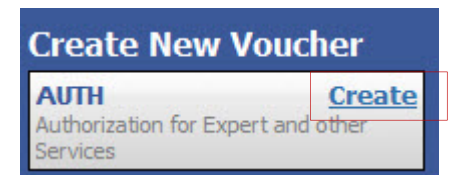

The **Basic Info** screen will open.

### **Note:**

There is **NOT AN AUTOSAVE** function on this program. You must click **SAVE** periodically in order to save your work.

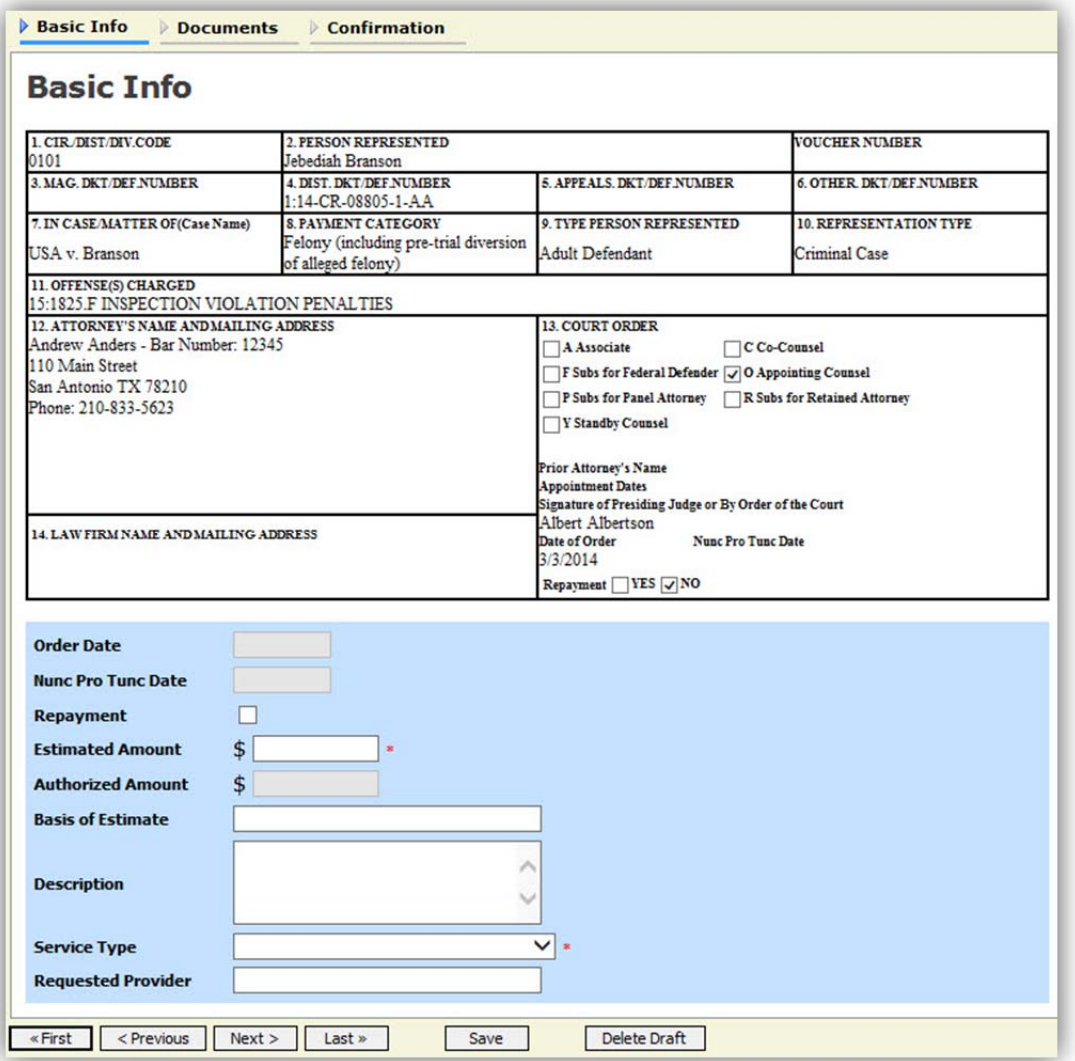

### **Submitting an Authorization Request for Expert Services (cont'd)**

Step 3

Complete the information in the blue section at the bottom of the screen. This to include:

- Estimated Amount
- Basis for Estimate
- Service Type from drop-down
- Name of Service Provider

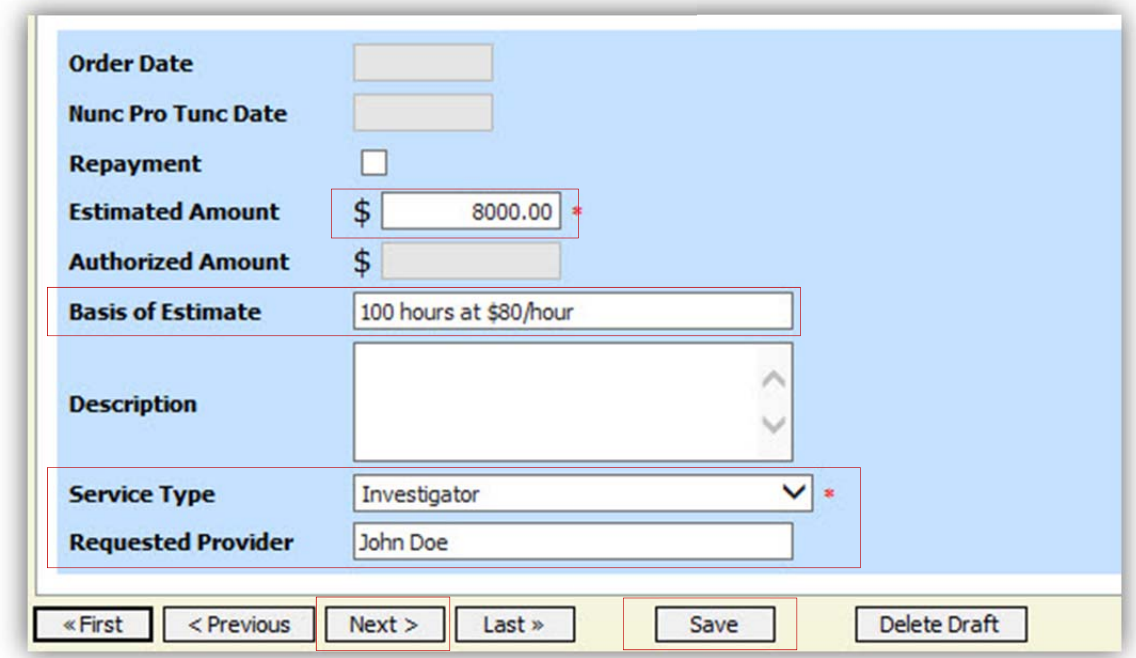

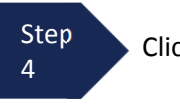

Click **Save.**

Step 5

Click the **Supporting Documents** tab or click the **Next** option located on the Progress bar.

## **Submitting an Authorization Request for Expert Services (cont'd)**

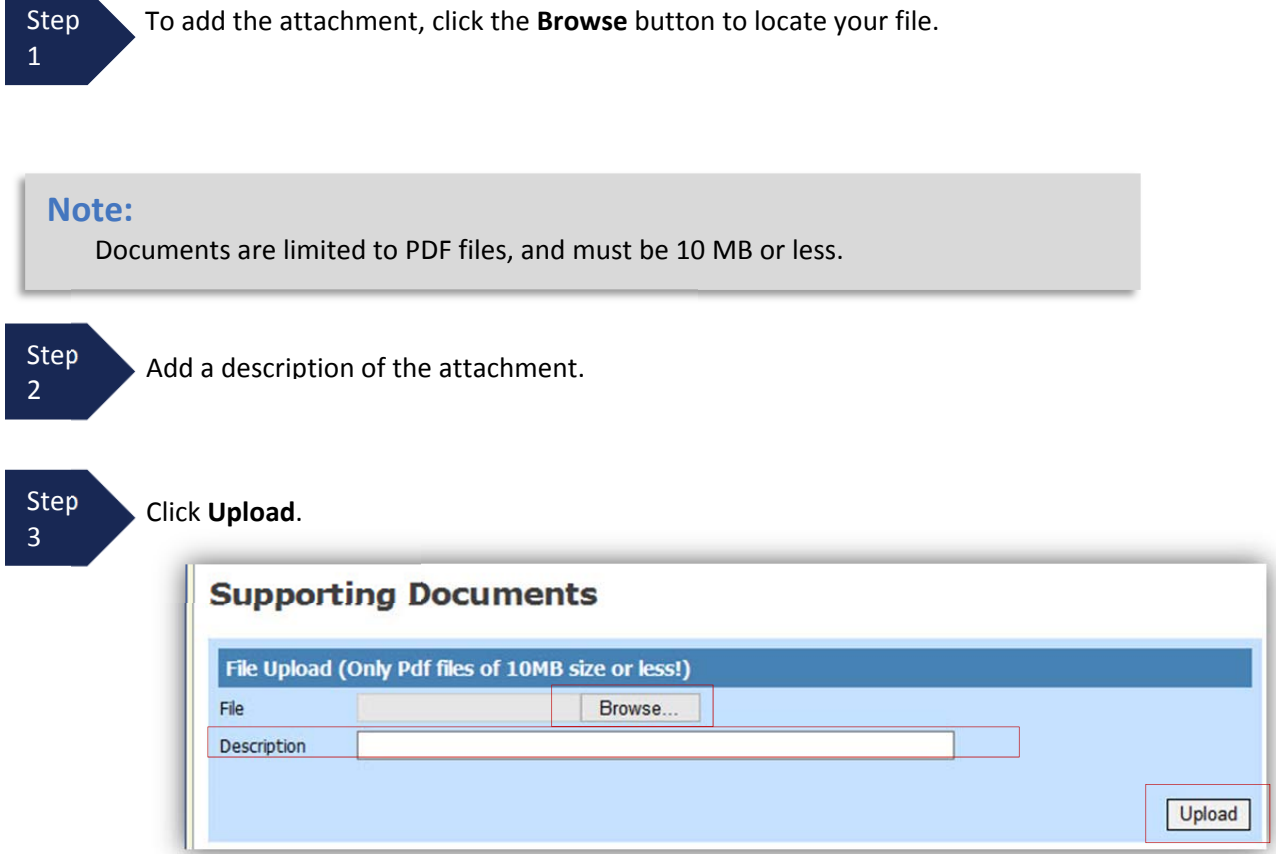

The attachment and description will be uploaded and appear in the bottom of the Description section.

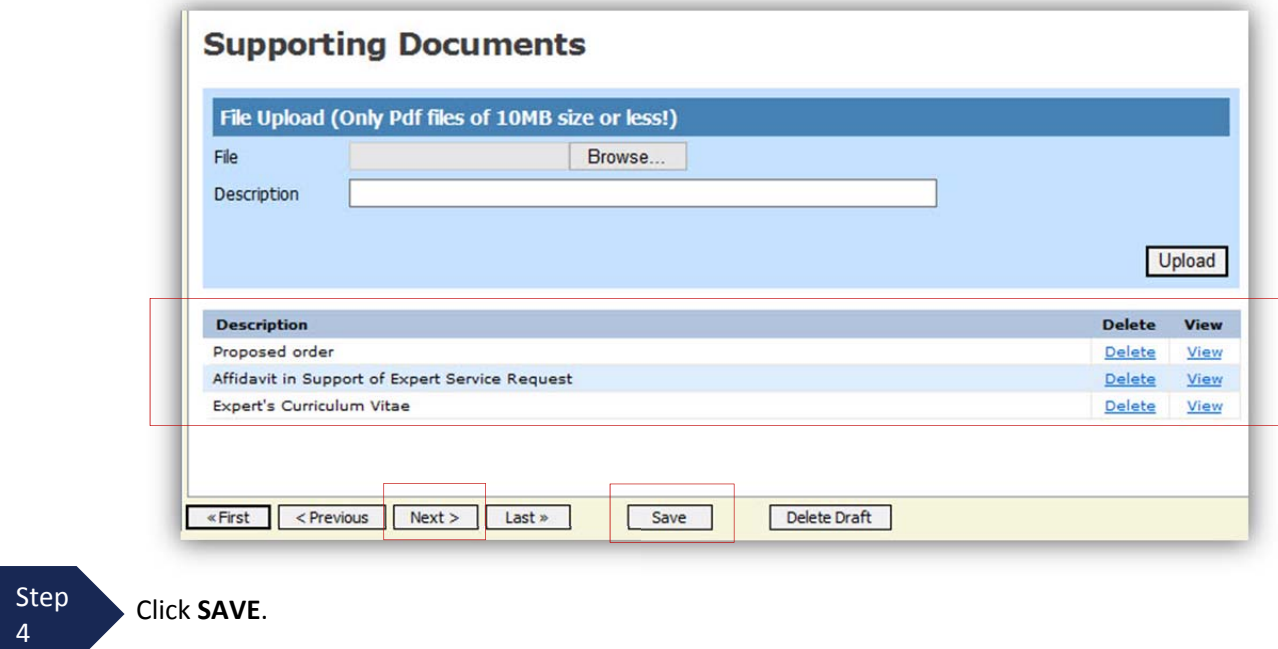

### **Submitting an Authorization Request for Expert Services (cont'd)**

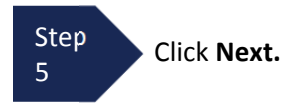

The Confirmation screen will open**.**

Step 6

Check the box to swear and affirm to the accuracy of the voucher. The voucher will automatically be time stamped.

#### **Note:**

the Public/Attorney Notes section. You may include any notes to the Court in

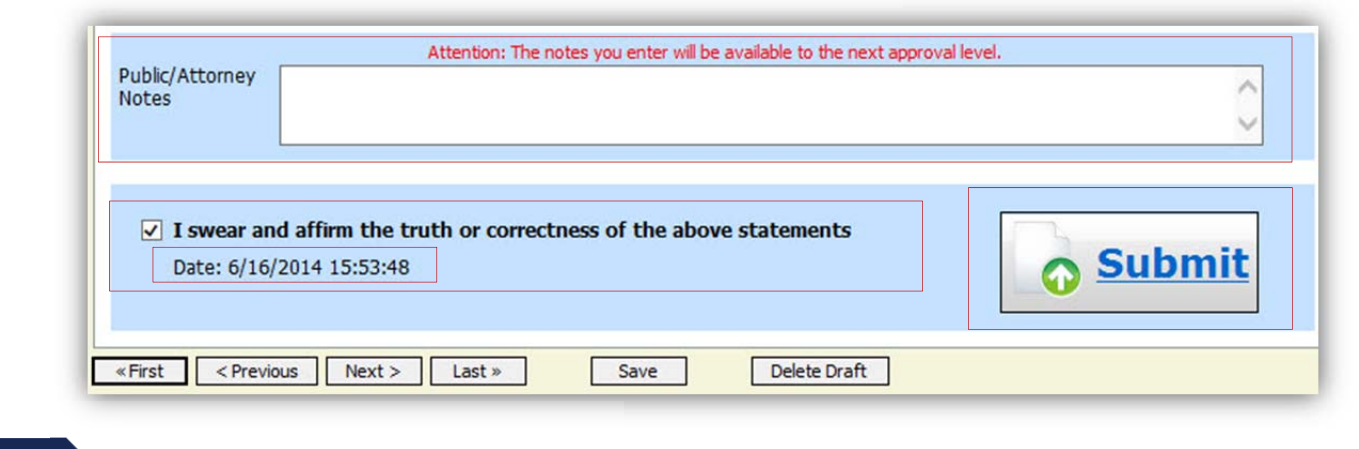

Step 7

Click **Submit** to send to the Court.

A confirmation screen will appear indicating the previous action was successful and the Authorization Request has been submitted.

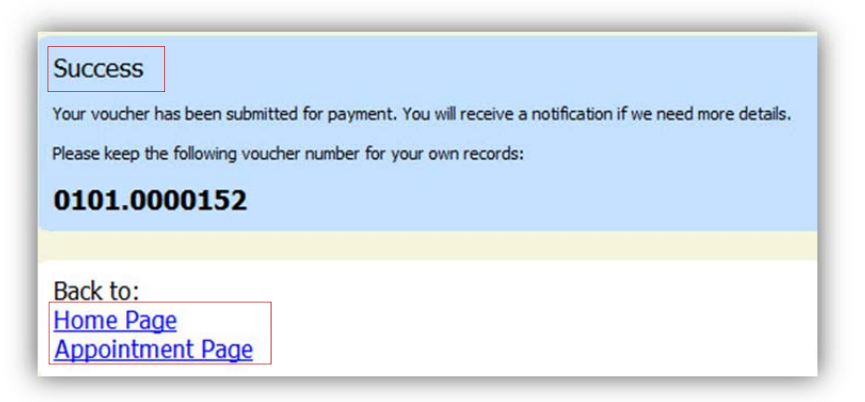

Step

<sup>8</sup> Click **Home Page** to return to the home page. Click **Appointment Page** if you wish to create additional document for this appointment.

The Authorization Request will now appear in the "My Submitted Documents" section on the Attorney home page.

# **Creating an Authorizations for Transcripts (AUTH 24)**

1

Step From the Appointment page click **Create** Auth 24.

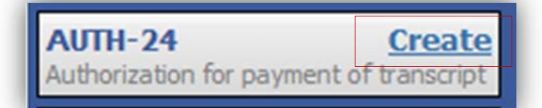

The Authorization opens to the **Basic Info** page.

### **Note:**

There is **NOT AN AUTOSAVE** function on this program. You must click **SAVE** periodically in order to save your work.

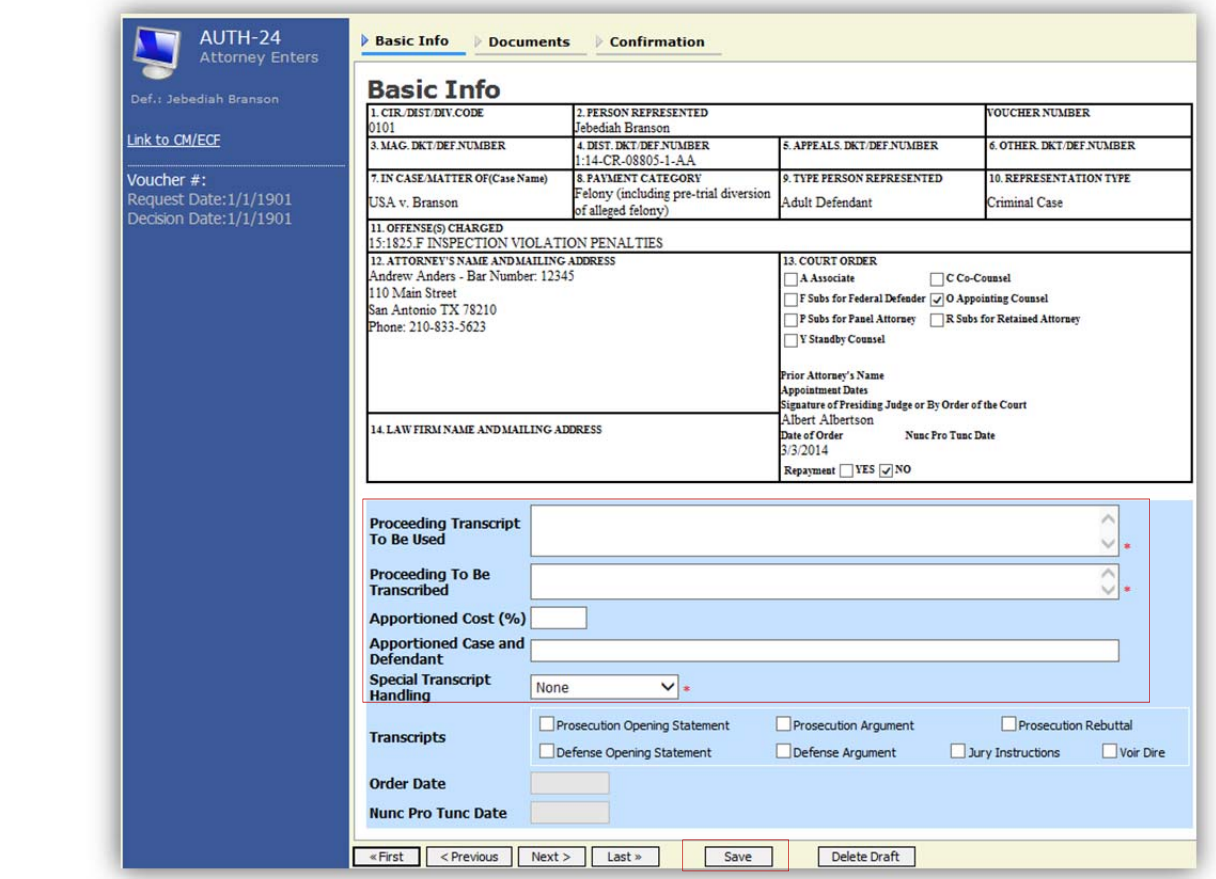

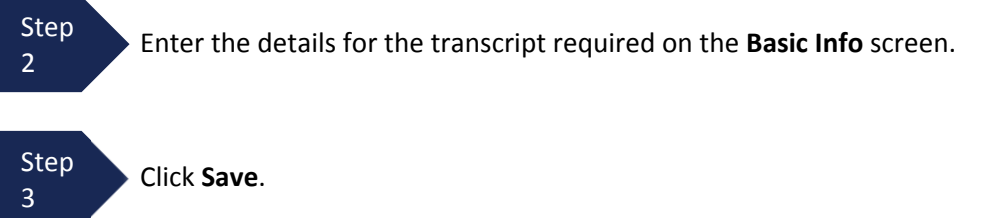

## **Creating an Authorization for Auth 24 Transcripts (cont'd)**

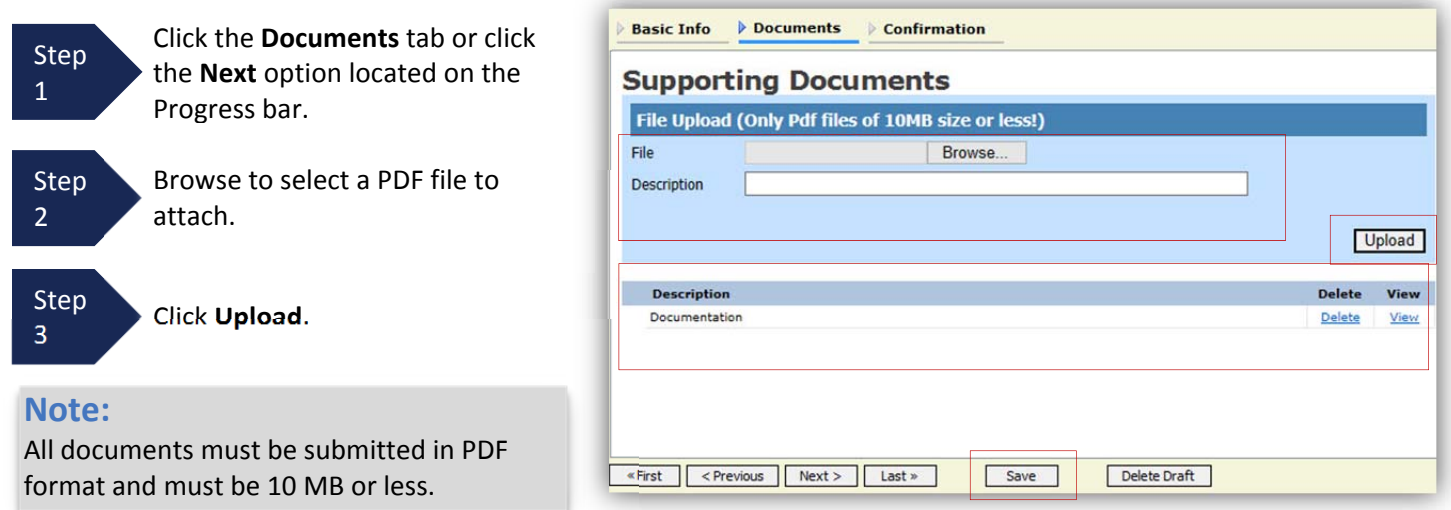

The Document will appear in the bottom of the Description section.

Step 4 Click **Save**.

A confirmation page will appear.

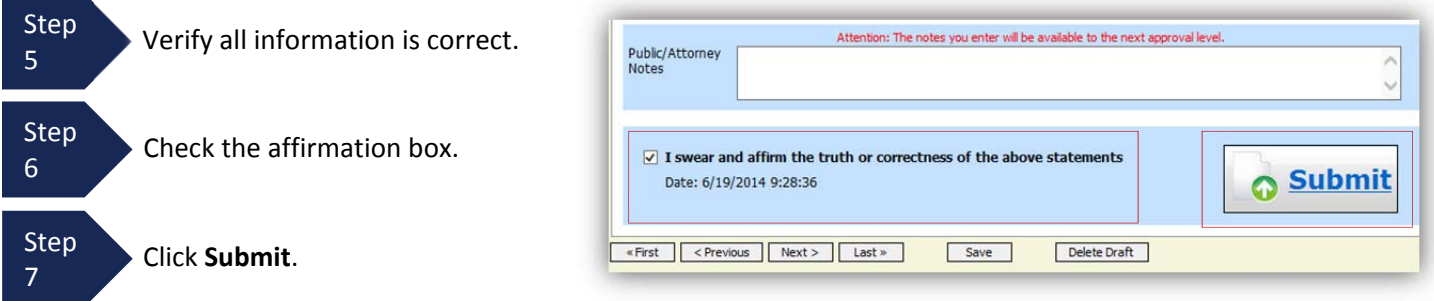

A confirmation screen will appear indicating the previous action was successful and the Authorization Request has been submitted.

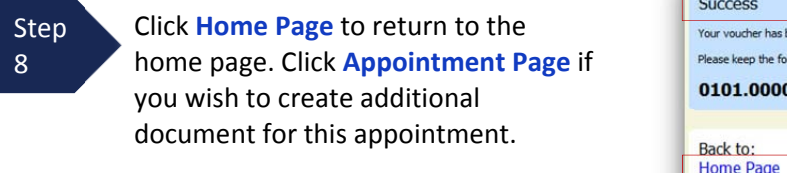

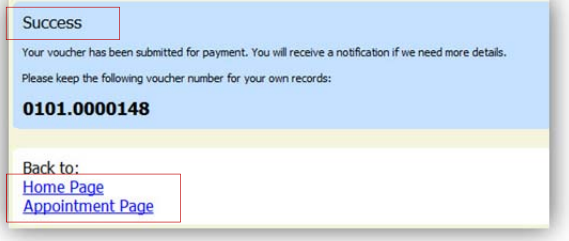

The Auth 24 will now appear in the "My Submitted Documents" section on the Attorney home page.

## **Creating a CJA 24 Voucher**

After submission and approval of Auth‐24, you can create the CJA 24 voucher for payment.

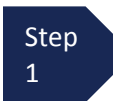

From the Appointment page click **Create** from the CJA 24 voucher template.

 $CJA-24$ Create Authorization and Voucher for Payment of Transcript

The Basic Info page will open, showing approved authorizations.

### **Note:**

There is **NOT AN AUTOSAVE** function on this program. You must click **SAVE** periodically in order to save your work.

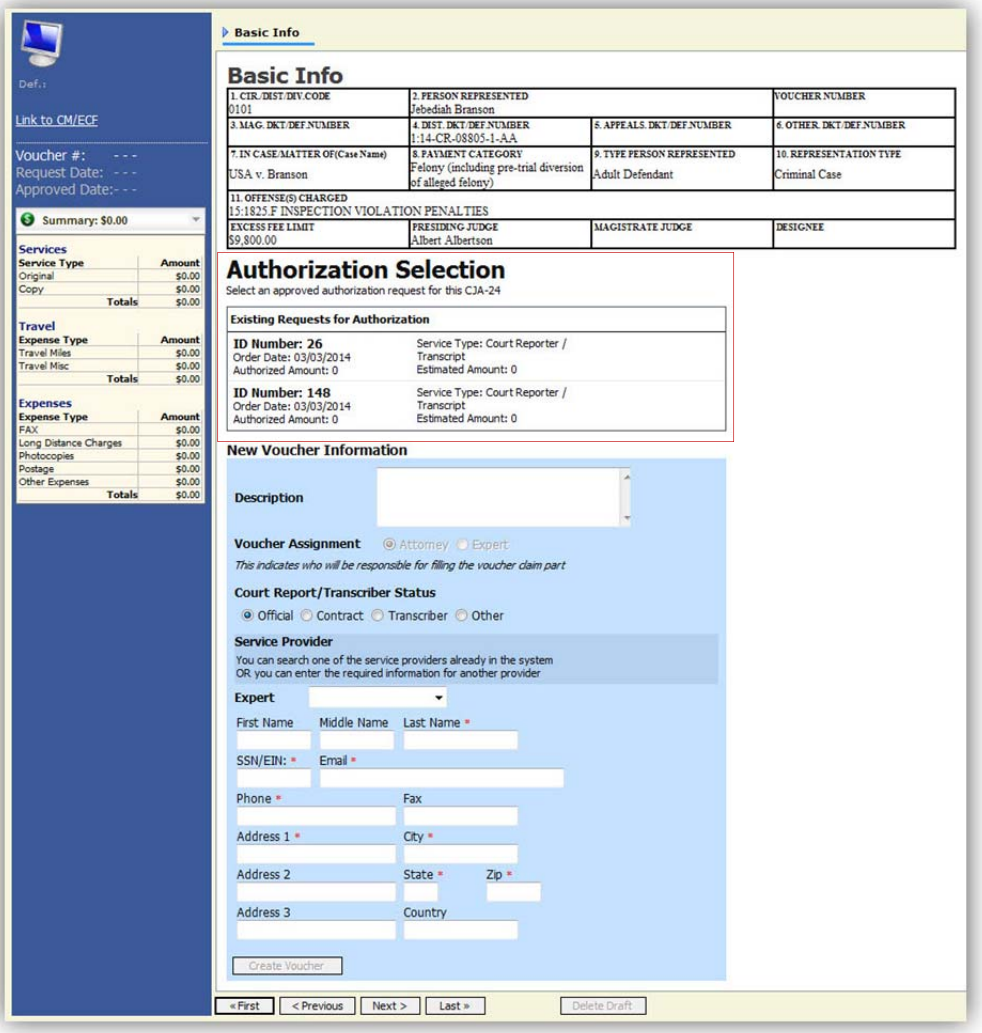

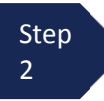

 **able to move forward until it is highlighted**. Select the authorization you wish to use by clicking it, this will highlight it in yellow. **You will not be**

Step 3

Select the Voucher Assignment radio button indicating if you will be entering the information for the transcriptionist, or if the transcriptionist will do the expense entries.

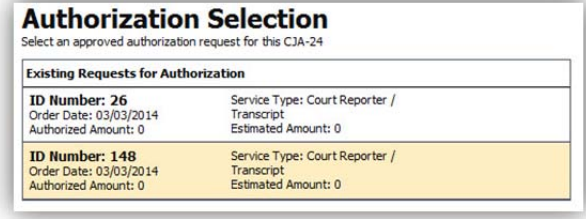

### **Note:**

You must select whether you, the attorney, or the court reporter will be filling the voucher claim portion.

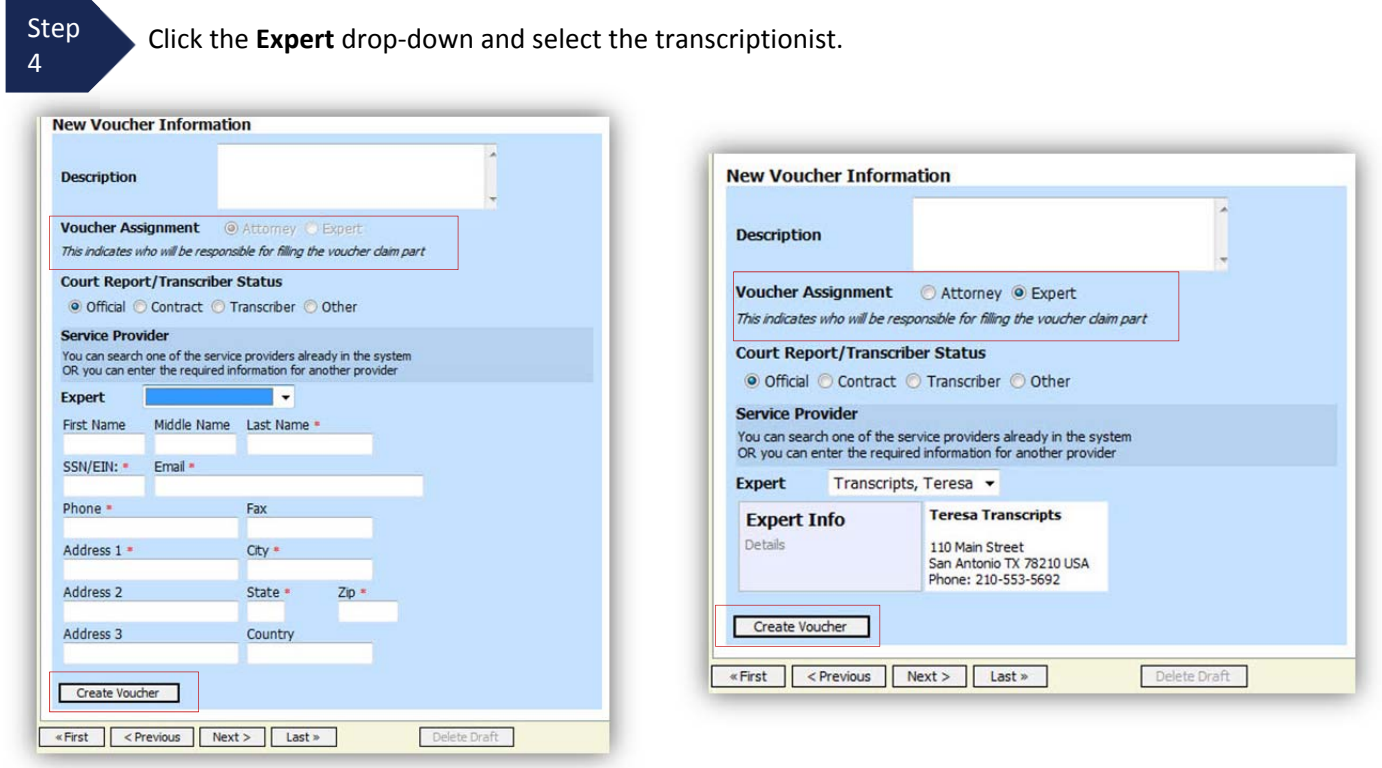

### **Note:**

Step 5

- If entering a new transcriptionist into the system, select a blank drop-down and enter all required information.
- Selecting a transcriptionist already in the system will automatically populate that expert's information.

Click the **Create Voucher**.

### **Note:**

If Expert has been selected under the Voucher Assignment, the expert will fill out the required expense information and submit the form. The attorney will then approve it and submit to the Court.

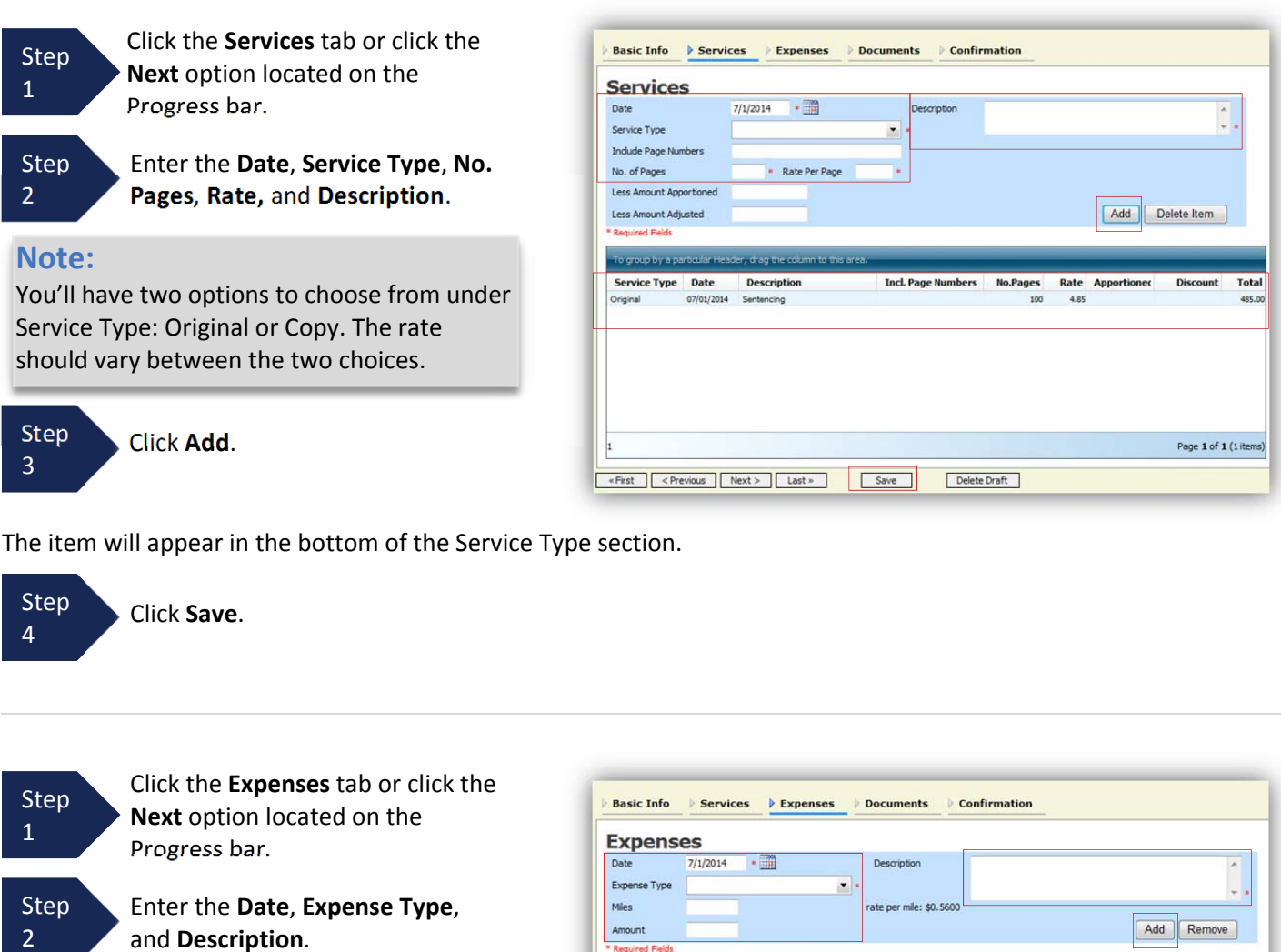

Step Click **Add**.

2

3

The item will appear below in the Expense section.

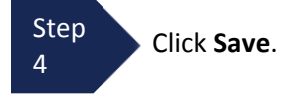

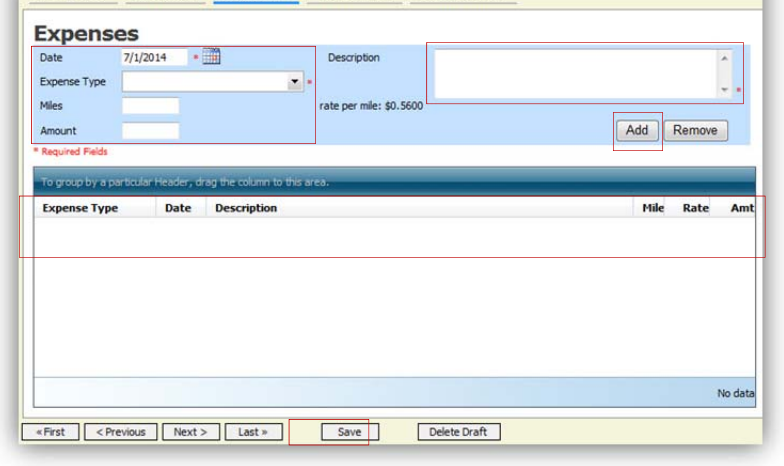

**O** Submit

## **Creating a CJA 24 Voucher (cont'd)**

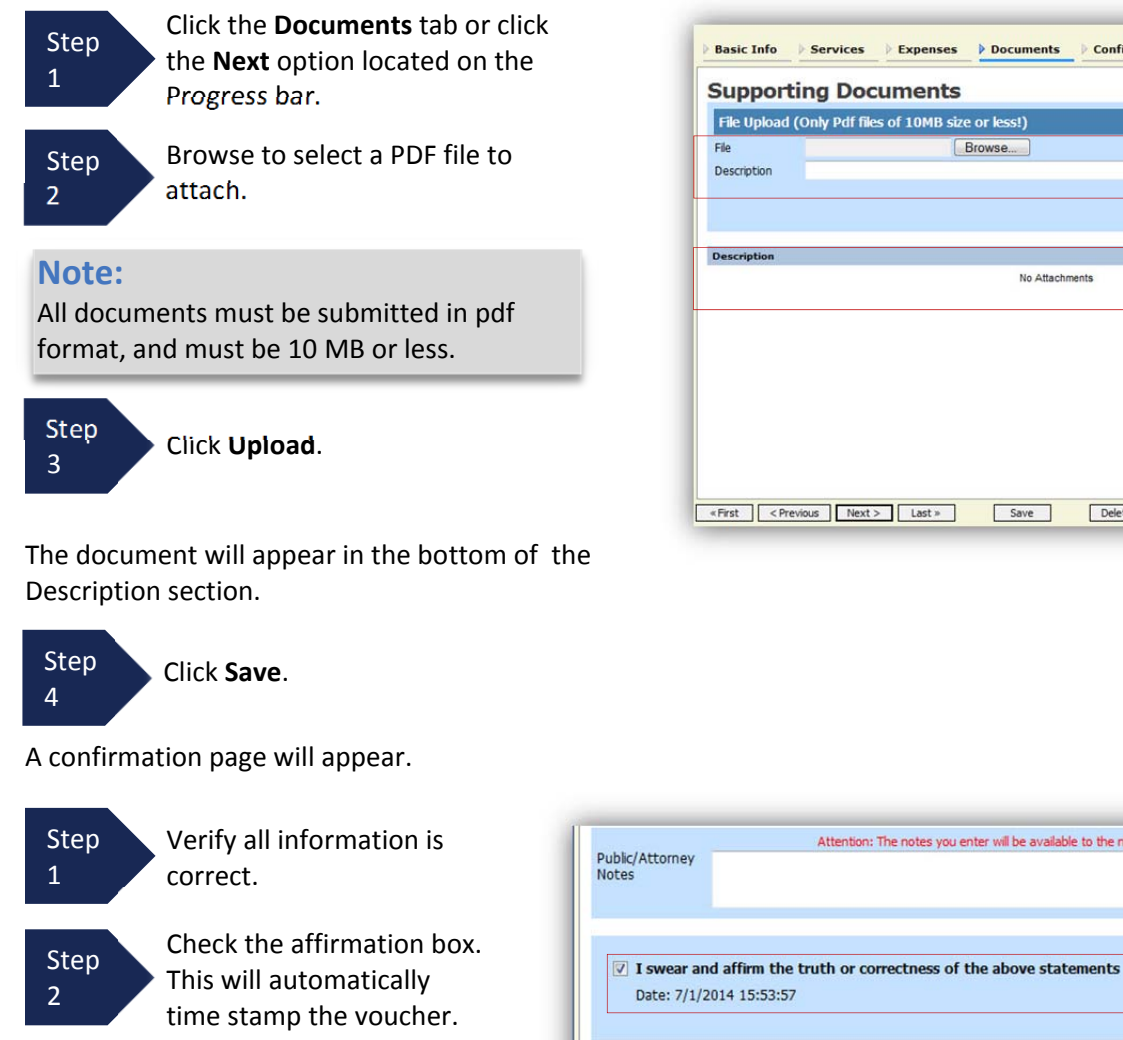

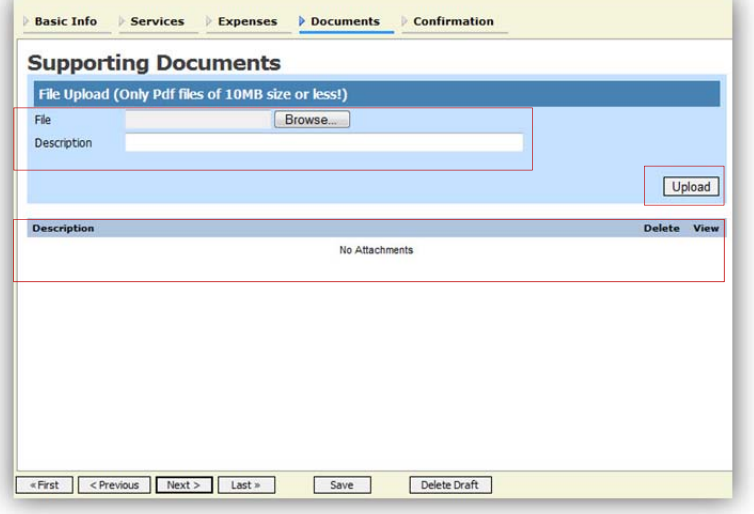

Attention: The notes you enter will be available to the next approval level.

Save

Step 3

Click Submit.

A confirmation screen will appear indicating the previous action was successful, and the voucher has been submitted.

«First <Previous Next> Last»

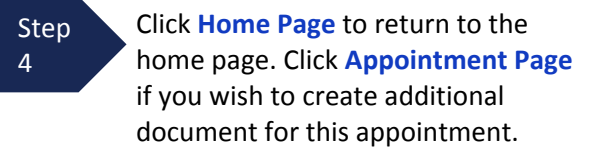

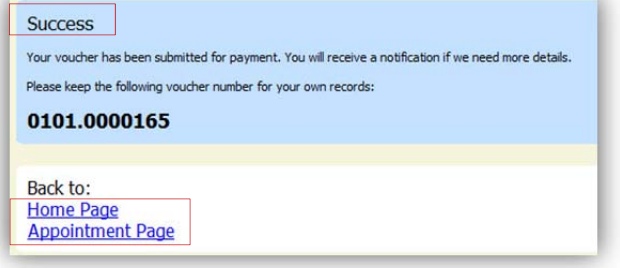

Delete Draft

# **Creating a Travel Voucher**

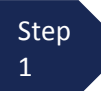

2

From the **Appointment** page click **Create** from the Travel Voucher template.

**TRAVEL Create** Authorization for payment of Travel

#### **Note:**

There is **NOT AN AUTOSAVE** function on this program. You must click **SAVE** periodically in order to save your work.

The Basic Info screen will open.

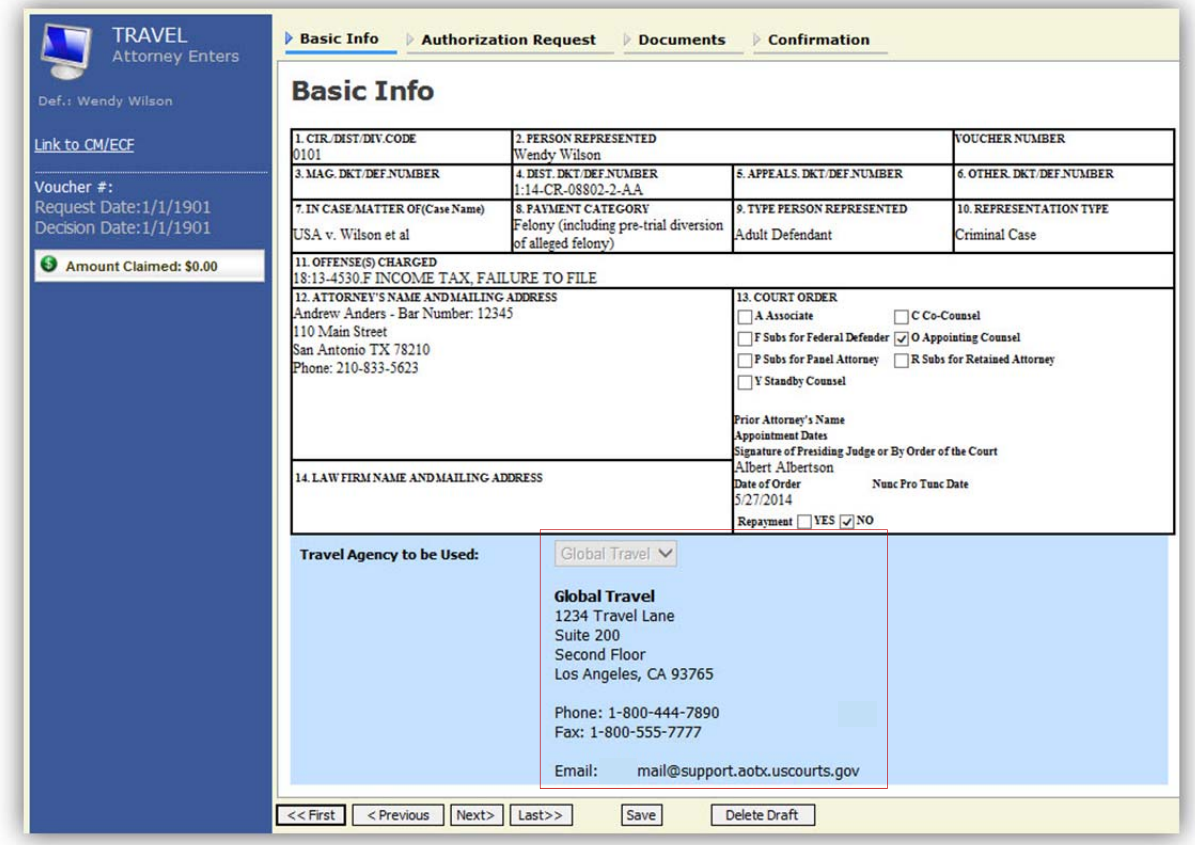

The "Travel Agency to be Used" section will automatically populate.

Step Click the **Authorization Request** tab or click the **Next** option located on the Progress bar.

# **Creating a Travel Voucher (cont'd)**

3

4

5

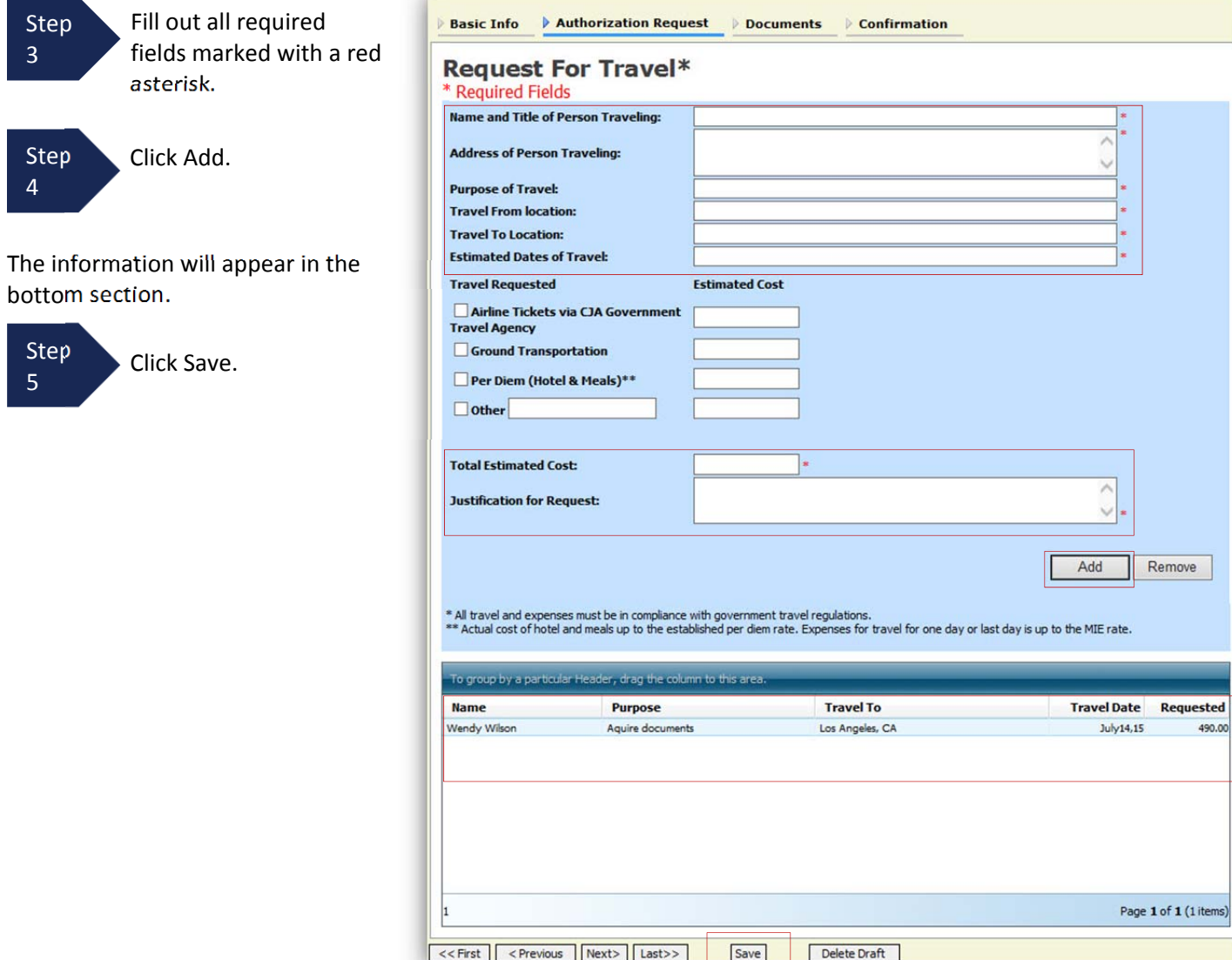

## **Creating a Travel Voucher (cont'd)**

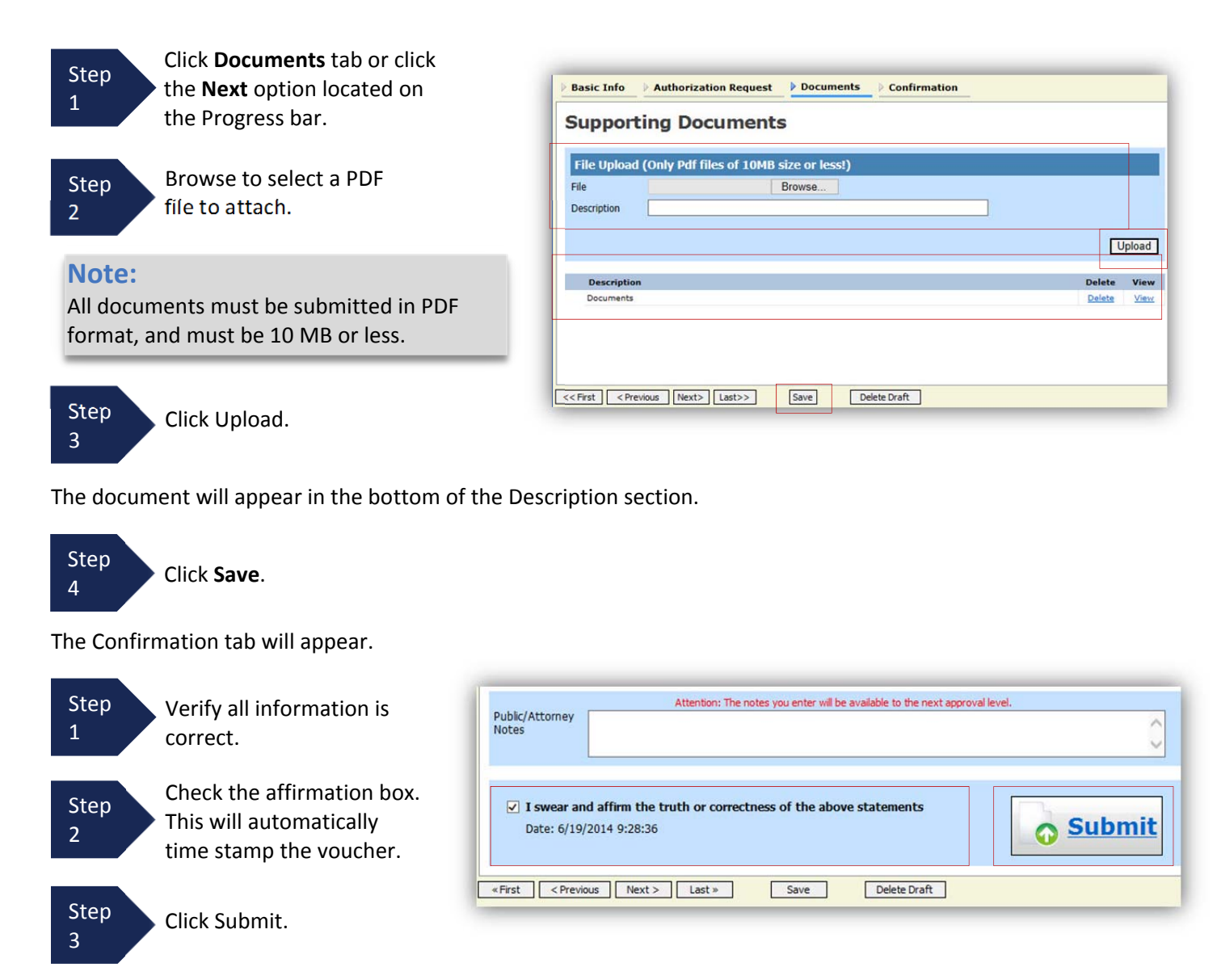

A confirmation screen will appear indicating the previous action was successful and the voucher has been submitted.

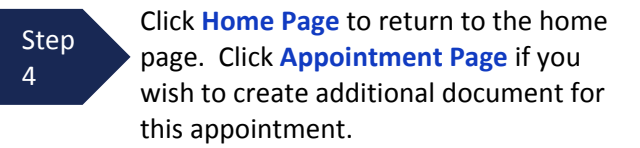

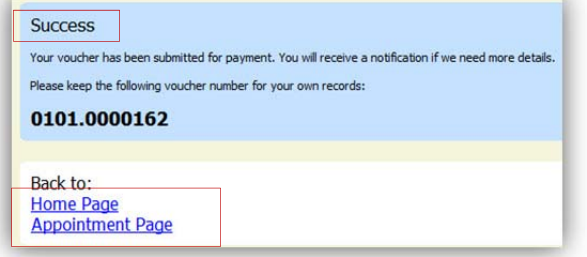

The Travel Voucher will now appear in the "My Submitted Documents" section.

## **Creating a CJA 26 Voucher**

This is a request and justification for expenses outside the statutory limits.

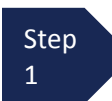

From the Appointment page click **Create** from the AUTH 26 Voucher template.

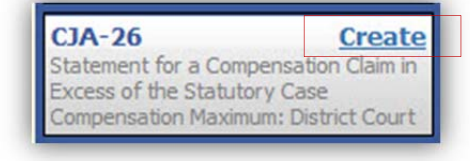

The voucher opens to the **Basic Info** page.

#### **Note:**

There is **NOT AN AUTOSAVE** function on this program. You must click **SAVE** periodically in order to save your work.

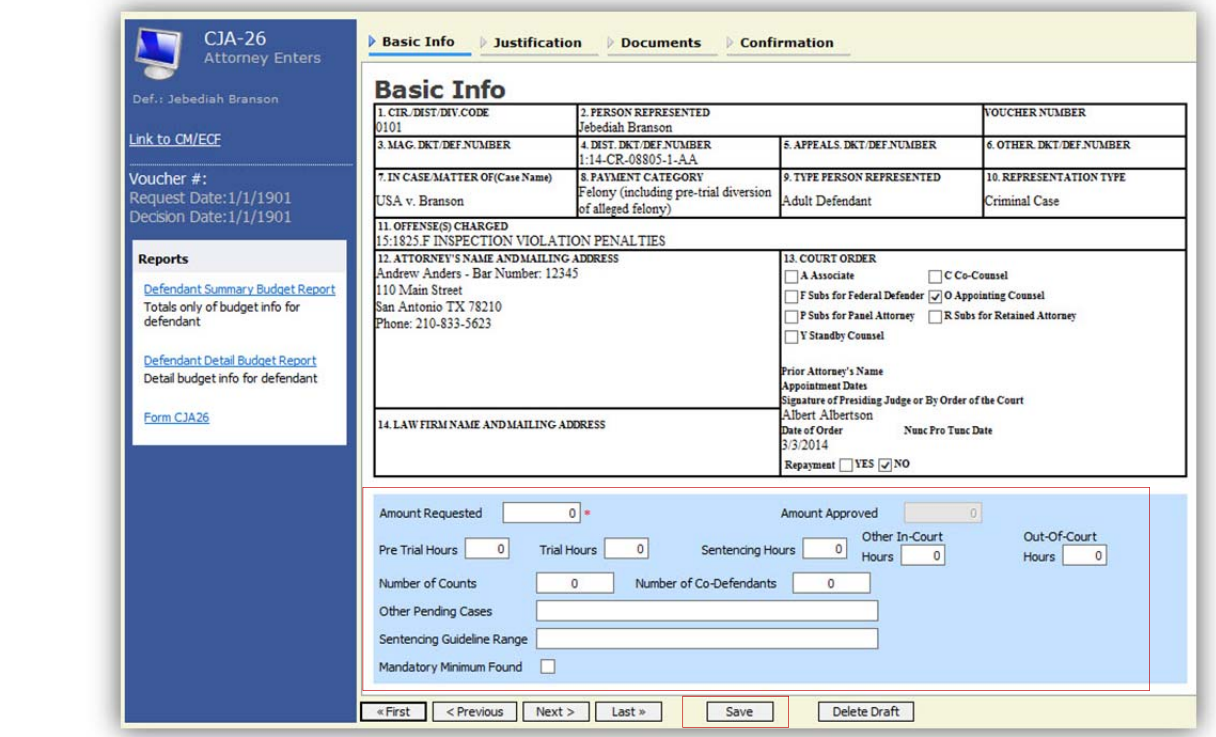

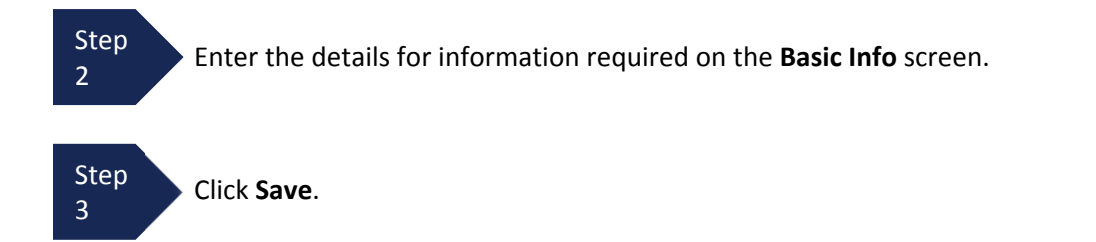

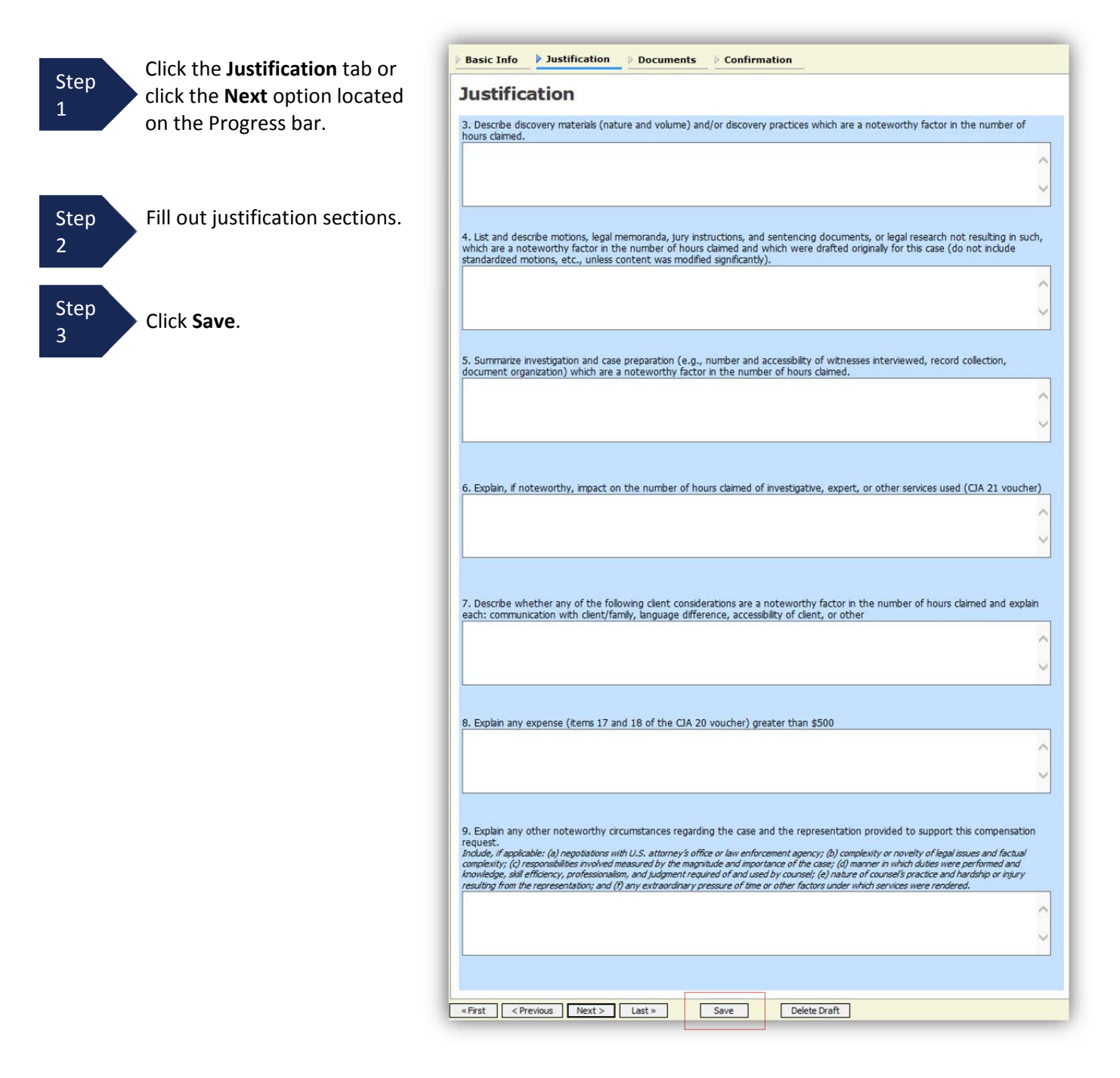

tails

No Attachments

Delete Draft

Upload Delete View

### **Creating a CJA 26 Voucher (cont'd)**

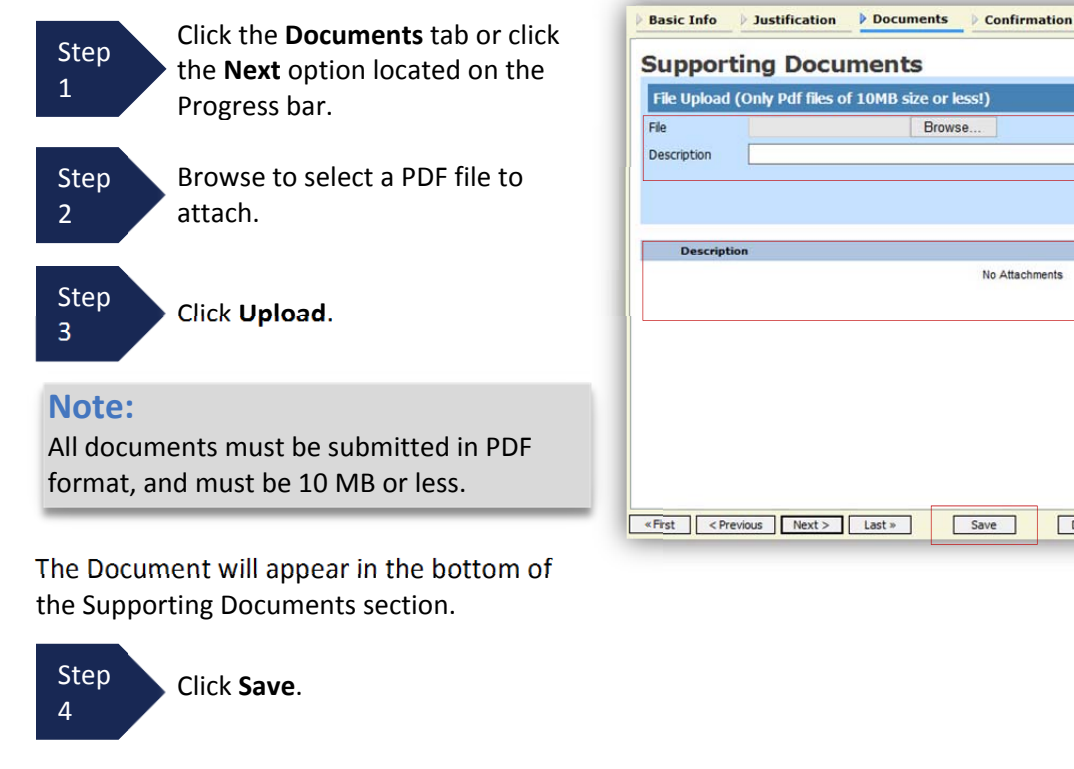

A confirmation page will appear.

Step 8

for

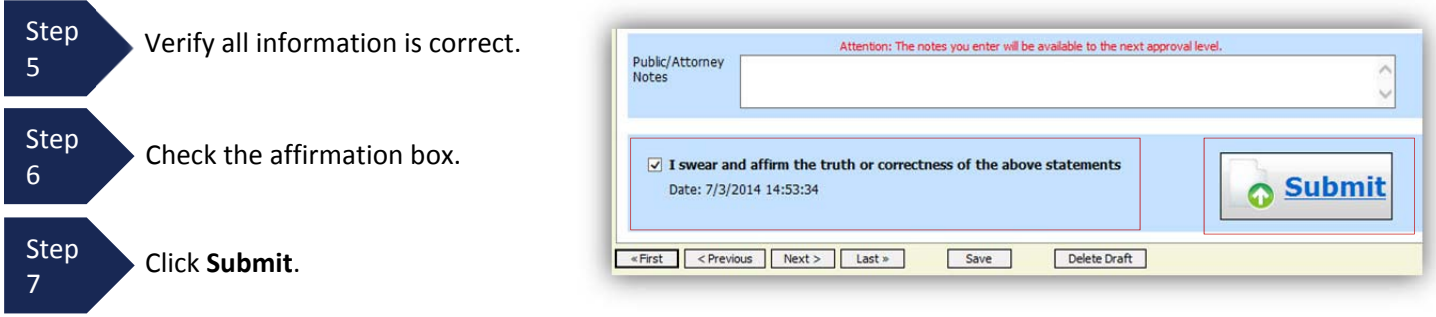

A confirmation screen will appear indicating the previous action was successful and the Authorization Request has been submitted.

**Success** 

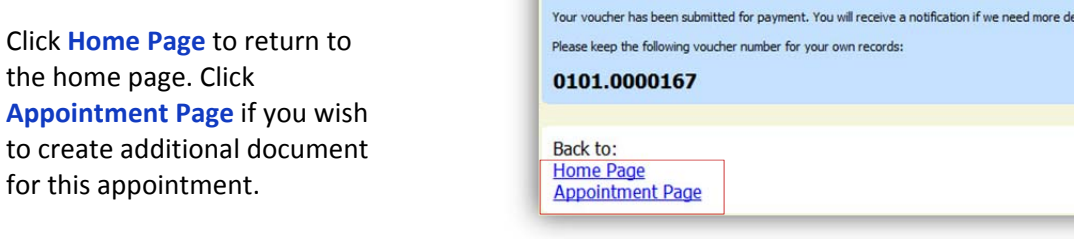

The CJA 26 will now appear in the "My Submitted Documents" section.

CJA eVoucher | Version 4.1.2 | AO‐DTS‐SDSO‐Training Division | July 2014